# **Монитор Dell UltraSharp 27**

# **Ръководство на потребителя**

**Номер на модела: UP2715K Регулаторен модел: UP2715Kt**

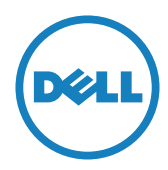

**24 ЗАБЕЛЕЖКА:** ЗАБЕЛЕЖКА показва важна информация, която Ви помага да използвате своя компютър по-добре.

**ВНИМАНИЕ:** ВНИМАНИЕ показва потенциална повреда на хардуера или загуба на данни, ако инструкциите не се следват.

**ПРЕДУПРЕЖДЕНИЕ: ПРЕДУПРЕЖДЕНИЕ показва възможност за материални щети, телесна повреда или смърт.**

#### **Информацията в този документ може да се промени без предупреждение. © 2014-2016 Dell Inc. Всички права запазени.**

Строго се забранява възпроизвеждането на тези материали по какъвто и да било начин, без да е налице писмено разрешение от Dell Inc.

Търговски марки, използвани в този текст: *Dell* и логото на *DELL*са търговски марки на Dell Inc.; *Microsoft* и *Windows* са търговски марки или регистрирани търговски марки на Microsoft. Corporation в САЩ и/или други страни, *Intel* е регистрирана търговска марка на Intel Corporation в САЩ и други страни, а *ATI* е регистрирана търговска марка на Advanced Micro Devices, Inc.

Други търговски марки и търговски наименования може да се използват в този документ във връзка с организации, които твърдят, че търговските марки и наименованията са техни, или по отношение на техните продукти. Dell Inc няма участие в търговските марки и търговски наименования, различни от своите.

2016 г. – 05 ред. A05

# **Съдържание**

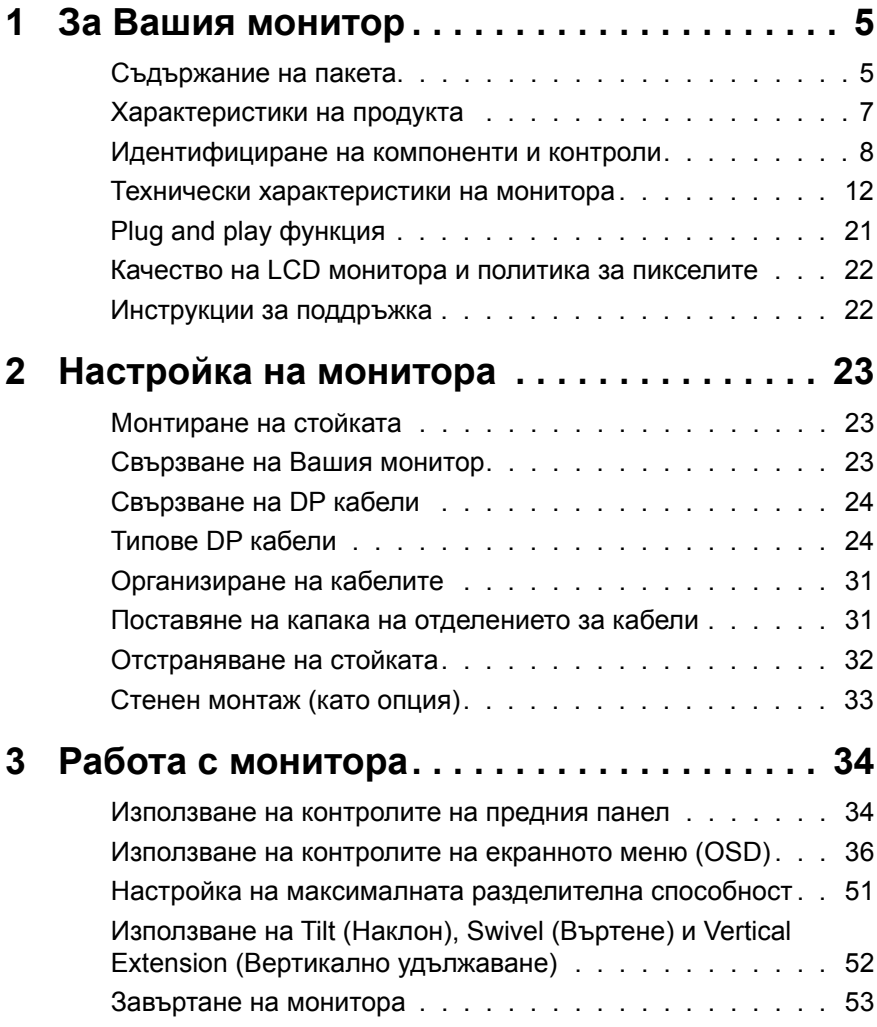

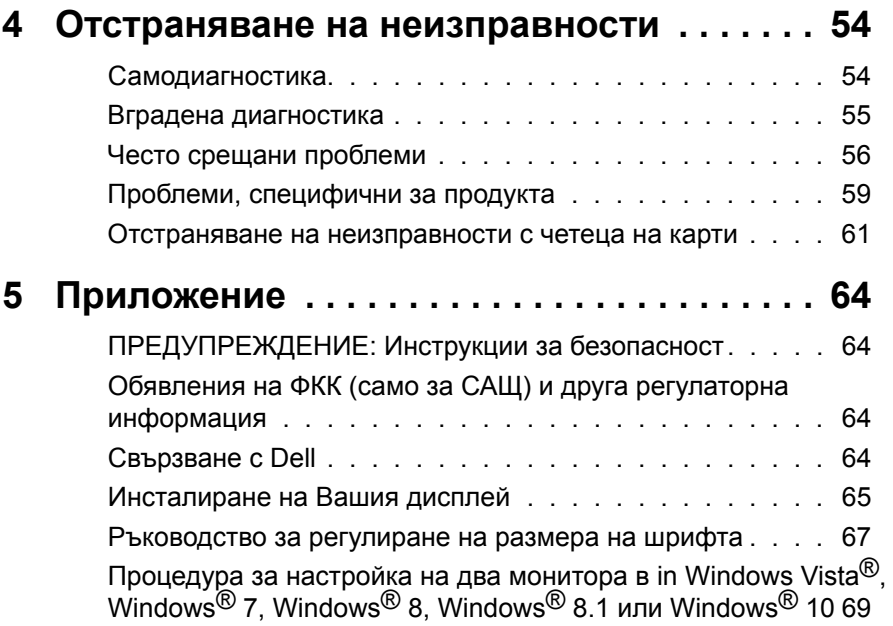

# <span id="page-4-0"></span>**За Вашия монитор**

### **Съдържание на пакета**

Вашият монитор се изпраща с компонентите, показани по-долу. Уверете се, че сте получили всички компоненти и [Свързване с Dell](#page-63-1) че нищо не липсва.

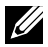

**24 ЗАБЕЛЕЖКА:** Някои елементи може да се предлагат като опция и да не са изпратени с Вашия компютър Някои функции и/или мултимедия може да не са достъпни във всички страни.

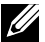

**24 ЗАБЕЛЕЖКА:** За инсталиране с други решения за монтаж на дисплея, вижте ръководство за инсталиране на съответното монтажно решение за инструкции за инсталиране.

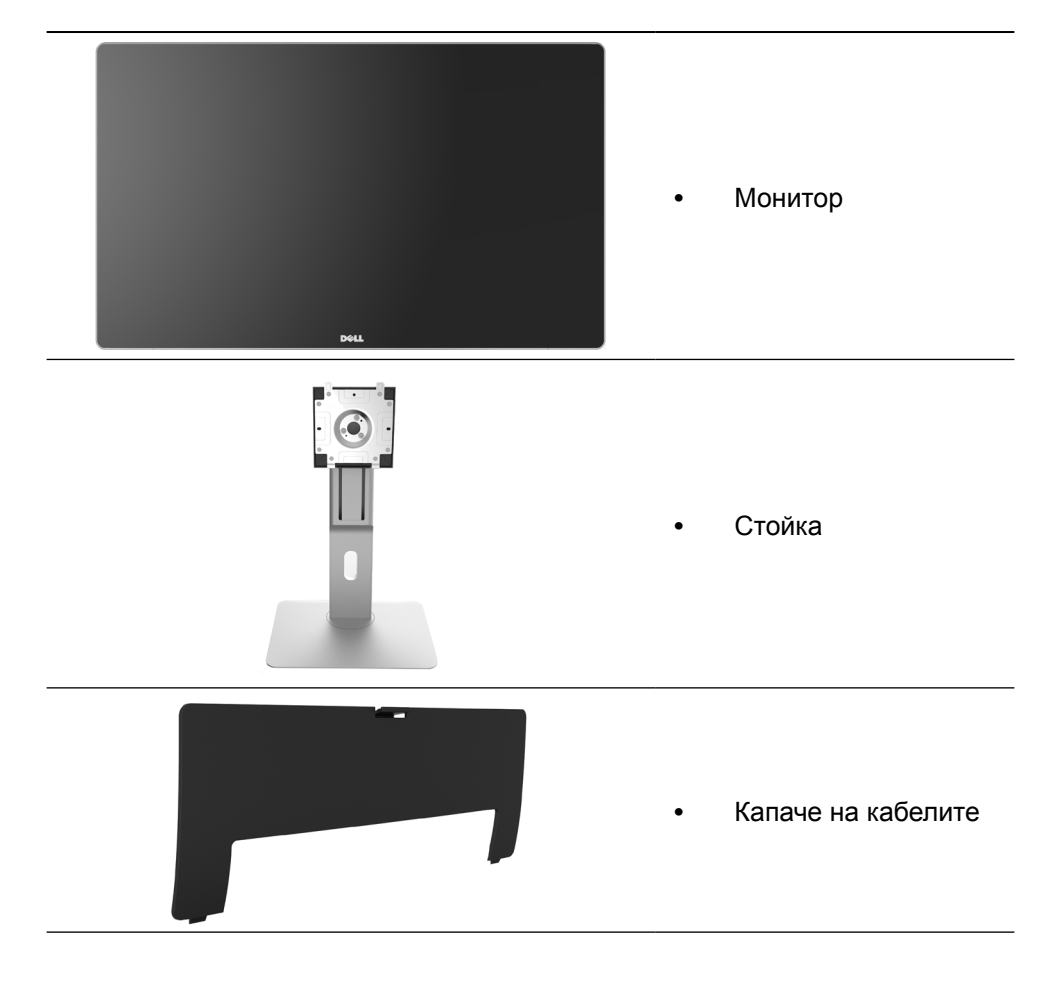

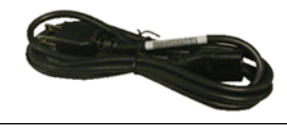

**•** Захранващ кабел (варира според страната)

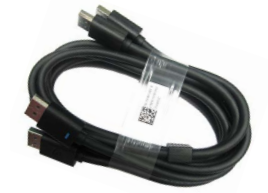

**•** Кабел DisplayPort (DP към DP) 1 чифт

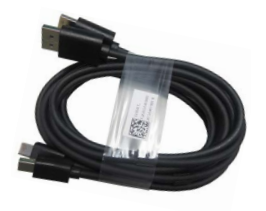

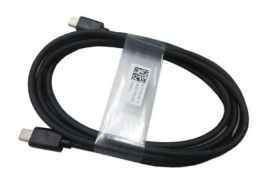

- **•** Кабел DisplayPort (Mini-DP към DP) 1 чифт
- **•** Кабел DisplayPort (Mini-DP към Mini-DP)
- **•** USB 3.0 upstream кабел (разрешава USB портовете на монитора)
- **•** Драйвери и носители с документация
- **•** Кърпа за почистване
- **•** Ръководство за бърз старт
- **•** Информация за безопасност и регулаторна информация
- **•** Отчет за фабрично калибриране

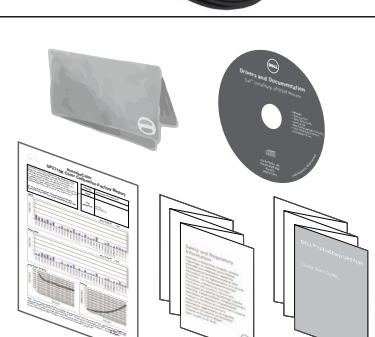

## <span id="page-6-0"></span>**Характеристики на продукта**

Мониторът Dell UltraSharp 27 (модел # UP2715K) има активна матрица, тънък филм транзистор (TFT), течнокристален дисплей (LCD) и LED подсветка. Функциите на монитора включват:

- **•** 68,5 cm (27 in) активна област на дисплея (измерена диагонално) с разделителна способност 5120 x 2880 чрез двойна DP кабелна връзка, разделителна способност 3840 x 2160 чрез единична DP кабелна връзка и поддръжка на цял екран при по-ниска разделителна способност.
- **•** Широк зрителен ъгъл за гледане от седящо или изправено положение или при движение от едната до другата страна.
- **•** Възможност за настройка на наклон, завъртане, завъртане по оста и вертикално удължаване.
- **•** Вградени високоговорители (2x 16W) с акустична настройка от Harmon Kardon.
- **•** Отстраняема подставка и монтажни отвори Video Electronics Standards Association (VESA™) 100 mm за гъвкави решения за монтаж.
- **•** Plug and play функция, ако се поддържа от Вашата система.
- **•** Настройки на екранното меню (OSD) за лесно инсталиране и оптимизиране на екрана.
- **•** Носителят със софтуер и документация включва информационен файл (INF), Image color Matching File (ICM), софтуерно приложение Dell Display Manager и продуктова документация. Включен софтуер Dell Display Manager (в CD диска, прикачен към монитора).
- **•** Гнездо за заключващ механизъм.
- **•** Функция за управление на активи.
- **•** Съвместимост с RoHS (Директивата за ограничаване на използването на опасни вещества).
- **•** Монитор без BFR/PVC (с изключение на кабелите).
- **•** Стъкло без съдържание на арсеник и живак.
- **•** Energy Gauge показва нивото на консумираната от монитора енергия в реално време.
- **•** Дисплеи с TCO сертификат.
- **•** Отговаря на изискванията на NFPA 99 за токова утечка.
- **•** Съвместимост с цветови стандарти Adobe и sRGB color standards.
- **•** Фабрично калибриран sRGB и Adobe RGB източник на входен сигнал (към делта E на по-малко от 2) за чисто нов монитор Dell UP2715K. Специален потребителски цветови режим (6-осево управление на цветовете) за Saturation (Наситеност), Hue (Нюанс), Gain (Усилване) (RGB) и offset (отместване) (RGB).
- **•** 12-Битова вътрешна обработка.
- **•** Четец на карти USB 3.0 (SD/Mini SD, HSMS/MSPRO, MMC).

<span id="page-7-0"></span>**•** Поддържа източници DisplayPort, Mini DisplayPort с DP1.2 сHBR2, DisplayID1.3 с функция Tile (Плочка). (Не се поддържат DP1.1a и постари стандарти.)

### **Идентифициране на компоненти и контроли**

#### **Изглед отпред**

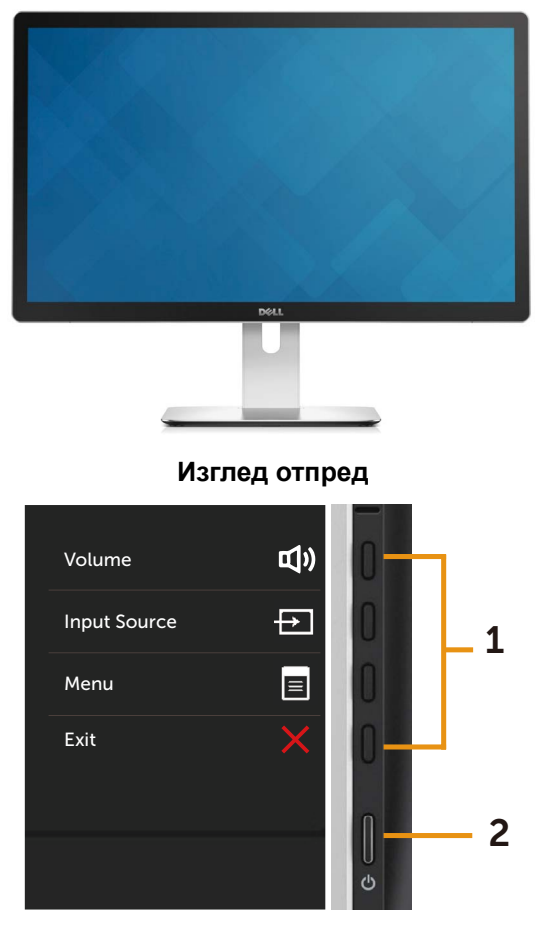

#### **Контроли на страничния панел**

#### **Етикет Описание**

- 1 Функционални бутони (за повече информация вижте [Работа с](#page-33-1)  [монитора\)](#page-33-1)
- 2 Бутон за включване/изключване (с LED индикатор)

#### **Изглед отзад**

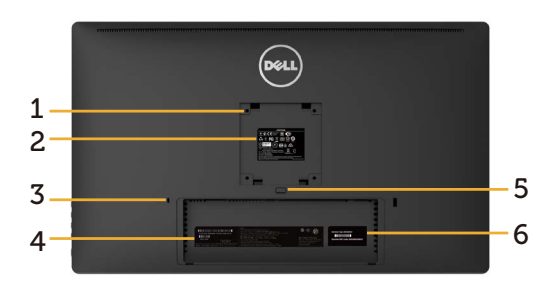

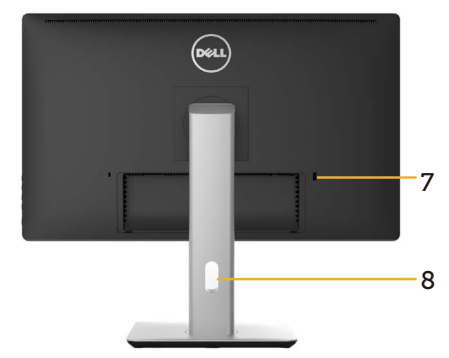

#### **Изглед отзад Изглед отзад със стойката на монитора**

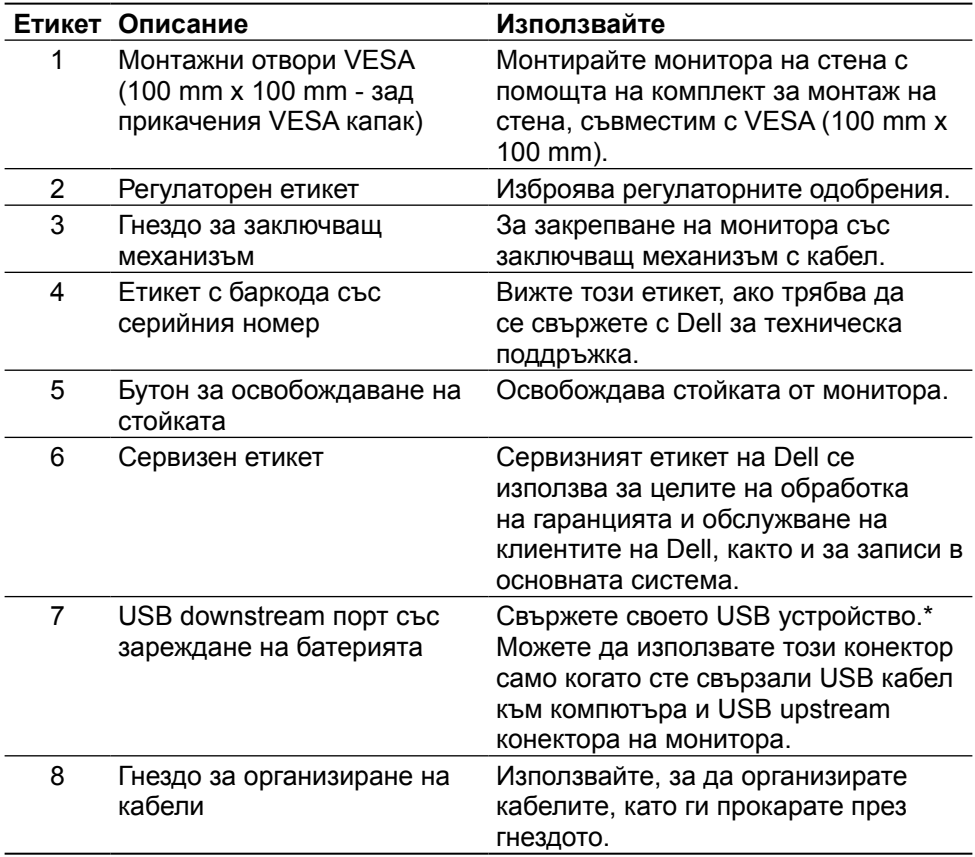

\* Препоръчва се зда използвате този порт за Вашето безжично USB устройство, когато е възможно.

#### **Изглед отстрани**

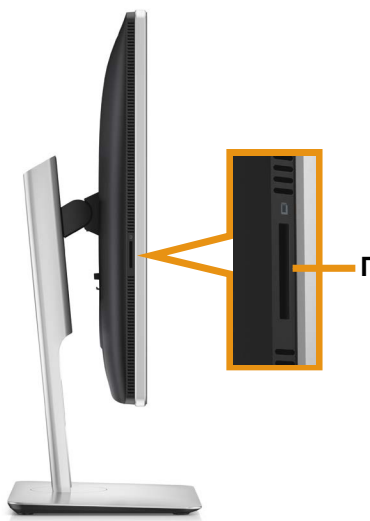

**Гнездо за четец на флаш карти**

#### **Изглед отдолу**

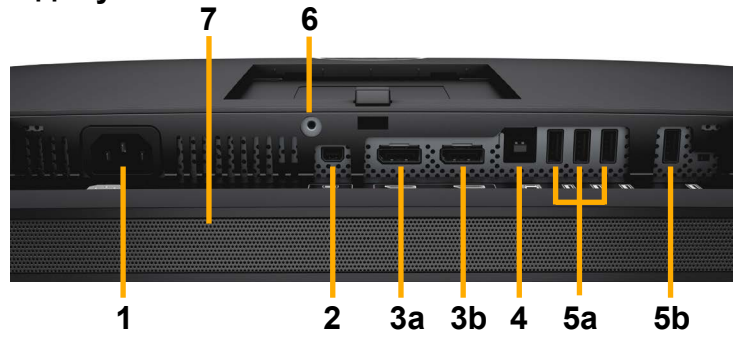

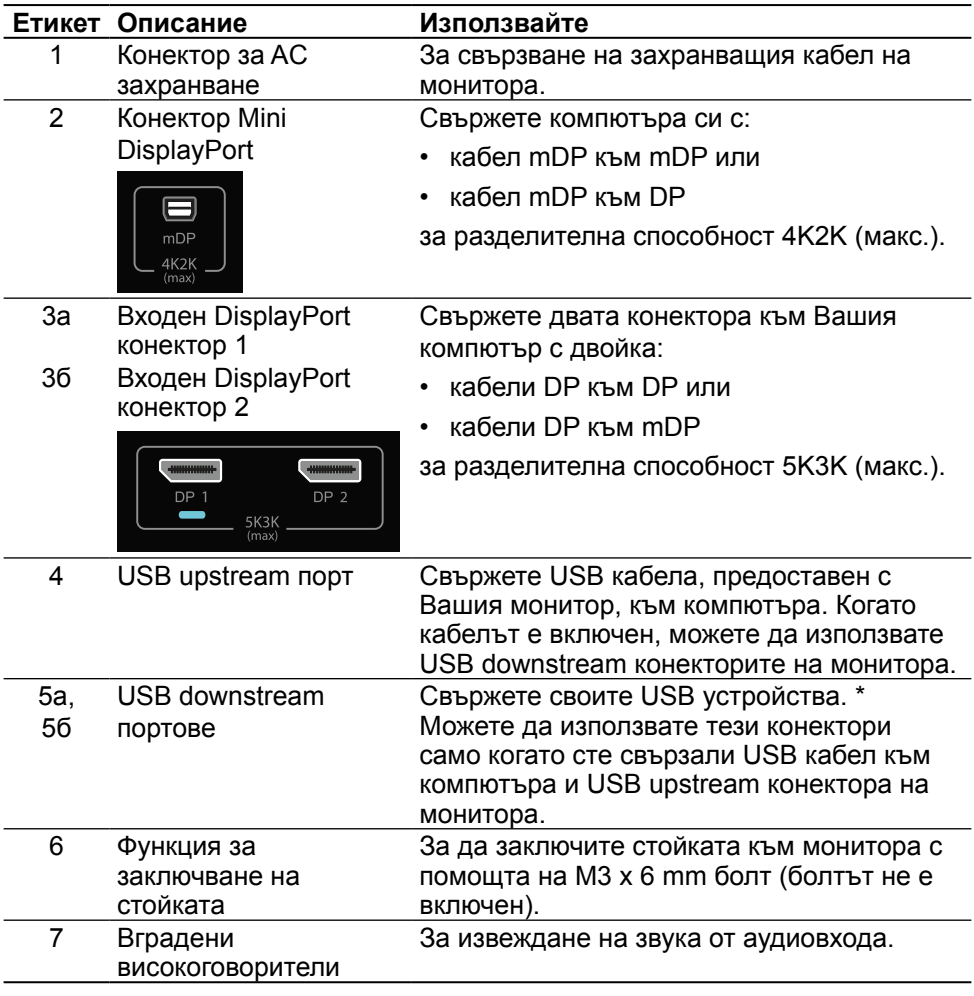

\* Препоръчва се използването на порт (5б) или USB downstream порт в задната част на безжичното USB устройство, когато е възможно.

### <span id="page-11-0"></span>**Технически характеристики на монитора**

### **Технически характеристики на монитор с плосък панел**

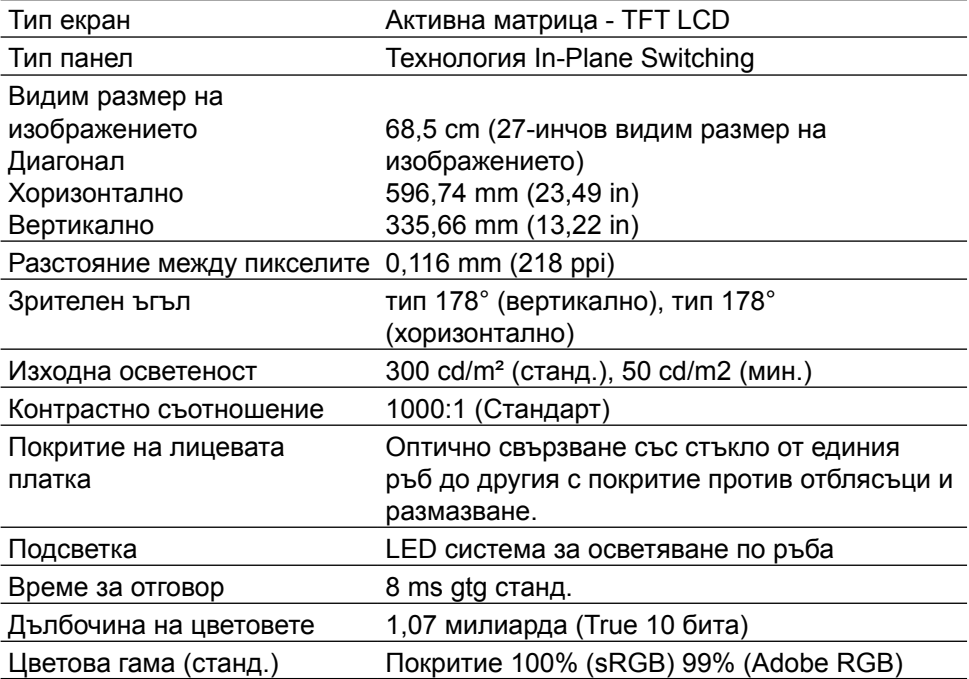

#### **Характеристики на разделителната способност**

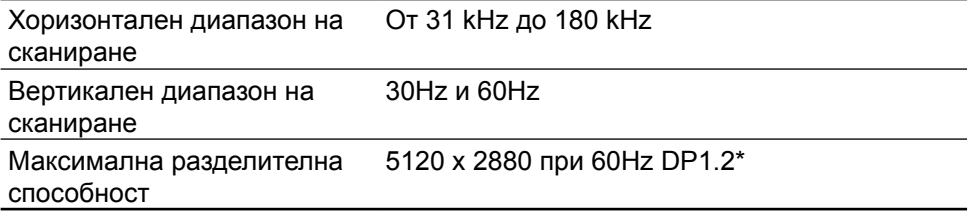

#### **Поддържани видеомодели**

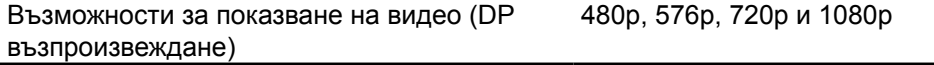

### **Готови режими на дисплея**

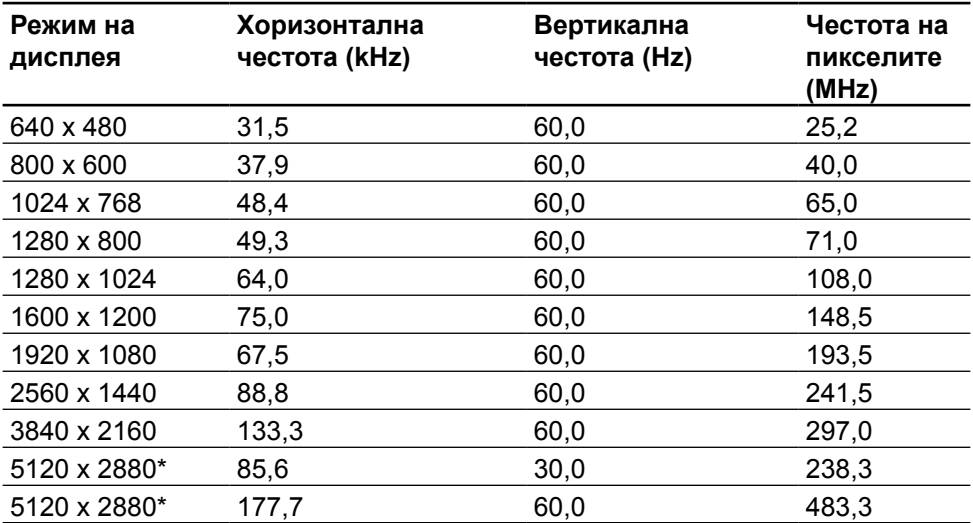

\* За показване на 5120 x 2880 при 60 Hz и 30 Hz, трябва и DP1, и DP2 да бъдат свързани. Видеокартата на DP източника трябва да е сертифицирана за DP1.2 и функцията на дисплея Tile (Плочка) да може да поддържа разделителна способност до 5120 x 2880 при 60Hz и драйверът на видеокартата да поддържа DisplayID v1.3.

#### **Електрически спецификации**

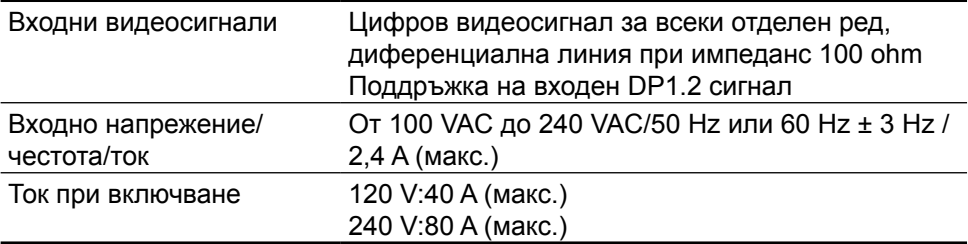

#### **Технически характеристики на високоговорител**

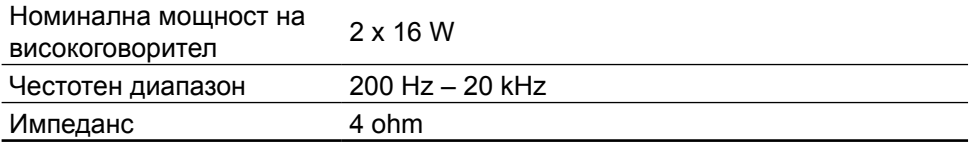

### **Физически характеристики**

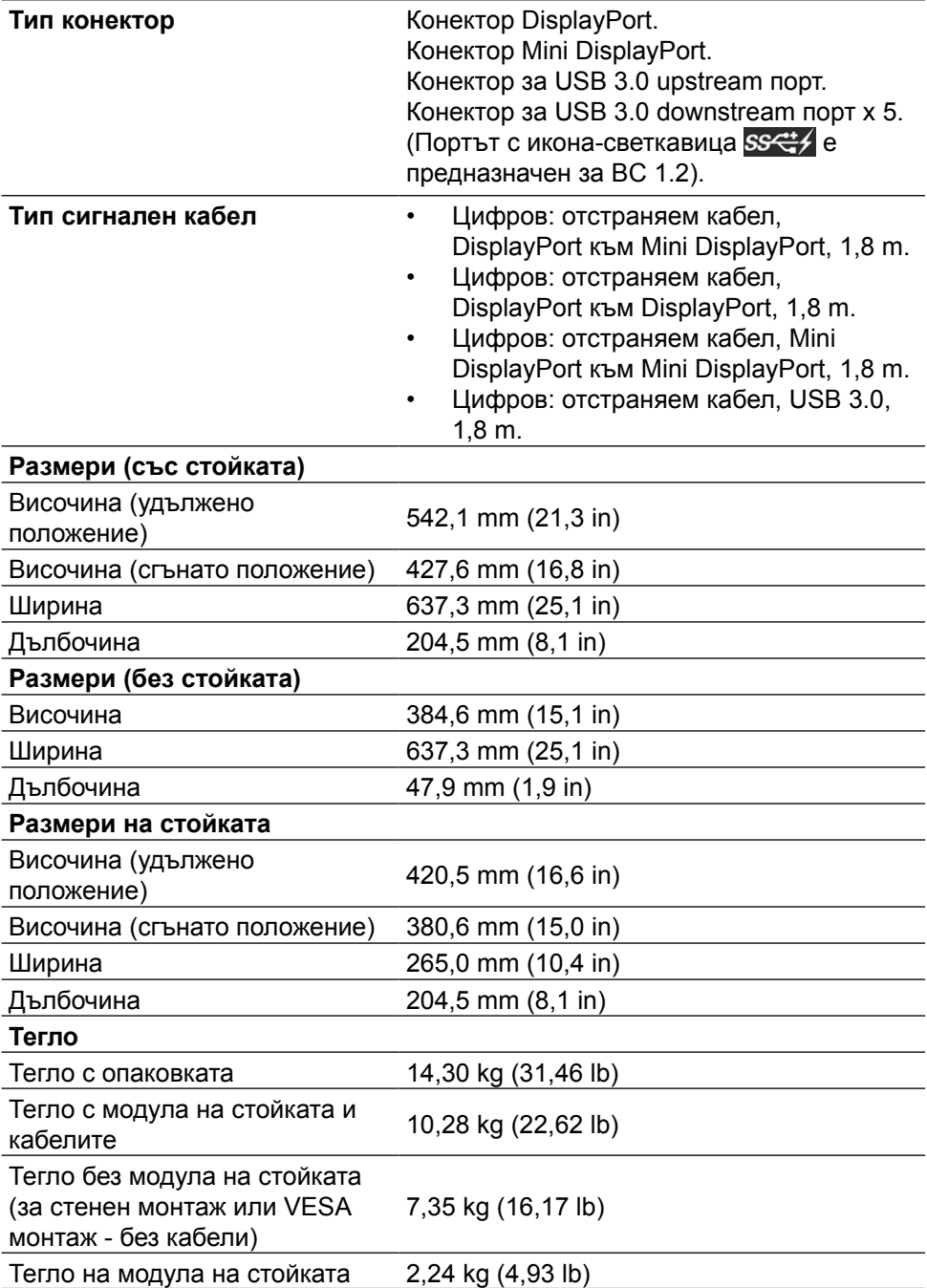

### **Характеристики на отразяване**

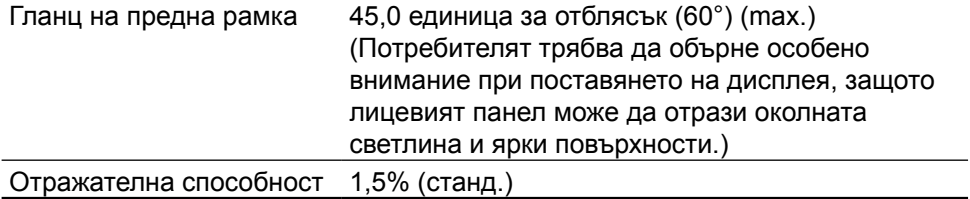

### **Характеристики на средата**

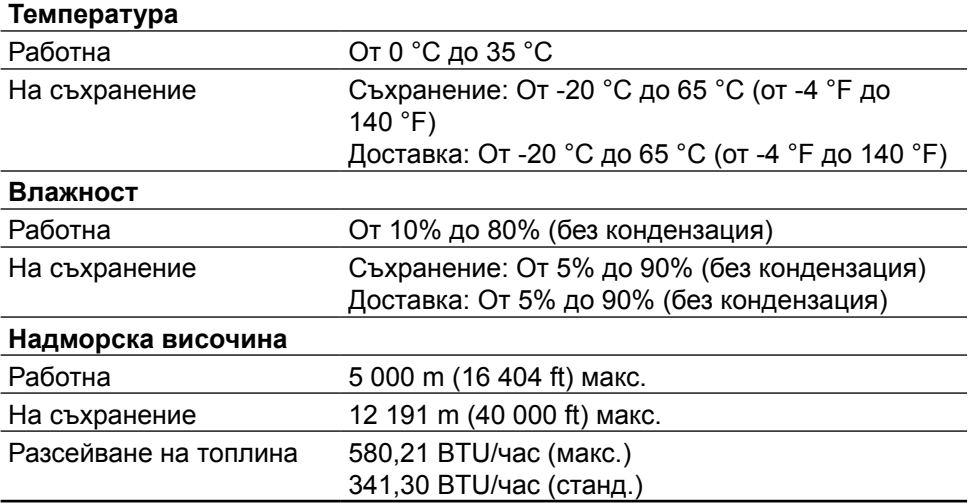

### **Режими за управление на захранването**

Ако имате VESA DPM™ карта, съвместима с дисплея или сте инсталирали софтуер на компютъра си, мониторът автоматично ще намали консумацията на енергия при неактивност. Това се нарича Power Save Mode (Икономичен режим)\*. Ако компютърът открие въвеждане от клавиатура, мишка или други входни устройства, мониторът автоматично възобновява функционирането. Таблицата по-долу показва консумацията на енергия и сигналите при използване на функцията за автоматично намаляване на консумацията на енергия:

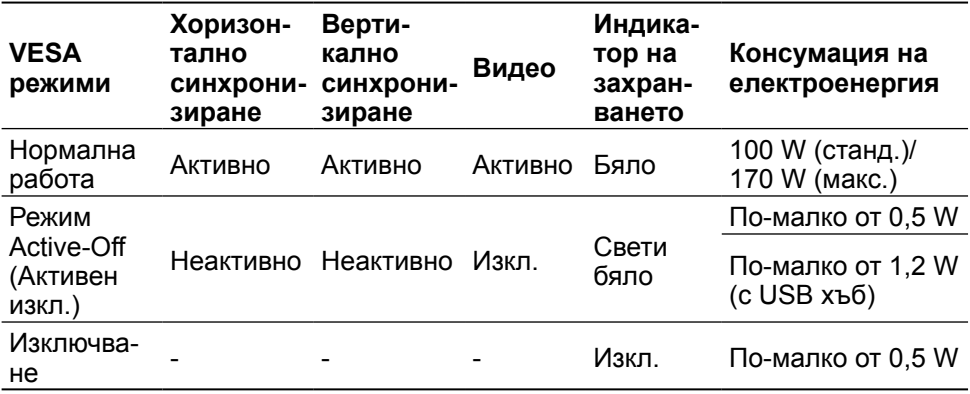

**24 ЗАБЕЛЕЖКА:** Мониторът ще постигне енергията при Active-Off (Активно изкл.) 1 минута след влизане в режим Active-Off (Активно изкл.).

OSD функционира само в нормален режим на работа. Когато е натиснат произволен бутон в режим Active-Off (Активно изкл.), ще се появи следното съобщение:

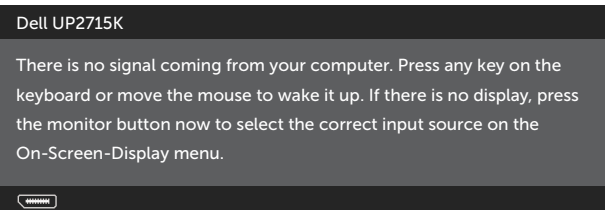

Активирайте компютъра и монитора, за да получите достъп до OSD.

**24 ЗАБЕЛЕЖКА:** Нулева консумация на енергия в ОГГ (ИЗКЛ.) режим може да бъде постигната само чрез изваждане на основните кабела от монитора.

### **Назначения на изводите DisplayPort конектор (DP вход и DP изход)**

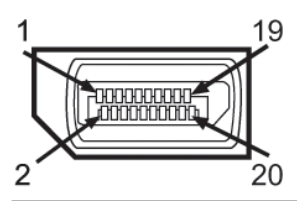

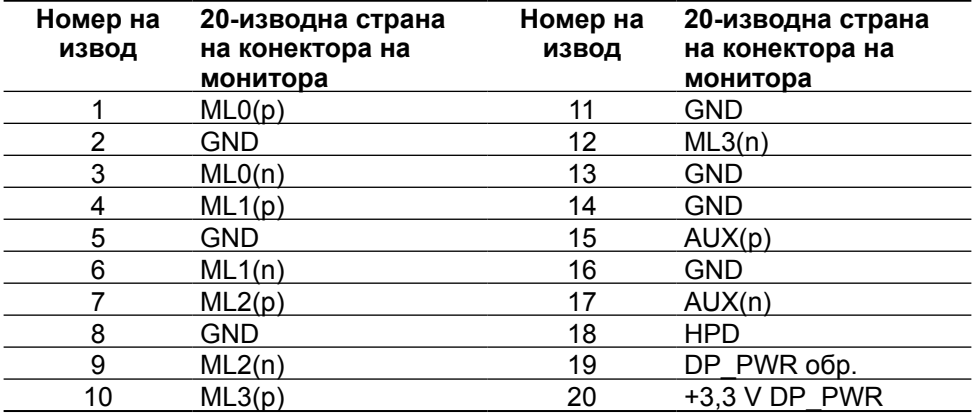

### **Конектор Mini DisplayPort**

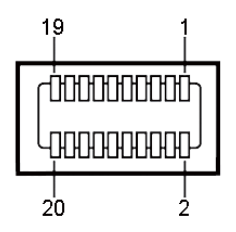

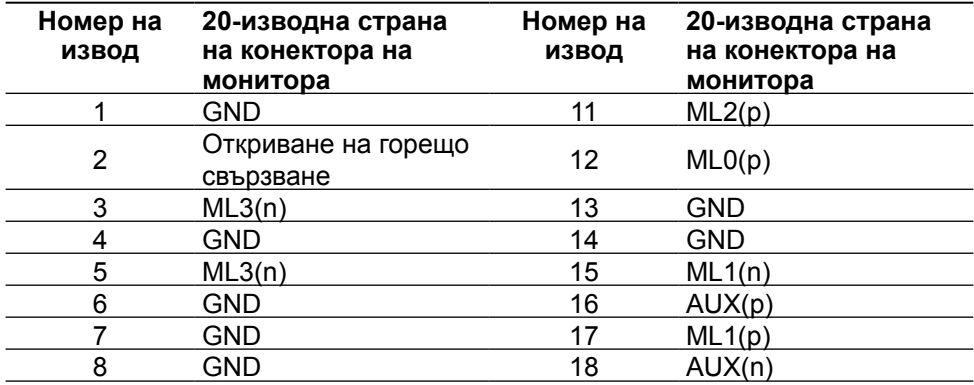

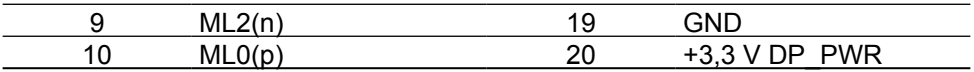

#### **Интерфейс на универсална серийна шина (USB)**

Този раздел Ви дава информация за наличните USB портове на гърба и отдолу на Вашия монитор.

**ЗАБЕЛЕЖКА: USB портовете на този монитор са съвместими с USB 3.0.** 

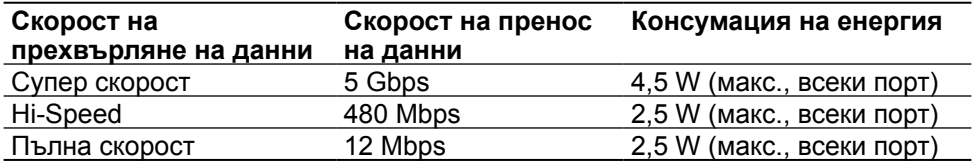

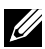

 $\mathscr{U}$  ЗАБЕЛЕЖКА: До 1,5 A за USB downstream порт (порт  $SS$ икона светкавица) с устройства, съвместими с BC 1.2; до 0,9A на другите 4 USB downstream портове.

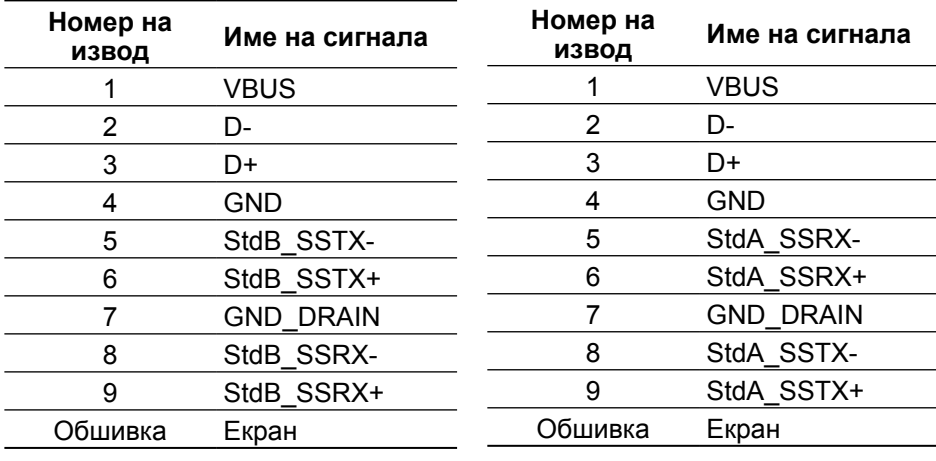

#### USB портове

- **•** 1 upstream отдолу
- **•** 5 downstream 1 на гърба, 4 отдолу

Порт за зареждане - порт на задния капак (порт с SS 4/4 икона светкавица); поддържа бързо зареждане, ако устройството е съвместимо с BC 1.2.

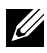

**24 ЗАБЕЛЕЖКА:** USB 3.0 функционалността изисква компютър и устройства, съвместими с USB 3.0.

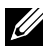

**<u>22</u> ЗАБЕЛЕЖКА:** Компютрите с Windows® 7 трябва да са с инсталиран сервизен пакет 1 (SP1). USB интерфейсът на монитора работи, само когато мониторът е включен или в Power Save Mode (Икономичен режим). Ако изключите монитора и след това го включите, на свързаните периферни устройства може да са им необходими няколко секунди за възобновяване на нормалната функционалност.

#### **USB Upstream конектор USB Downstream конектор**

### **Технически характеристики на четец на карти**

#### **Общ преглед**

- **•** Четецът на флаш карти с памет представлява USB устройство за съхранение, което позволява на потребителите да четат и записват информация от и на картата с памет.
- **•** Четецът на флаш карти с памет се разпознава автоматично от Microsoft® Windows® Vista, Windows® 7 сервизен пакет (SP1), Windows® 8, Windows® 8.1 и Windows® 10.
- **•** След инсталиране и разпознаване, картата с памет (гнездото) се появява като буква на устройство.
- **•** Всички стандартни операции с файлове (копиране, изтриване, плъзгане и пускане и др.) могат да бъдат извършени с това устройство.

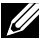

**ЗАБЕЛЕЖКА:** Инсталирайте драйвер за четец на карти (предоставен на CD диска с драйвери и документация, включен с монитора), за да се гарантира, че картите с памет ще бъдат откривани правилно, когато бъдат поставени в гнездото за карти.

#### **Функции**

Четецът на флаш карти с памет има следните функции:

- **•** Поддържа операционни системи Microsoft® Windows® Vista, Windows® 7 сервизен пакет (SP1), Windows® 8, Windows® 8.1 и Windows® 10.
- **•** Устройство за съхранение на данни с голям обем (не се изискват драйвери под Microsoft® Windows® Vista, Windows® 7 сервизен пакет (SP1), Windows® 8, Windows® 8.1 и Windows® 10.
- **•** Поддържа различни карти с памет.

Следната таблица съдържа информация за поддържаните карти с памет:

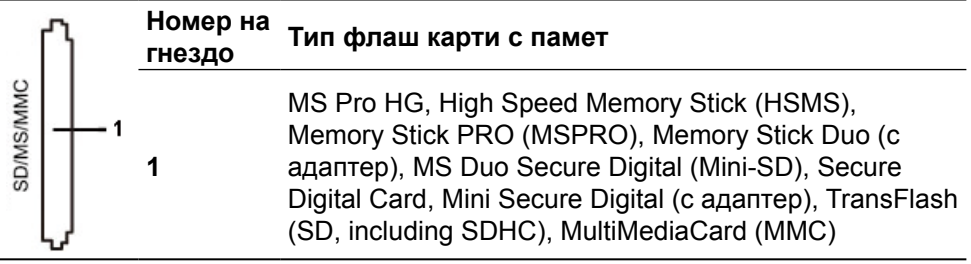

#### <span id="page-20-0"></span>**Поддържан максимален капацитет на карти с памет от четец на карти UP2715K**

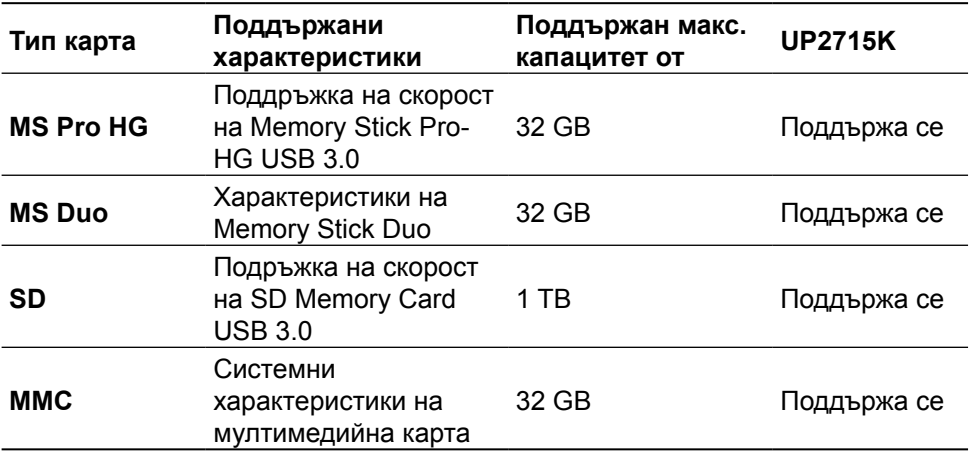

#### **Обща информация**

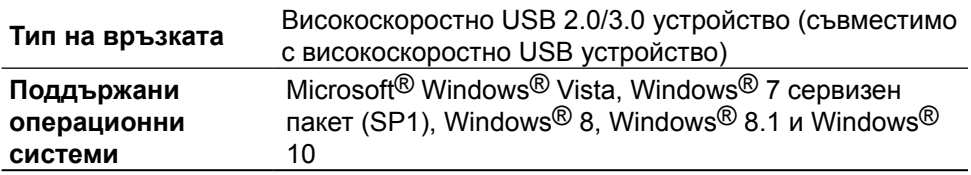

## **Plug and play функция**

Можете да инсталирате монитора в система, съвместима с Plug and Play. Мониторът автоматично предоставя на компютърна система Extended Display Identification Data (EDID) чрез Display Data Channel (DDC) протоколи, така че системата може сама да се конфигурира и да оптимизира настройките на монитора. Повечето инсталации на монитора са автоматични, можете да изберете различни настройки, ако желаете. За повече информация относно промяната на настройките на монитора вижте [Работа с монитора.](#page-33-1)

### <span id="page-21-0"></span>**Качество на LCD монитора и политика за пикселите**

По време на производствения процес на LCD монитора, не е необичайно за един или повече пиксели да останат непроменени, което е трудно забележимо и не засяга качеството на дисплея или използваемостта. За повече информация относно Политиката за качество на мониторите на Dell и Политиката за пикселите, вижте уеб сайта за поддръжка на Dell: [http://www.dell.com/support/monitors.](http://www.dell.com/support/monitors)

### **Инструкции за поддръжка**

#### **Почистване на Вашия монитор**

**А ПРЕДУПРЕЖДЕНИЕ:** Прочетете и следвайте [Инструкции за безопасност](#page-63-2) преди почистване на монитора.

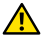

**А ПРЕДУПРЕЖДЕНИЕ:** Преди почистване на монитора, изключете захранващия кабел на монитора от електрическия контакт.

За най-добри практики следвайте инструкциите в списъка по-долу докато разопаковате, почиствате или боравите с монитора:

- **•** За да почистите своя антистатичен екран, леко навлажнете меко и чисто парче плат с вода. Ако е възможно използвайте специална кърпа за почистване на екран или разтвор, подходящ за антистатични покрития. Не използвайте бензол, разтворител, амоняк, абразивни почистващи препарати или сгъстен въздух.
- **•** Използвайте леко навлажнено, топло парче плат за почистване на монитора. Избягвайте използването на какъвто и да било почистващ препарат, защото някои препарати оставят бяла следа по монитора.
- **•** Ако забележите бял прах, когато разопаковате монитора си, избършете го с кърпа.
- **•** Трябва да боравите внимателно с монитор си, защото тъмните на цвят монитори се драскат по-лесно и драскотините са по-видими в сравнение със светлите монитори.
- **•** За да се запази най-доброто качество на изображението на монитора, използвайте динамично променящ се скрийнсейвър и изключете монитора, когато не се използва.

# <span id="page-22-0"></span>**Настройка на монитора**

### **Монтиране на стойката**

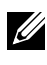

**24 ЗАБЕЛЕЖКА:** Стойката е отделена от монитора при изпращането му от фабриката.

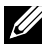

**24 ЗАБЕЛЕЖКА:** Тези инструкции за инсталиране на стойката се отнасят до стойката, изпратена с монитора. За други решения за монтаж (като опция), вижте съответните инструкции за инсталиране.

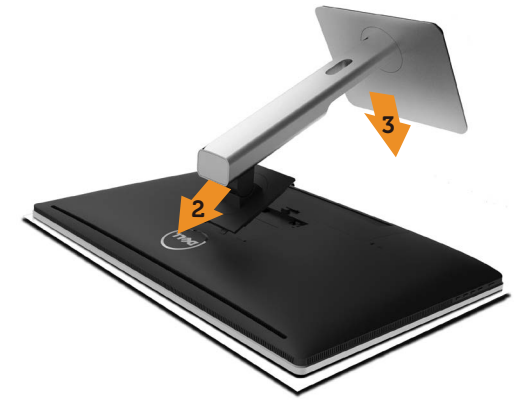

Монтиране на стойката на монитора:

- 1. Отстранете защитния капак на монитора и поставете монитора върху него.
- 2. Напаснете двете щифта в горната част на стойката към жлеба на гърба на монитора.
- 3. Натиснете стойката надолу, докато щракне на място.

### <span id="page-22-1"></span>**Свързване на Вашия монитор**

**ЛА ПРЕДУПРЕЖДЕНИЕ:** Преди да започнете процедурите в този раздел, следвайте [Инструкции за безопасност.](#page-63-2)

Свързване на монитора към компютъра:

- 1. Изключете компютъра и извадете захранващия кабел.
- 2. Свържете DP (DisplayPort) кабелите към съответния видеопорт, намиращ се на гърба на Вашия компютър

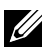

**24 ЗАБЕЛЕЖКА:** Не използвайте всички кабели за един и същ компютър. Използвайте всички кабели, само когато са свързани към различни компютри с подходящи видеосистеми.

## <span id="page-23-0"></span>**Свързване на DP кабели**

### **Типове DP кабели**

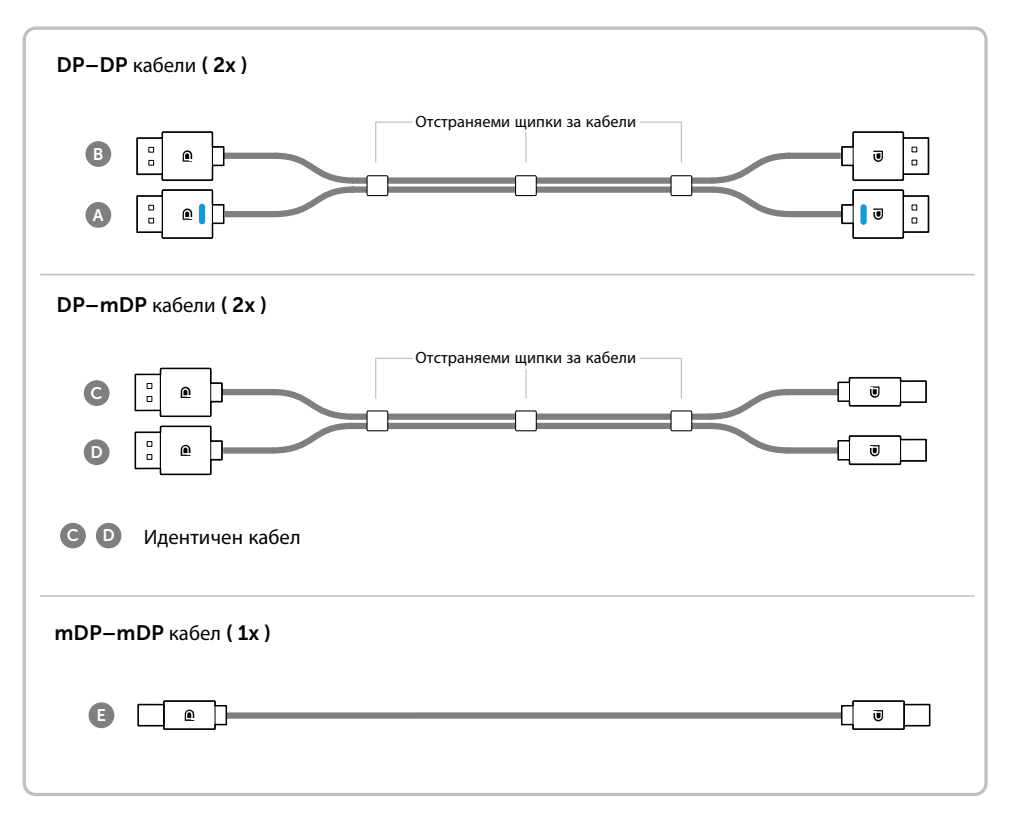

#### **1. Ръководство за свързване за разделителна способност 5K3K (макс.) с видеокарти Nvidia (два DP кабела)**

- 1.Следвайте ръководството за свързване по-долу за свързване на DP кабели.
- 2.Включете монитора като натиснете бутона за включване и изключване.
- 3.Включете/рестартирайте компютърната система.
- 4.Ако е необходимо променете разделителната способност на 5120 x 2880 60Hz.
- **Списък с препоръчани карти:**  Серия Quadro, напр. K2200, K4200, K5200. Серия GeForce, напр. GTX980, GTX970 и GTX960. • **Изискване за видеокарта:**   $-10$ С два DP порта, които са съвместими с DP1.2 и поддържат HBR2, DisplayID 1.3 и функцията Tile Display (Показване на плочки). • **Версия на Nvidia драйвер:** ред. 347.88 или по-късна http://www.nvidia.com/Download/Find.aspx İ. Отстраняване на неизправности **1. Quadro K2200, K4200 1. Екранът BIOS/POST не се вижда. Черен екран по време на BIOS/POST.** mDP DP1 DP2 **Основен DP порт Дълъг период с черен екран, когато мониторът се събужда от режим на (Порт 0) заспиване.**  $\circ$  (Figure )  $\circ$   $\circ$ • Уверете се, че DP 1 на монитора е свързан към Порт 0 на видеокартата и че DP 2 е ro. R свързан към Порт 1. Изключете и включете монитора отново и - рестартирайте компютърната система. • За по-бързо инициализиране на монитора, забранете режим Sleep (Заспиване) на монитора от OSD (Menu (Меню)>Energy А Settings (Настройки на енергията)>Monitor Sleep (Заспиване на монитора)> Disable Б (Забрани)). **2. Разделителна способност 5K3K,**  $\land$  **DP – DP кабел ( ━ ) променена след възстановяване от PC** Свържете DP1 порта на **standby (Режим на готовност на**  монитора към основния **компютър)/ Hibernate (Хибернация)/Reboot (Рестартиране) :** DP Порт (Порт 0) на • Забранете Sleep (Заспиване) на монитора през OSD (Menu (Меню) >Energy Settings видеокартата NVidia (Настройки на енергията) > Monitor Sleep (Заспиване на монитора)> Disable Б **DP – DP кабел** (Забрани)). **2. Quadro K5200** Свържете DP2 порта на • Уверете се, че DP 1 и DP 2 са монитора към другия Свързани към Порт 0 на видеокартата и DP порт на съответно към Порт 1. **Основен DP порт** видеокартата NVidia **3. Не може да се постигне или образът е (Порт 0) нестабилен при разделителна способност 5k3k:**  $\sqrt{1+1}$ Извършете чиста инсталация като изберете • **ЗАБЕЛЕЖКА: Както А,** "Custom" (Потребителски) и поставете така и трябва да Б ∘⊟∎ отметка в кутийката "Perform a Clean Install" бъдат свързани, за да с (Извърши чиста инсталация). • Уверете се, че видеокартата може поддържа разделителна да поддържа 5k3k. способност до 5K3K. Използвайте само включените DP кабели за • свързване с Вашия компютър. Кабели без DP сертификат или DP кабели с ниско  $A =$ качество могат нарушат цялостта на сигнала, което от своя страна да доведе до Б намалена производителност.

#### **2. Ръководство за свързване за разделителна способност 5K3K (макс.) с видеокарти AMD (два DP кабела)**

- 1.Следвайте ръководството за свързване по-долу за свързване на DP кабели.
- 2.Включете монитора като натиснете бутона за включване и изключване.

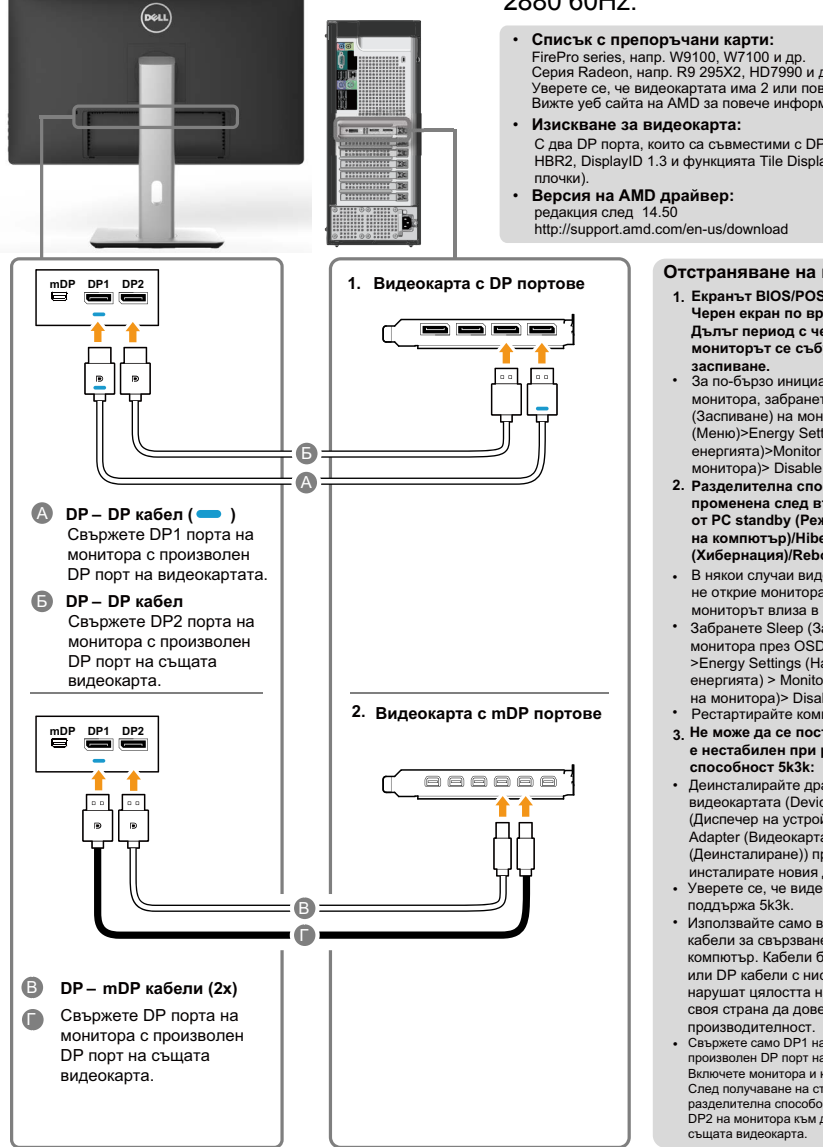

#### 3.Включете/рестартирайте компютърната система.

- 4.При режим BIOS/Post може да наблюдавате разтегнато съдържание.
- 5.Ако е необходимо променете разделителната способност на 5120 x  $2880$  60Hz.
	- FirePro series, напр. W9100, W7100 и др. Серия Radeon, напр. R9 295X2, HD7990 и др. Уверете се, че видеокартата има 2 или повече DP изхода. Вижте уеб сайта на AMD за повече информация.
	- С два DP порта, които са съвместими с DP1.2 и поддържат HBR2, DisplayID 1.3 и функцията Tile Display (Показване на

#### **Отстраняване на неизправности**

- **1. Екранът BIOS/POST не се вижда. Черен екран по време на BIOS/POST. Дълъг период с черен екран, когато мониторът се събужда от режим на**
- За по-бързо инициализиране на монитора, забранете режим Sleep (Заспиване) на монитора от OSD (Menu (Меню)>Energy Settings (Настройки на енергията)>Monitor Sleep (Заспиване на монитора)> Disable (Забрани)).
- **2. Разделителна способност 5K3K, променена след възстановяване от PC standby (Режим на готовност на компютър)/Hibernate (Хибернация)/Reboot (Рестартиране):**
- В някои случаи видеокартата може да не открие монитора правилно, когато мониторът влиза в режим на заспиване.
- Забранете Sleep (Заспиване) на монитора през OSD (Menu (Меню) >Energy Settings (Настройки на енергията) > Monitor Sleep (Заспиване на монитора)> Disable (Забрани)).
- Рестартирайте компютъра.
- **3. Не може да се постигне или образът е нестабилен при разделителна**
- Деинсталирайте драйвера на видеокартата (Device Manager (Диспечер на устройства) -> Display Adapter (Видеокарта) -> Uninstall (Деинсталиране)) преди да инсталирате новия драйвер.
- Уверете се, че видеокартата може да
- Използвайте само включените DP кабели за свързване с Вашия компютър. Кабели без DP сертификат или DP кабели с ниско качество могат нарушат цялостта на сигнала, което от своя страна да доведе до намалена
- Свържете само DP1 на монитора към произволен DP порт на видеокартата. Включете монитора и компютърната система. След получаване на стабилен образ (напр. разделителна способоност 4k2k), свържете DP2 на монитора към друг DP порт на

#### **3. Ръководство за свързване за разделителна способност 5K3K (макс.) с видеокарти Intel (два DP кабела)**

- 1.Следвайте ръководството за свързване по-долу за свързване на DP кабели.
- 2.Включете монитора като натиснете бутона за включване и изключване.
	- **mDP DP1 DP2 Б**  $\bar{\textbf{e}}$ **А**  $\bullet$  DP – DP кабел ( ━ ) Свържете DP1 порта на монитора с произволен DP порт на видеокартата. **Б DP – DP кабел** Свържете DP2 порта на монитора с произволен DP порт на същата видеокарта.
- 3.Включете/рестартирайте компютърната система.
- 4.При режим BIOS/Post може да наблюдавате разтегнато съдържание.
- 5.Ако е необходимо променете разделителната способност на 5120 x  $2880$  60Hz.
	- **Списък с препоръчани карти:**  Видеокарта с Intel Broadwell чипсет с 2 DP изхода.
	- **Изискване за видеокарта:**  С два DP порта, които са съвместими с DP1.2 и поддържат HBR2, DisplayID 1.3 и функцията Tile Display (Показване на плочки).
	- **Версия на Intel драйвер:** редакция след 10.18.10.3510

#### **Отстраняване на неизправности**

- **1. Екранът BIOS/POST не се вижда. Черен екран по време на BIOS/POST. Дълъг период с черен екран, когато мониторът се събужда от режим на заспиване.**
- За по-бързо инициализиране на монитора, забранете режим Sleep (Заспиване) на монитора от OSD (Menu (Меню)>Energy Settings (Настройки на енергията)>Monitor Sleep (Заспиване на монитора)> Disable (Забрани)).
- **2. Не може да се покаже 5120 x 2880 60Hz:**
- Уверете се, че и двата DP порта на източника поддържат DP1.2. Ако двата DP Порта на единия източник идват от единичен DP1.2 канал, пропускателната способност няма да е достатъчна за поддържане на 5K3K 60Hz (напр. някои докинг системи).
- **3. Разделителна способност 5K3K, Съответно 1 порт. променена след възстановяване от PC standby (Режим на готовност на компютър)/ Hibernate (Хибернация)/Reboot (Рестартиране):**
- В някои случаи видеокартата може да не открие монитора правилно, когато мониторът влиза в режим на заспиване.
- Забранете Sleep (Заспиване) на монитора през OSD (Menu (Меню) >Energy Settings (Настройки на енергията) > Monitor Sleep (Заспиване на монитора)> Disable (Забрани)).
- Рестартирайте компютъра.
- **4. Не може да се постигне или образът е нестабилен при разделителна способност 5k3k:**
- Уверете се, че видеокартата може да поддържа 5k3k.
- Използвайте само включените DP кабели за свързване с Вашия компютър. Кабели без DP сертификат или DP кабели с ниско качество могат нарушат цялостта на сигнала, което от своя страна да доведе до намалена производителност.
- **5. Наблюдава се разтеглено изображение:**
- Уверете се, че DP2 портът на монитора е правилно свързан към видеокартата.

#### **4. Ръководство за свързване за разделителна способност 4K2K (макс.) (единичен DP кабел)**

- 1.Следвайте ръководството за свързване по-долу за свързване на DP кабели.
- 2.Включете монитора като натиснете бутона за включване и изключване.
- 3.Включете/рестартирайте компютъра или ноутбука.
- 4.Ако е необходимо променете разделителната способност на 3860 x 2160 60Hz.

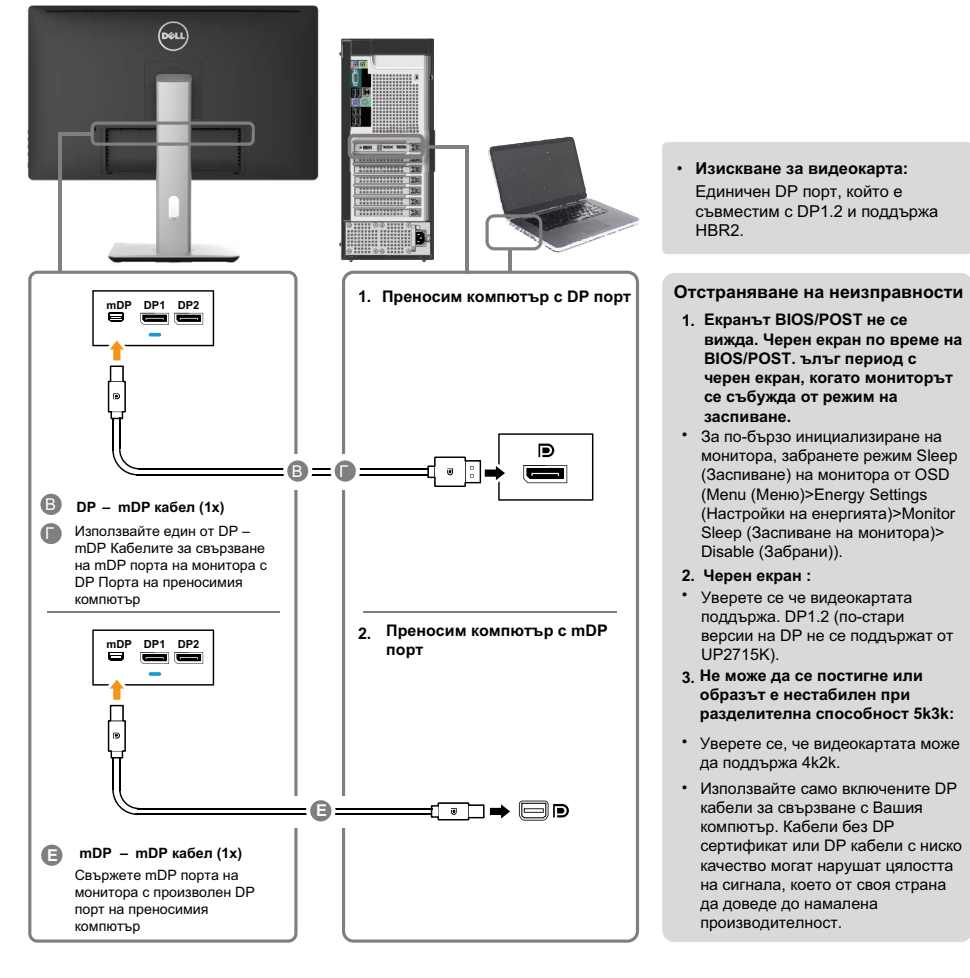

### **DP порт** понижена производителност. **de l'alt Community** станцията. :В=0.

**Видео 2** 

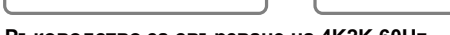

L.Changel **mDP DP1 DP2** duin b duin b j. b Б А **DP – DP кабел ( — ) | | | | | | | 4 ЗАБЕЛЕЖКА:** Както А, Е А **– DP кабел ( )** Свържете DP1 порта на така и трябва да бъдат монитора с произволен свързани**,** за да с DP порт на докинг поддържа разделителна станцията. способност до 5K3K.Б **DP – DP кабел** Свържете DP2 порта на монитора с произволен DP порт на докинг станцията.

**DP – mDP кабел (1x)** В **ГО Използвайте един от** DP – mDP кабелите за свързване на mDP порта на монитора С DP порта на компютъра.

**mDP DP1 DP2**

- **5. Ръководство за свързване за разделителна способност 5K3K (макс.) с докинг станция (два DP кабела)**
- 1.Следвайте ръководството за свързване.
- 2.Включете монитора като натиснете бутона за включване и изключване.
- 3.Включете компютъра си.

#### 4.Ако е необходимо променете разделителната способност на 5120 x 2880 30Hz.

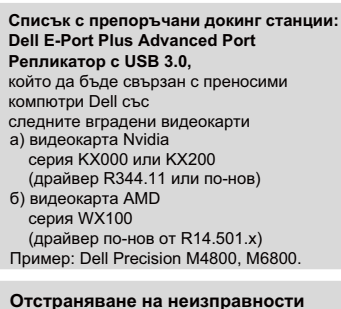

- **1. Екранът BIOS/POST не се вижда. Черен екран по време на BIOS/POST, черен екран продължително време, когато мониторът се събужда от режим на заспиване.**
- За по-бързо инициализиране на монитора, забранете Sleep (Заспиване) на монитора през OSD (Menu (Меню) >Energy Settings (Настройки на енергията) >Monitor (Монитор) Sleep (Заспиване) > Disable (Забрани)).
- **2. Не може да се покаже 5120 x 2880 60Hz:**
- Уверете се, че и двата DP порта на източника поддържат DP1.2 HBR2, функция за показване на DisplayID 1.3 плочки.
- Dell E-Port Plus Advanced Port Репликатор с докинг система USB 3.0 поддържа само до 5k3k 30Hz.
- 4k2k не се поддържа при докинг конфигурация DP с 2 кабела Свържете един DP от докинг порта "Video 2" DP с miniDP порта на монитора за разделителна способност 4k2k.
- **3. Разделителна способност 5K3K, променена след възстановяване от PC standby (Режим на готовност на компютър)/Hibernate (Хибернация)/ Reboot (Рестартиране):**
- В някои случаи видеокартите може да не открият монитора правилно, когато мониторът влезе в режим на заспиване.
- Забранете режима Sleep (Заспиване) на монитора през OSD (Menu (Меню > Energy Settings (Настройки на енергията) > Monitor Sleep (Заспиване на монитора) > Disable (Забрани)). Рестартирайте компютъра.
- •
- **4. Не може да се постигне или образът е**  • **нестабилен при разделителна способност 5k3k:** Уверете се, че видеокартата може да поддържа  $500p$
- Използвайте само включените DP кабели за свързване с Вашия компютър. Кабели без DP сертификат или DP кабели с ниско качество могат да влошат цялостта на сигнала/скоростта на предаване, което от своя страна да доведе до
- **5. Наблюдава се разтеглено изображение:**
- Уверете се, че DP2 портът на монитора е правилно свързан към DP порта на докинг

**Ръководство за свързване на 4K2K 60Hz**

### **Свързване на USB 3.0 кабел**

След като приключите със свързването на DP-mDP кабелите, следвайте процедурата по-долу, за да свържете USB 3.0 кабела към компютъра и да завършите настройката на монитора си:

- 1. Свържете upstream USB 3.0 порта (кабелът е включен) към подходящ USB 3.0 порт на Вашия компютър.
- 2. Свържете USB 3.0 периферни устройства към downstream USB 3.0 порт на монитора.
- 3. Включете захранващите кабели на компютъра и монитора в намиращ се наблизо контакт.
- 4. Включете монитора и компютъра. Ако мониторът показва образ, инсталацията е завършена. Ако няма образ, вижте [Отстраняване на неизправности.](#page-53-1)

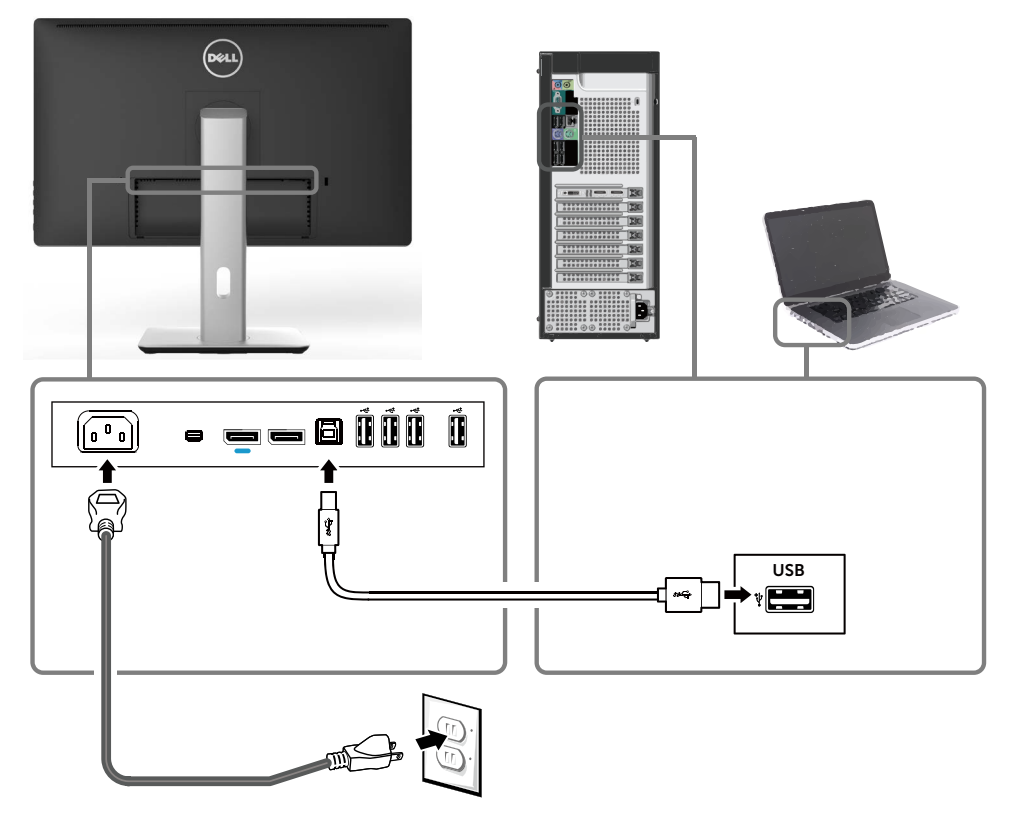

**ВНИМАНИЕ:** Графиките се използват единствено с илюстративна цел. Външният вид на компютъра може да е различен.

### <span id="page-30-0"></span>**Организиране на кабелите**

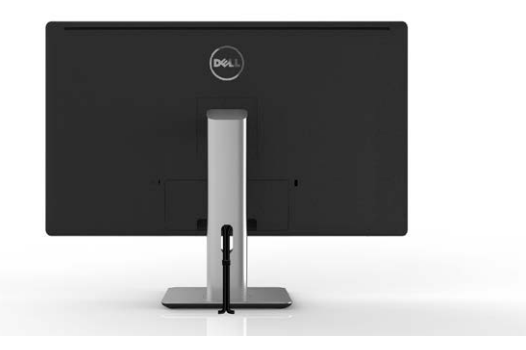

След като свържете всички необходими кабели към монитора и компютъра (вж. [Свързване на Вашия монитор](#page-22-1) относно свързване на кабелите), използвайте гнездото за управление на кабелите, за да организирате всички кабели, както е показано по-горе.

### **Поставяне на капака на отделението за кабели**

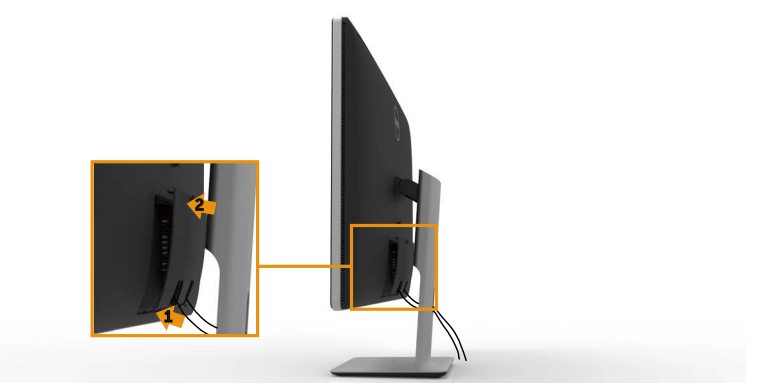

## <span id="page-31-0"></span>**Отстраняване на стойката**

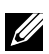

**24 ЗАБЕЛЕЖКА:** За да избегнете драскотини по LCD екрана при премахване на стойката, уверете се, че мониторът е поставен върху чиста повърхност.

**// ЗАБЕЛЕЖКА:** Това е приложимо за монитор със стойка. При инсталиране с други монтажни решения (като опция), обърнете се към ръководството за инсталиране на съответното монтажно решение за инструкции относно инсталирането му.

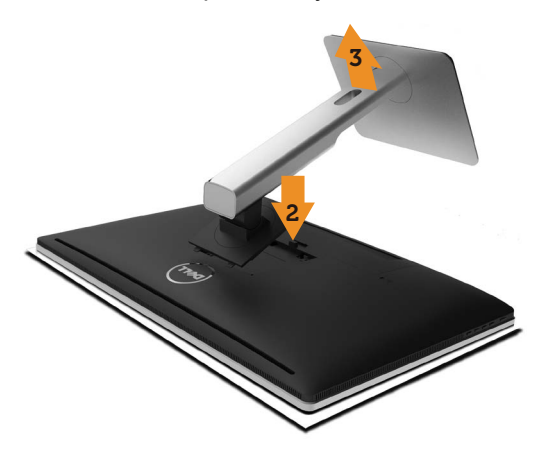

Отстраняване на стойката:

- 1. Поставете монитора на равна повърхност.
- 2. Натиснете и задръжте бутона за освобождаване на стойката.
- 3. Повдигнете стойката нагоре и я отдалечете от монитора.

### <span id="page-32-0"></span>**Стенен монтаж (като опция)**

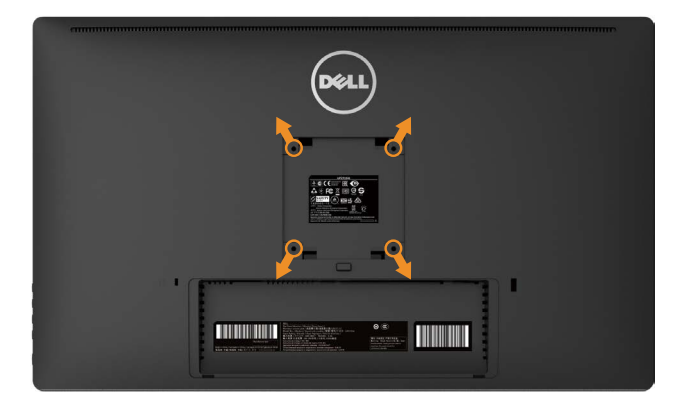

(Размер на болтовете: M4 x 10 mm).

Вижте инструкциите включени в комплекта за монтаж на стена , съвместим с **VESA** 

- 1. Поставете панела на монитора върху мека и равна повърхност или възглавница върху стабилна, равна маса.
- 2. Отстранете стойката.
- 3. Използвайте отвертка, за да отстраните болтовете от пластмасовия капак.
- 4. Монтирайте скобата от комплекта за стена към монитора.
- 5. Монтирайте монитора на стената като следвате инструкциите, включени в комплекта за монтаж на стена.
- **У ЗАБЕЛЕЖКА:** Използвайте само конзола за стенен монтаж, одобрена от UL, с макс. тегло/натоварване 7,14 kg.

# <span id="page-33-1"></span><span id="page-33-0"></span>**Работа с монитора**

### **Използване на контролите на предния панел**

Използвайте бутоните за управление, намиращи се на предния панел на монитора, за да конфигурирате характеристиките на показното изображение. Когато използвате тези бутони, за да регулирате контролите, екранното меню показва цифрови стойности за характеристиките, докато те се променят.

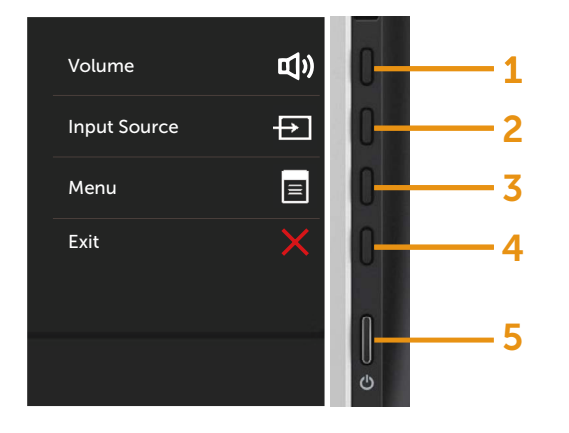

Следната таблица описва бутоните на предния панел:

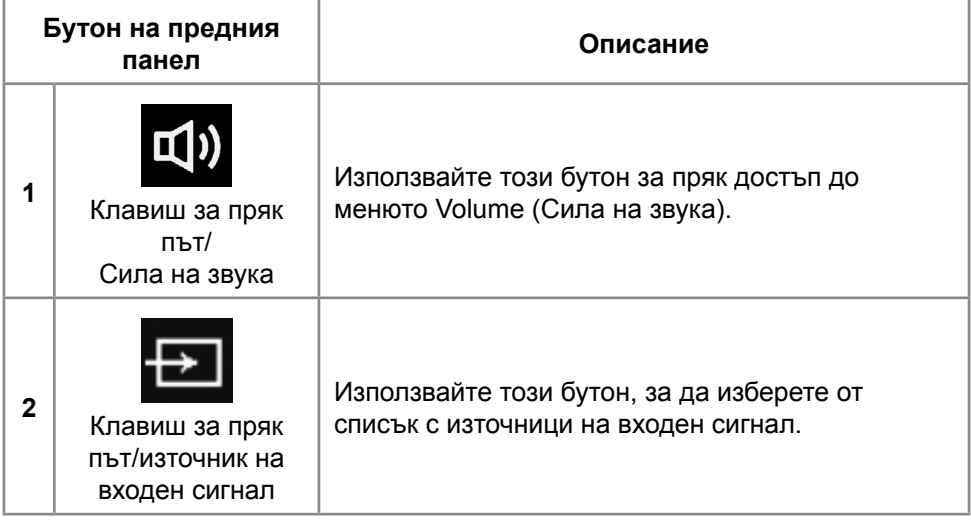

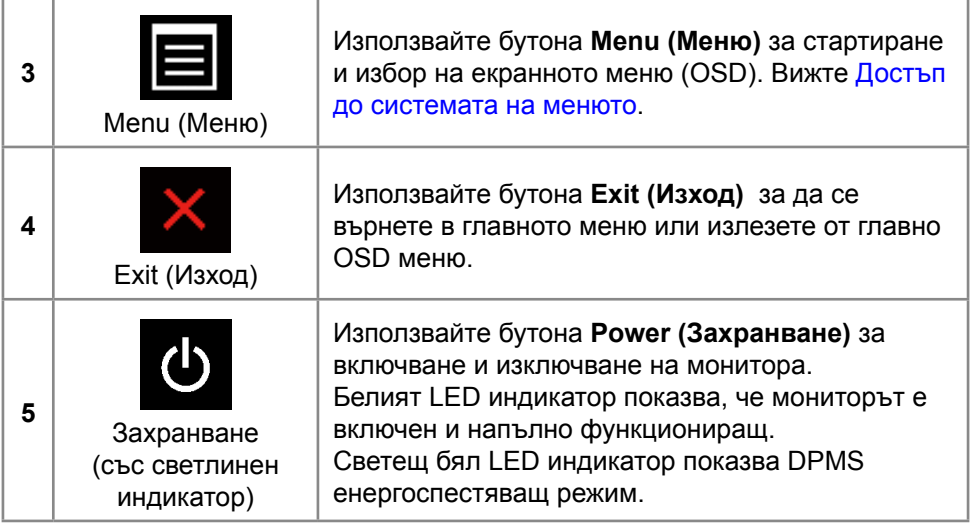

#### **Бутон на предния панел**

Използвайте бутона на предната страна на монитора, за да конфигурирате настройките на изображението.

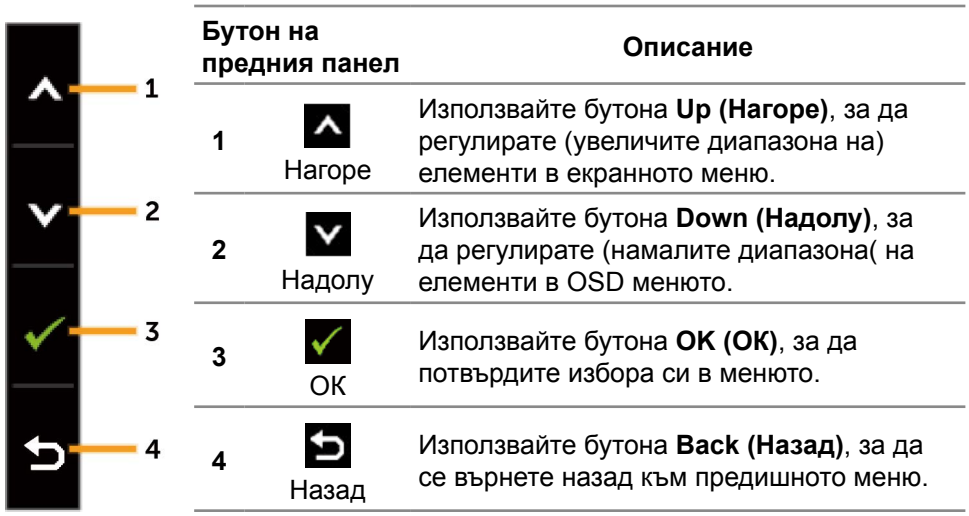

## <span id="page-35-0"></span>**Използване на контролите на екранното меню (OSD)**

#### <span id="page-35-1"></span>**Достъп до системата на менюто**

**24 ЗАБЕЛЕЖКА:** Ако промените настройките, след което отидете или в друго меню, или излезете от екранното меню, мониторът автоматично записва тези настройки. Промените също се записват, ако промените настройките и след това изчакате екранното меню да изчезне.

1. Натиснете бутона **Menu (Меню)**, за да стартирате OSD менюто и да покажете основното меню.

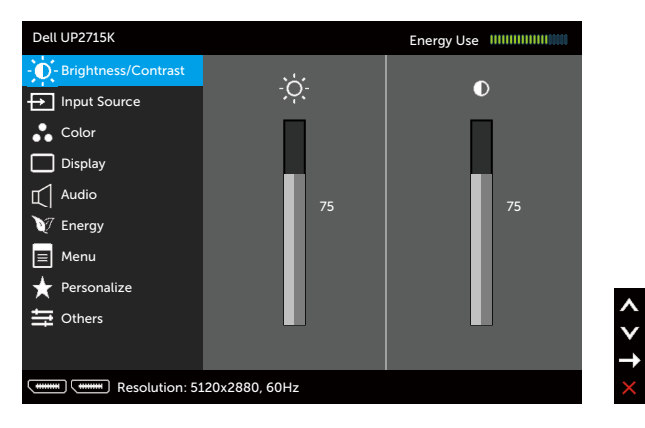

- 2. Натиснете бутоните  $\Delta$  и  $\Delta$  за навигация между опциите за настройка. Когато преминавате от една икона на друга, името на опцията се маркира. Вижте следната таблица за пълен списък с всички опции, налични за монитора.
- 3. Натиснете бутона  $\blacktriangleright$ или  $\blacktriangleright$  веднъж, за да активирате маркираната опция.
- 4. Натиснете бутоните  $\blacktriangle$  и  $\blacktriangledown$ , за да изберете желания параметър.
- 5. Натиснете бутона , за да отворите плъзгащата се лента, след което използвайте бутоните А или У според индикаторите в менюто, за да направите своите промени.
- 6. Натиснете бутона веднъж, за да се върнете в основното меню и да изберете друга опция или натиснете бутона Да двукратно, за да излезете от OSD менюто.
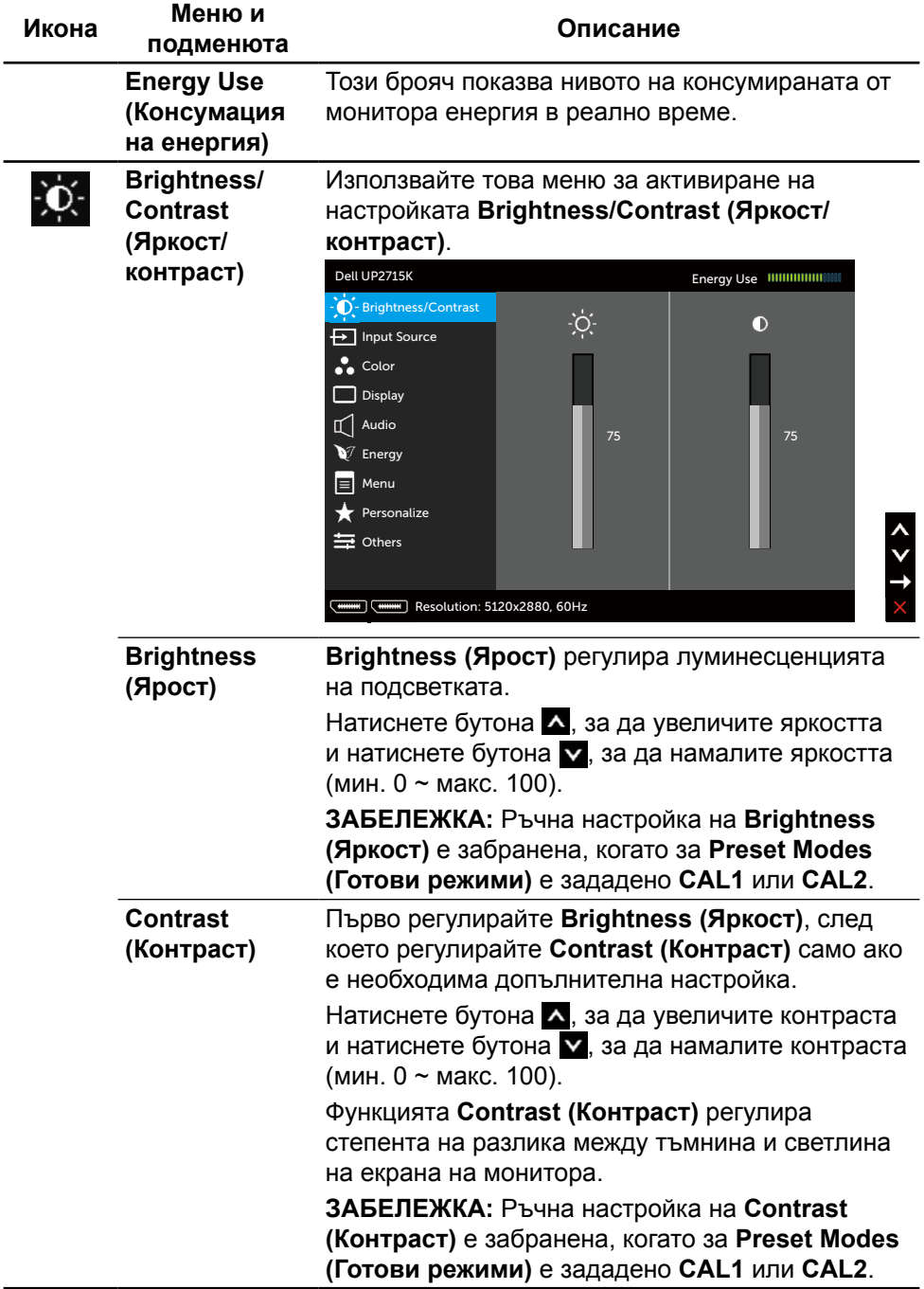

<span id="page-37-0"></span>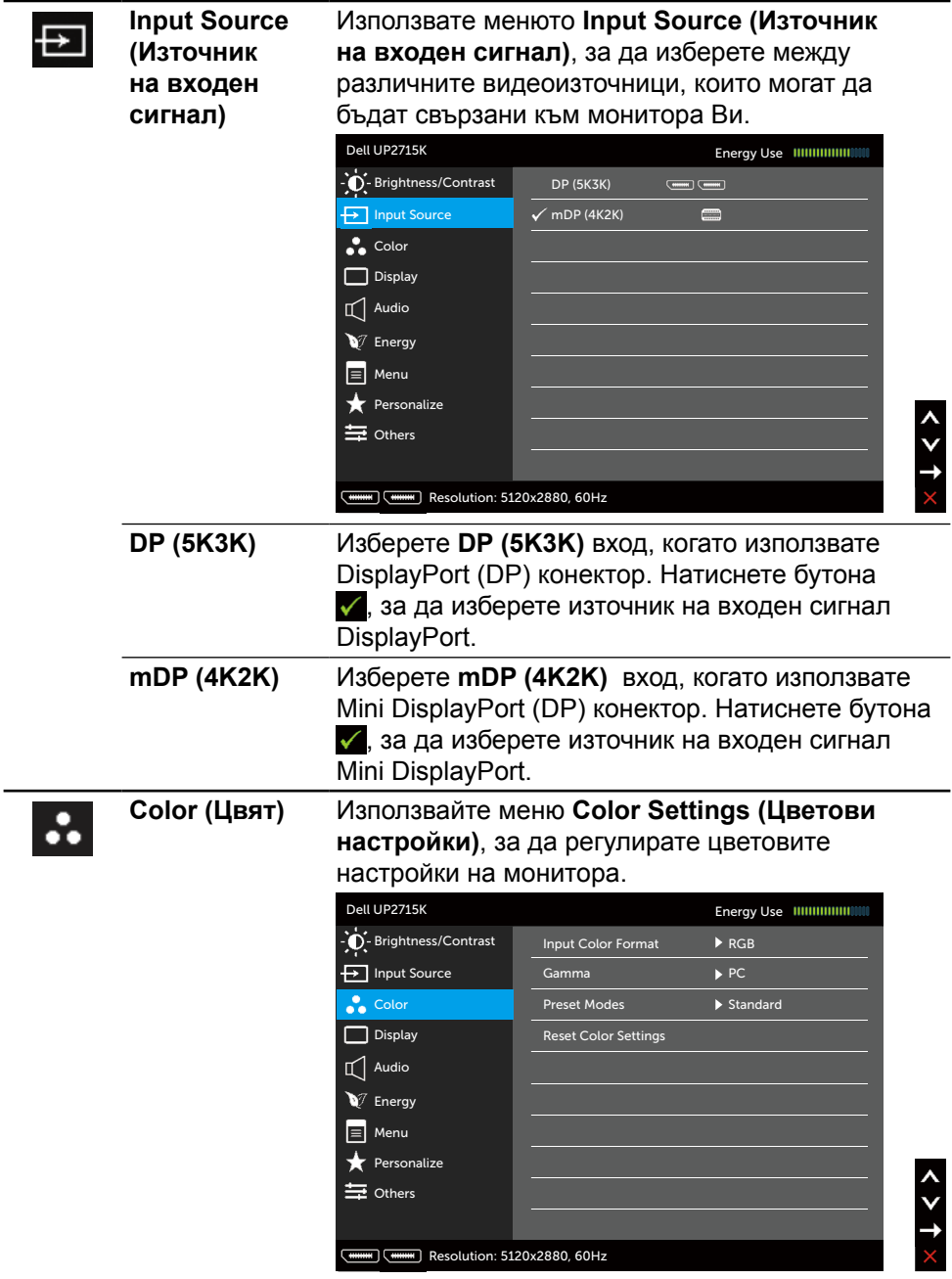

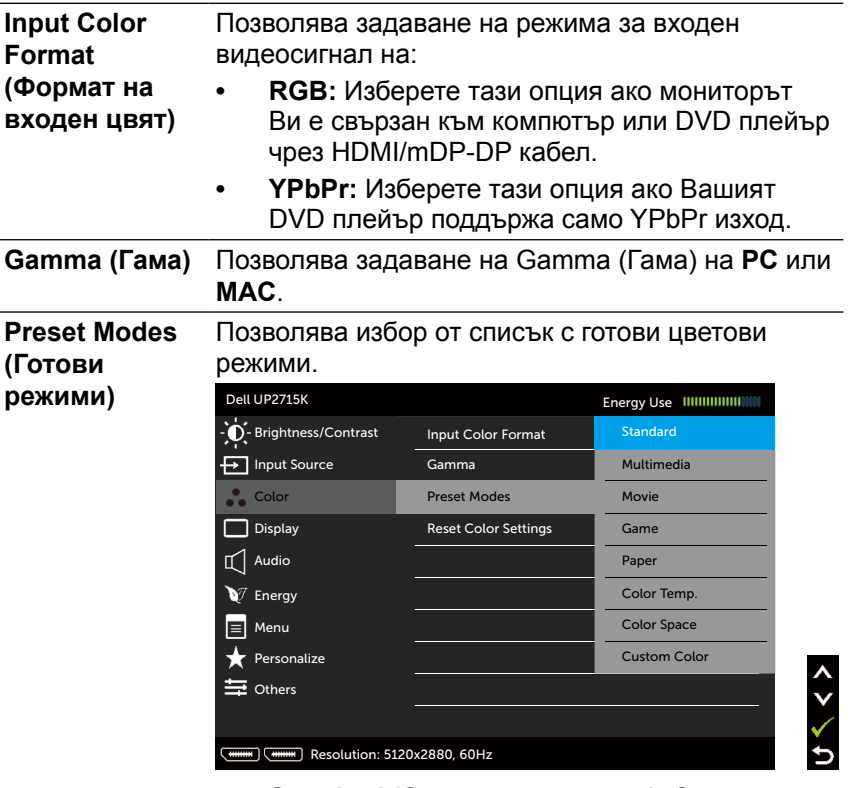

- **• Standard (Стандартен режим):** Зарежда настройките по подразбиране за цветовете на монитора. Това е готовият режим по подразбиране.
- **• Multimedia (Мултимедия):** Зарежда цветови настройки, подходящи за мултимедийни приложения. Важи за входен сигнал HDMI само с време за изчакване CEA (YUV цветови домейн).
- **• Movie (Филм):** Зарежда цветови настройки, подходящи за филми. Важи за входен сигнал HDMI само с време за изчакване CEA (YUV цветови домейн).
- **• Game (Игра):** Зарежда цветови настройки, подходящи за игри.
- **• Paper (Хартия):** Зарежда настройките за яркост и острота, подходящи за преглед на текст. Смесва фона на текста, за да симулира хартиен носител без да влияе на цветовите изображения. Прилага само RGB входен формат.
- **• Color Temp. (Цветова температура):** Екранът изглежда по-топъл с червен/жълт оттенък с плъзгач, настроен на 5 000K или по-студен със син оттенък с плъзгач, настроен на 10 000K.
- **• Color Space (Цветово пространство):** Позволява на потребителите да избират цветовото пространство: **Adobe RGB**, **sRGB**, **CAL1**, **CAL2**.

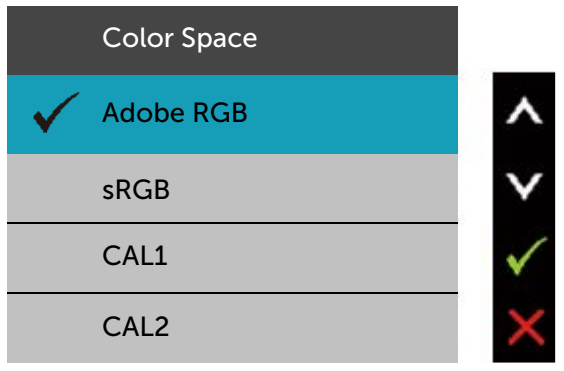

- **Adobe RGB:** Този режим е съвместим с Adobe RGB (99% покритие).
- **sRGB:** Емулира 100% sRGB.
- **CAL1/CAL2:** Готов режим, калибриран от потребителя чрез Dell Ultrasharp Color Calibration Software или друг одобрен софтуер на Dell. Dell Ultrasharp Color Calibration Software работи с X-rite colorimeter i1Display Pro. i1Display Pro може да се закупи от уеб сайта за електроника, софтуер и аксесоари на Dell.

**ЗАБЕЛЕЖКА:** Прецизността на **sRGB**, **Adobe RGB**, **CAL1** и **CAL2** се оптимизират за RGB формат на входните цветове.

**ЗАБЕЛЕЖКА: Factory Reset (Фабрично нулиране)** ще премахне всички калибрирани данни в **CAL1** и **CAL2**.

**• Custom Color (Потребителски цвят):** Позволява ръчна регулиране на цветовите настройки. Използвайте бутоните  $\blacktriangle$  и  $\overline{\mathbf{v}}$ , за да регулирате стойностите Red (Червено), Green (Зелено) и Blue (Синьо) и да създадете свой собствен режим с готови цветове.

Използвайте бутоните и и у, за да изберете Gain (Усилване), Offset (Отместване), Hue (Нюанс), Saturation (Наситеност).

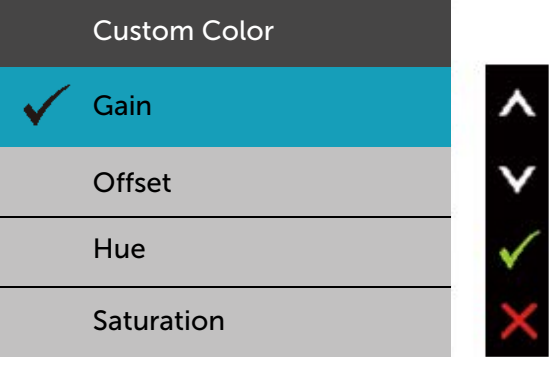

- **Gain (Усилване):** Изберете, за да регулирате нивото на усилване на входния RGB сигнала (стойността по подразбиране е 100).
- **Offset (Отместване):** Изберете, за да регулирате стойността на отместване на нивото на черното на RGB (стойността по подразбиране е 50), за да управлявате цвета на основата на Вашия монитор.
- **Hue (Нюанс):** Изберете, за да регулирате стойността на RGBCMY нюанс поотделно (стойността по подразбиране е 50).
- **Saturation (Наситеност):** Изберете, за да регулирате стойността на RGBCMY наситеност поотделно (стойността по подразбиране е 50).

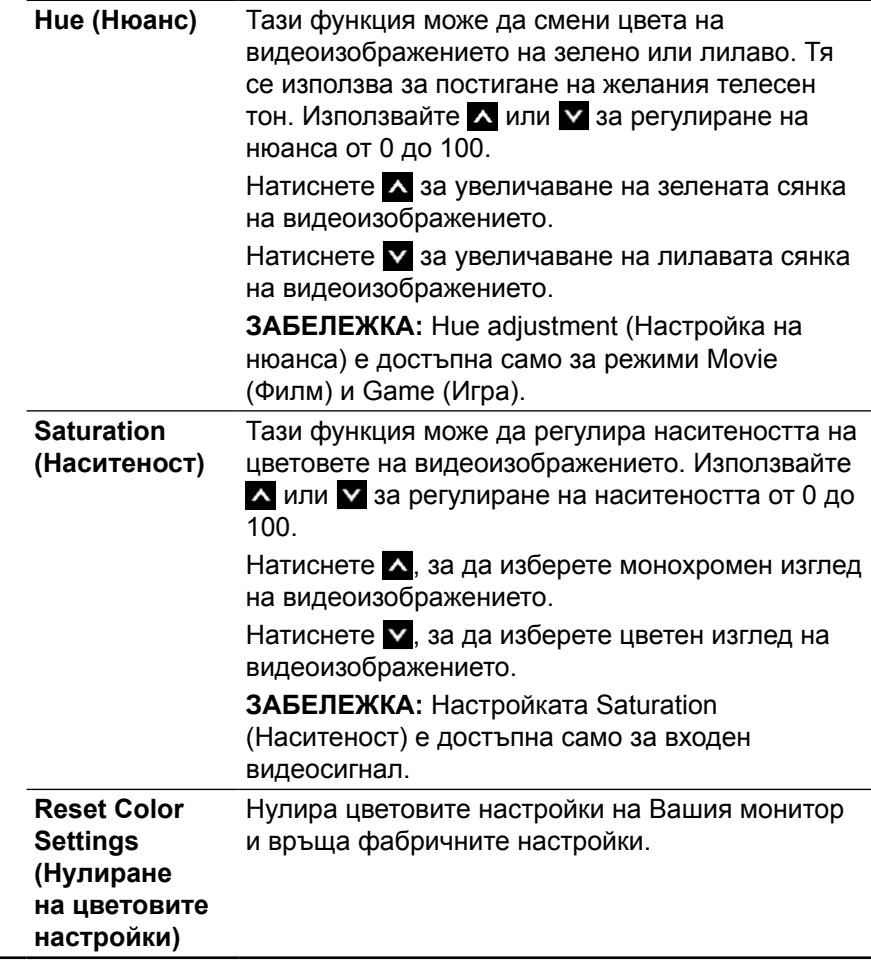

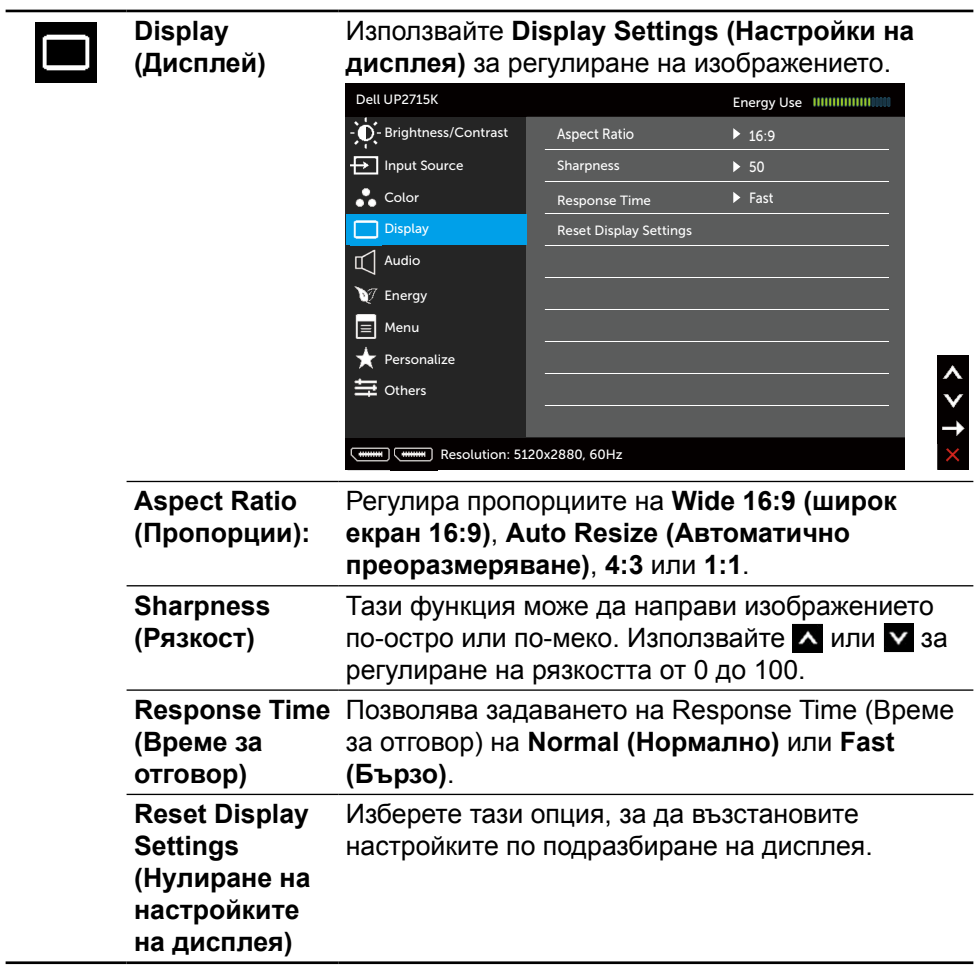

<span id="page-43-0"></span>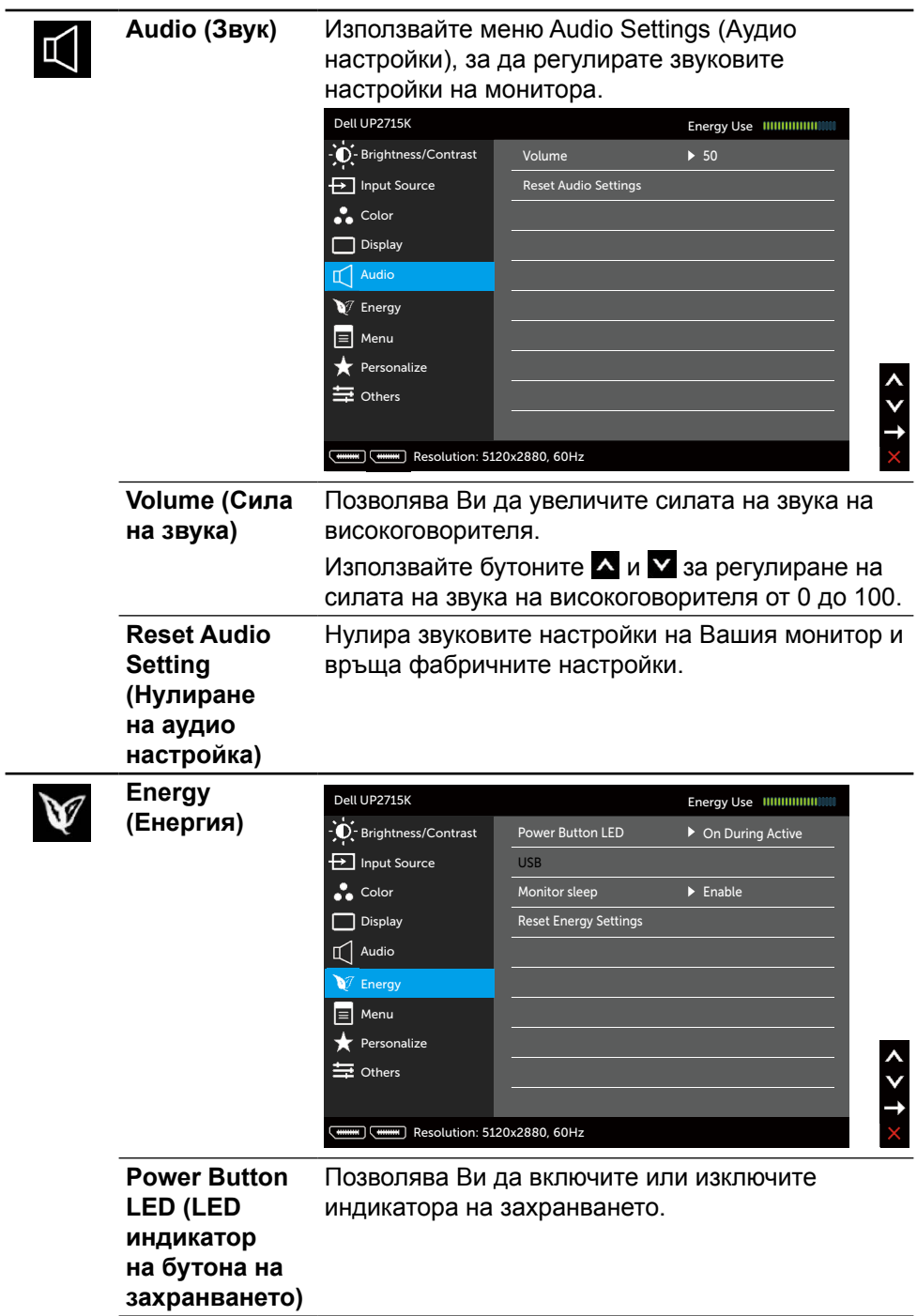

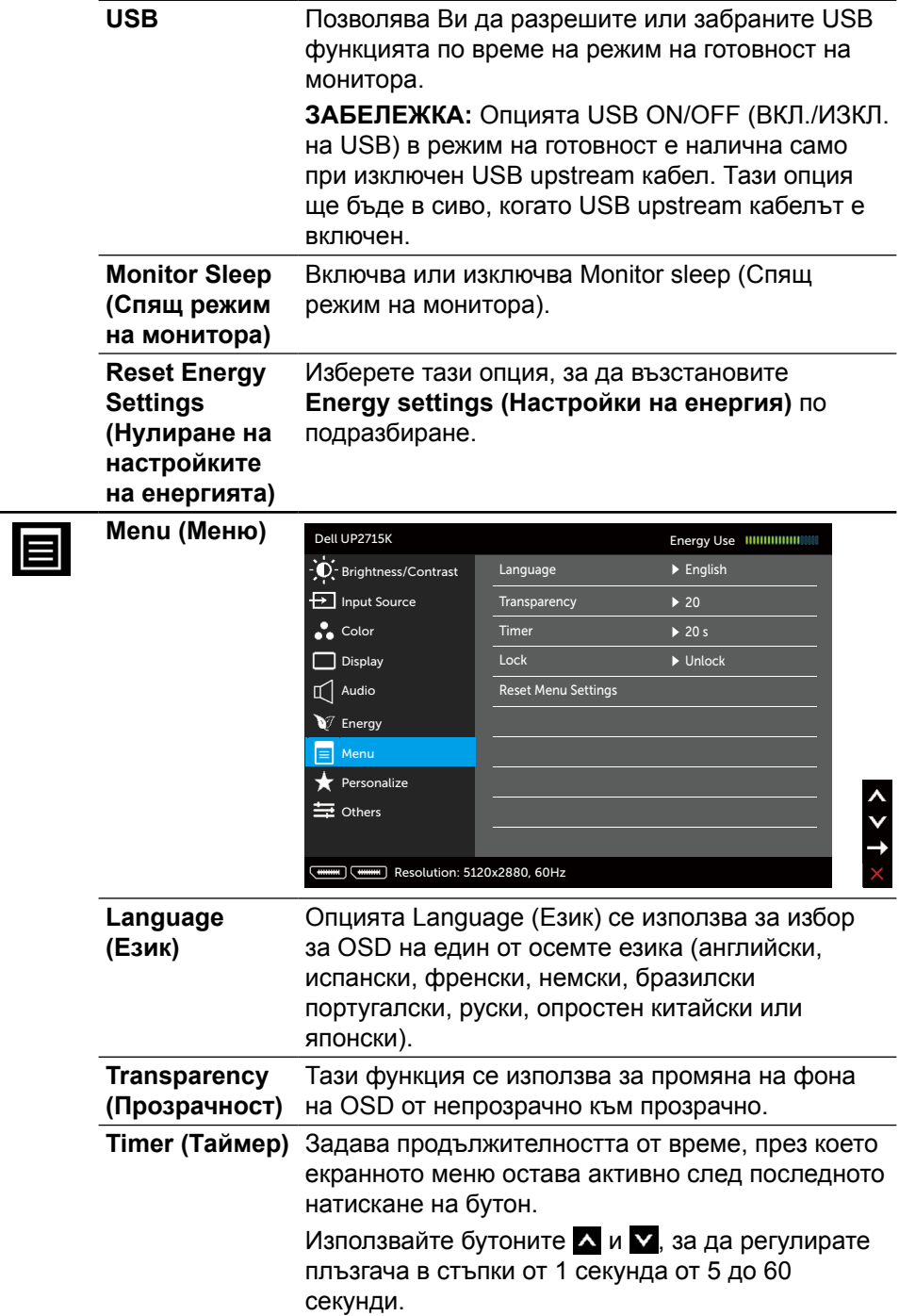

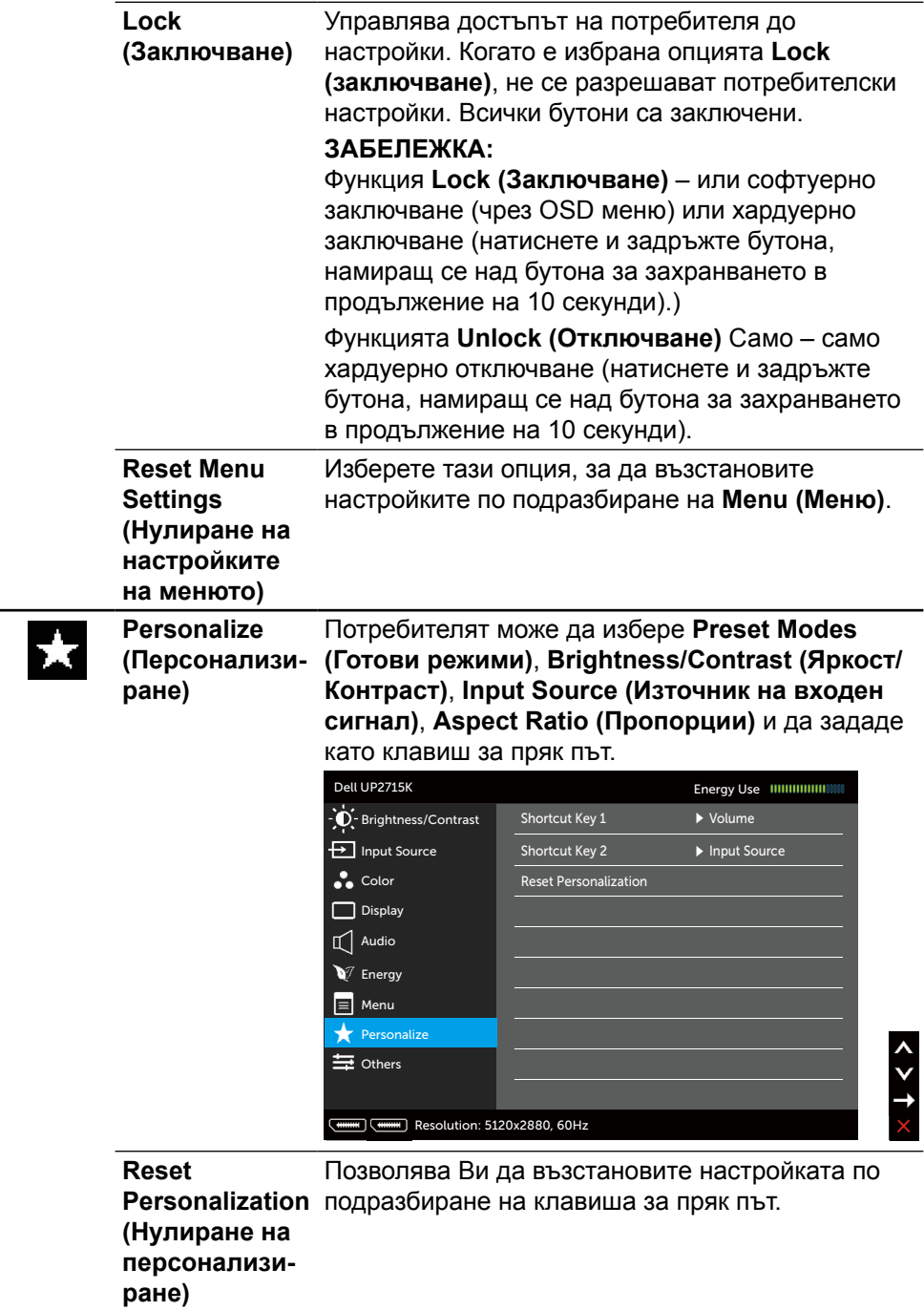

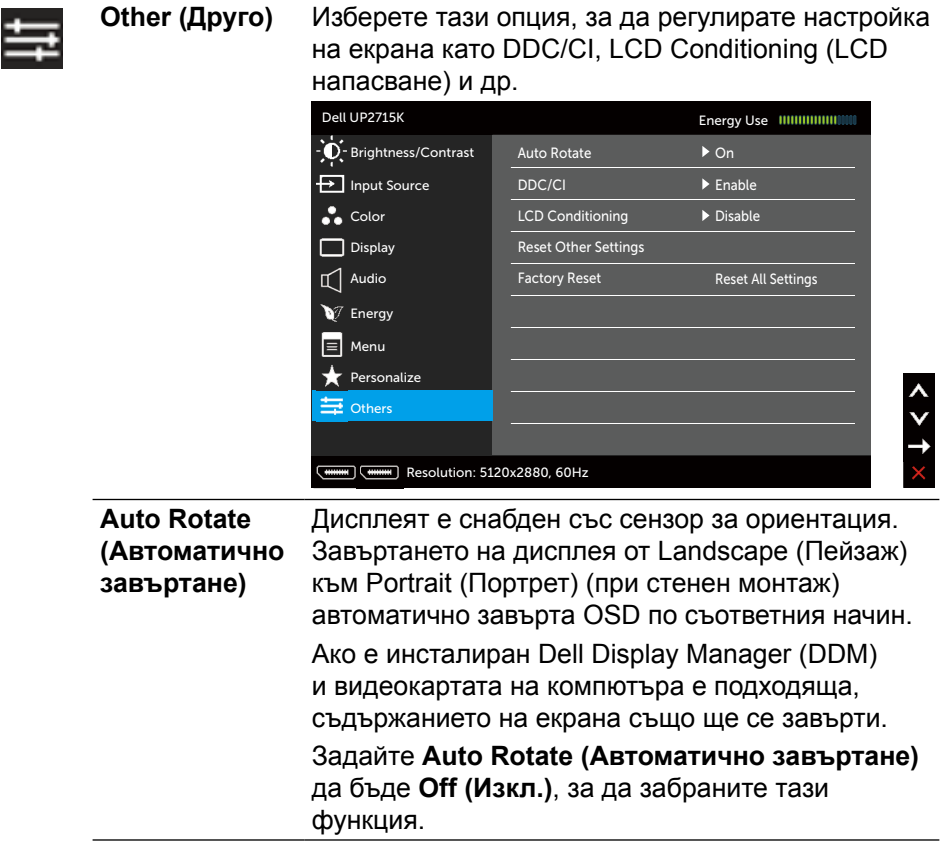

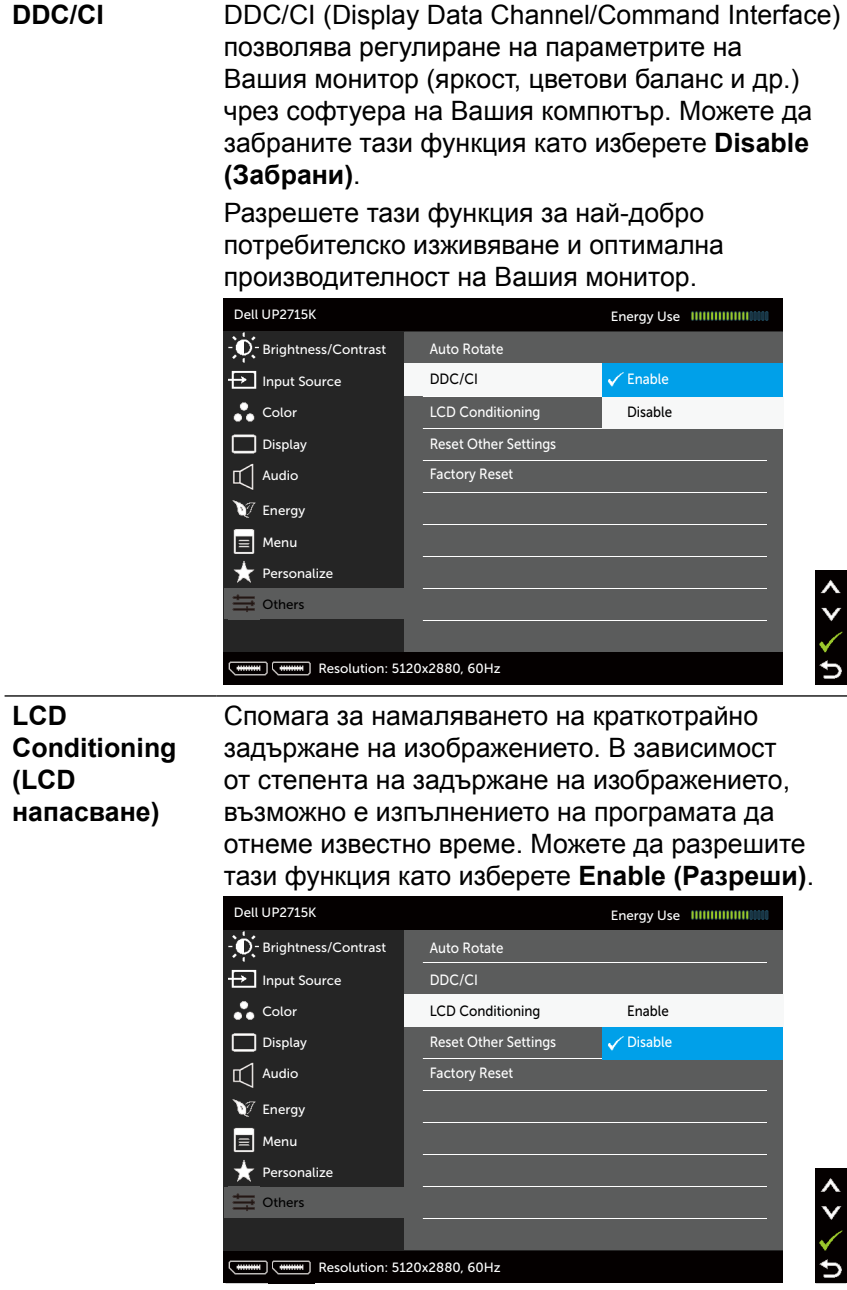

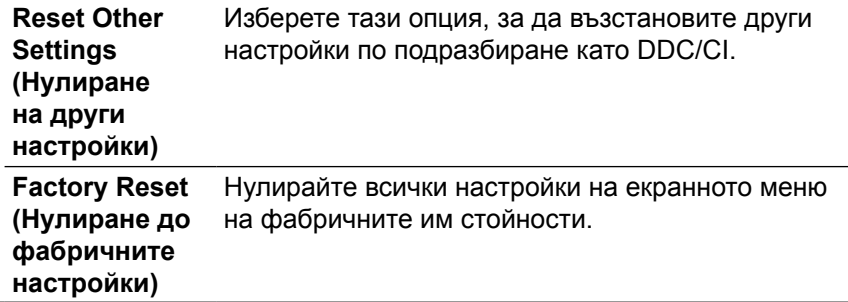

#### **Предупредителни съобщения на OSD**

Когато мониторът не поддържа определен режим на разделителната способност, ще видите следното съобщение:

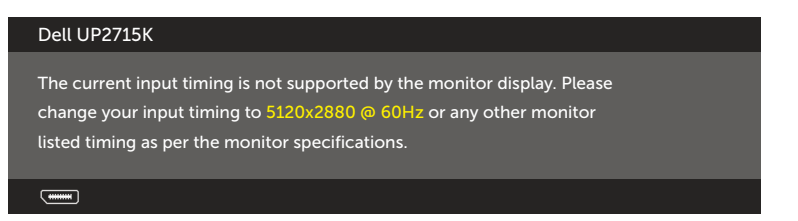

Това означава, че мониторът не може да се синхронизира със сигнала, който получава от компютъра. Вижте [Технически характеристики на монитора](#page-11-0) относно диапазона на хоризонтална и вертикална честота, които са адресируеми за този монитор. Препоръчителният режим е 5120 x 2880.

Ще видите следното съобщение преди да бъде забранена функцията DDC/ CI.

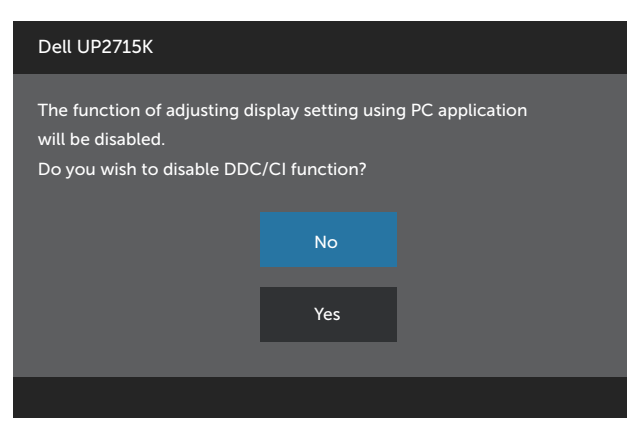

Когато мониторът влезе в **Power Save Mode (Икономичен режим)**, се появява следното съобщение:

Entering Power Save Mode

 $\overline{$ 

Активирайте компютъра и събудете монитора, за да получите достъп до [OSD](#page-35-0). Ако натиснете произволен бутон, различен от бутона за захранването, едно от следните съобщения се появява в зависимост от избрания входен сигнал:

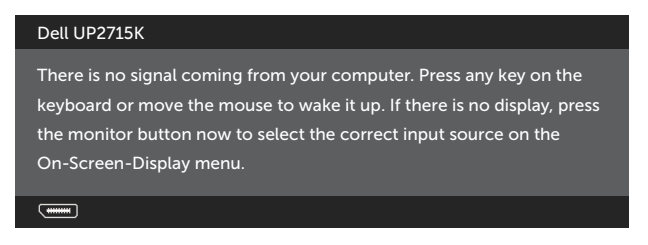

Ако е избран DP или m-DP входен сигнал и съответният кабел не е свързан, ще се появи плаващ диалогов прозорец, както е показано по-долу.

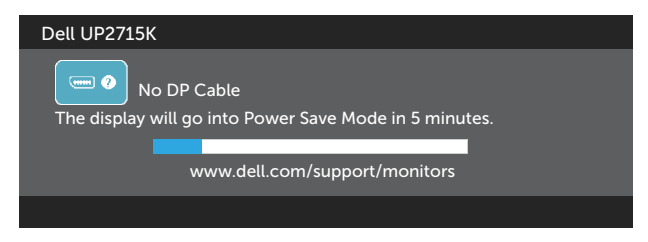

#### ИЛИ

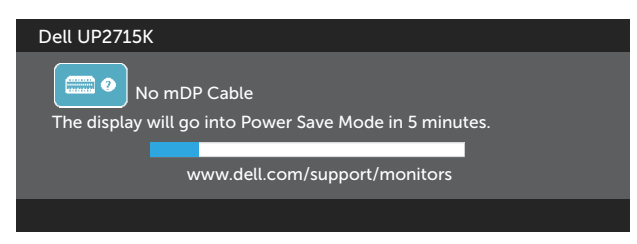

Вижте [Отстраняване на неизправности](#page-53-0) за повече информация.

## **Настройка на максималната разделителна способност**

В Windows Vista®, Windows® 7 Service Pack (SP1), Windows® 8, Windows® 8.1 или Windows® 10:

- 1. Само за Windows® 8/ Windows® 8.1, изберете плочка Desktop (Работен плот) за превключване на класически работен плот.
- 2. Щракнете с десния бутон върху **Screen resolution (Разделителна способност на екрана)**.
- 3. Щракнете върху падащия списък за разделителната способност и изберете **5120 x 2880**.
- 4. Щракнете върху **OK (ОК)**.

Ако не виждате опция 5120 x 2880, възможно е да трябва да актуализирате драйвера на видеокартата си. В зависимост от Вашия компютър, изпълнете една от следните процедури:

Ако имате настолен или преносим компютър Dell:

**•** Отидете на [www.dell.com/support,](http://www.dell.com/support) въведете сервизния си номер и изтеглете най-новия драйвер за Вашата видеокарта.

Ако използвате компютър, различен от Dell (преносим или настолен):

- **•** Отидете на сайта за поддръжка на Вашия компютър и изтеглете най-новите драйвери за видеокарта.
- **•** Отидете на уеб сайта на видеокарта и да изтеглете най-новите драйвери за картата.
- 

**ЗАБЕЛЕЖКА:** Възможно е да трябва да регулирате размера на шрифта, когато използвате максималната разделителна способност за Вашия дисплей. За да промените размера на шрифта в (Windows $\textcircled{\tiny{\textcircled{\tiny{R}}}}$  7 Windows $\textcircled{\tiny{\textcircled{\tiny{R}}}}$ 8, Windows® 8.1 и Windows® 10), отидете на:

Control Panel (Контролен панел) > Appearance and Personalization (Облик и персонализиране) > Display (Дисплей)

Вижте раздел "Ръководство за регулиране на размера на шрифта" за повече информация.

## **Използване на Tilt (Наклон), Swivel (Въртене) и Vertical Extension (Вертикално удължаване)**

**24 ЗАБЕЛЕЖКА:** Това е приложимо за монитор със стойка. При закупуване на друга стойка, обърнете се към ръководството на съответната стойка за инструкции относно инсталирането й.

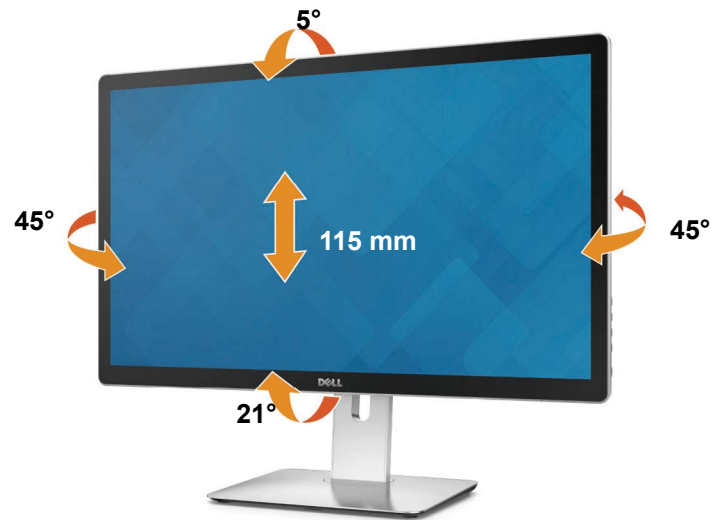

**ЗАБЕЛЕЖКА:** Когато мониторът се изпраща от фабриката, стойката е отделена.

## **Завъртане на монитора**

Преди да завъртите монитора, той трябва да бъде вертикално удължен докрай и изцяло наклонен нагоре, за да не ударите долния ръб на монитора.

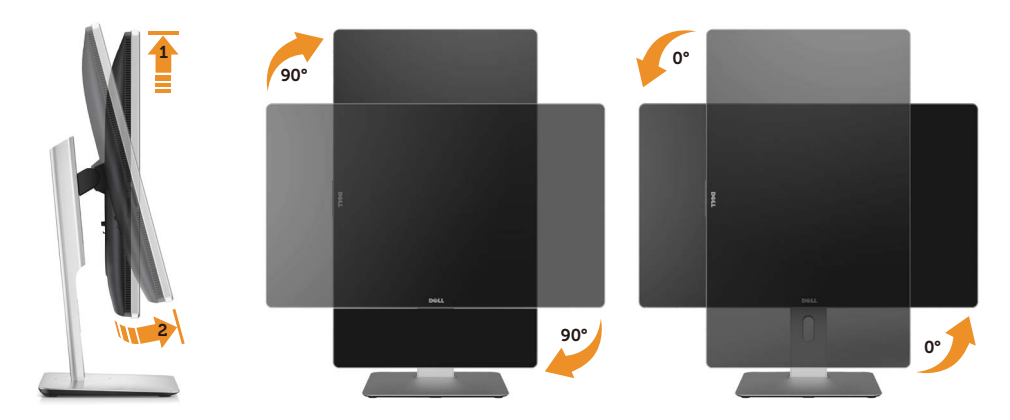

**24 ЗАБЕЛЕЖКА:** За да използвате функцията Display Rotation (Завъртане на дисплея) (изглед Landscape (Пейзаж) срещу Portrait (Портрет)) с Вашия компютър Dell, Ви е необходим актуализиран драйвер на графичната карта, който не е свързан с този монитор. За да изтеглите драйвер за графичната карта, отидете на [www.dell.com/support](http://www.dell.com/support) и вижте раздел Download (Изтегляне) за Video Drivers (Драйвери на видеокарта) за най-новите актуализации на драйвери.

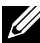

**ЗАБЕЛЕЖКА:** Когато сте в режим на изгледа Portrait (Портрет). производителността може да се влоши при приложения с високоинтензивна графика (3D игри и др.).

# <span id="page-53-0"></span>**Отстраняване на неизправности**

**ВНИМАНИЕ:** Преди да започнете процедурите в този раздел, следвайте [Инструкции за безопасност](#page-63-0).

## **Самодиагностика**

Вашият мониторът осигурява функция за самодиагностика, която Ви позволява да проверите дали мониторът функционира правилно. Ако мониторът и компютърът са свързани правилно, но екранът на монитора остава тъмен, пуснете самодиагностика за монитора като изпълните следните стъпки:

- 1. Изключете компютъра и монитора.
- 2. Извадете видеокабела от гърба на компютъра.
- 3. Включете монитора.

На екрана трябва да се появи плаващият диалогов прозорец (на черен фон), ако мониторът не може да открие видеосигнал и работи както трябва. Докато сте в режим на самодиагностика, индикаторът на захранването остава бял. Също така, в зависимост от избрания входен сигнал, един от диалоговите прозорци, показани по-долу, продължително ще превърта екрана.

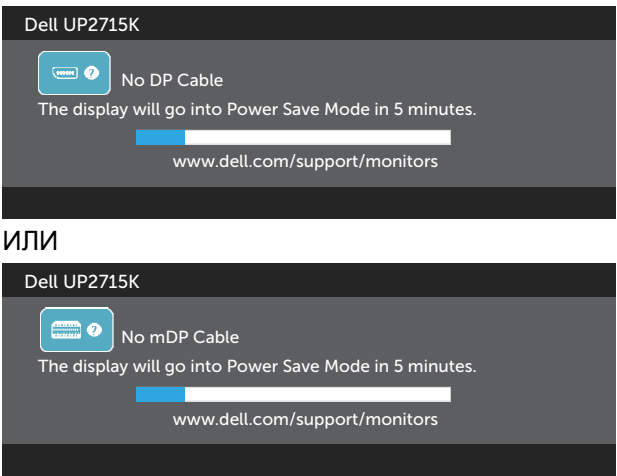

- 4. Тази кутийка също се появява по време на нормална операция на системата, ако видеокабелът е изключен или повреден.
- 5. Изключете монитора и свържете видеокабела; след това включете и компютъра, и монитора.

Ако на монитора Ви няма нищо, след като използвате предишната процедура, проверете видеоконтролера и компютър си, защото мониторът функционира както трябва.

**54 Отстраняване на неизправности**

## **Вградена диагностика**

Мониторът Ви има вграден инструмент за диагностика, който Ви помага да определите дали дадена аномалия на екрана Ви представлява свойствен проблем с монитора, или с Вашия компютър и видеокарта.

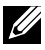

**ЗАБЕЛЕЖКА:** Можете да пуснете вградената диагностика, само когато видеокабелът е изключен и мониторът е в режим за самодиагностика.

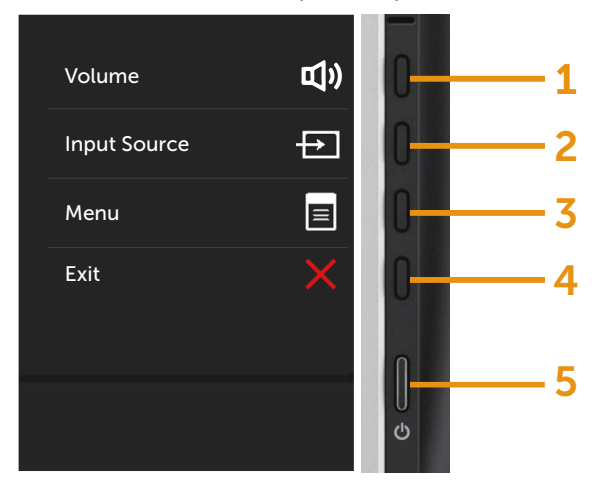

За да изпълните вградена диагностика:

- 1. Уверете се, че екранът е чист (няма прахови частици по повърхността на екрана).
- 2. Изключете видеокабела от гърба на компютъра или монитора. Мониторът влиза в режим за самодиагностика.
- 3. Едновременно натиснете и задръжте Бутон **1** и Бутон **4** на предния панел за 2 секунди. Появява се сив екран.
- 4. Внимателно разгледайте екрана за аномалии.
- 5. Натиснете отново Бутон **4** на предния панел. Цветът на екрана се променя на червено.
- 6. Инспектирайте дисплея за всякакви аномалии.
- 7. Повторете стъпки 5 и 6 за инспектиране на дисплея при зелен, син, черен и бял екран.

Тестът приключва, когато се появи бял екран. За изход натиснете отново Бутон **4**.

Ако не откриете аномалии в работата на екрана с помощта на вградения диагностичен инструмент, мониторът функционира правилно. Проверете видеокартата и компютъра.

## **Често срещани проблеми**

Следната таблица съдържа обща информация за често срещани проблеми на монитора, с които може да се сблъскате, и възможните решения:

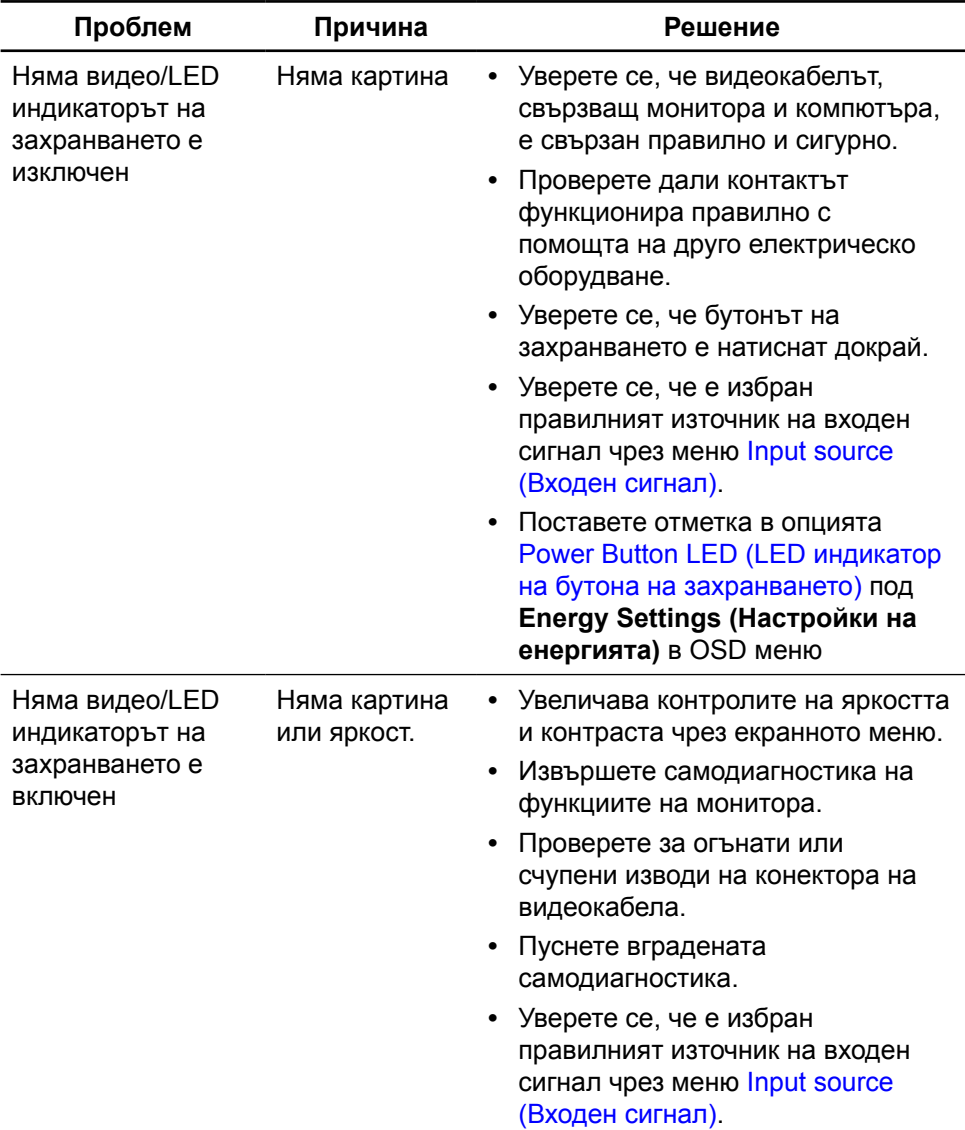

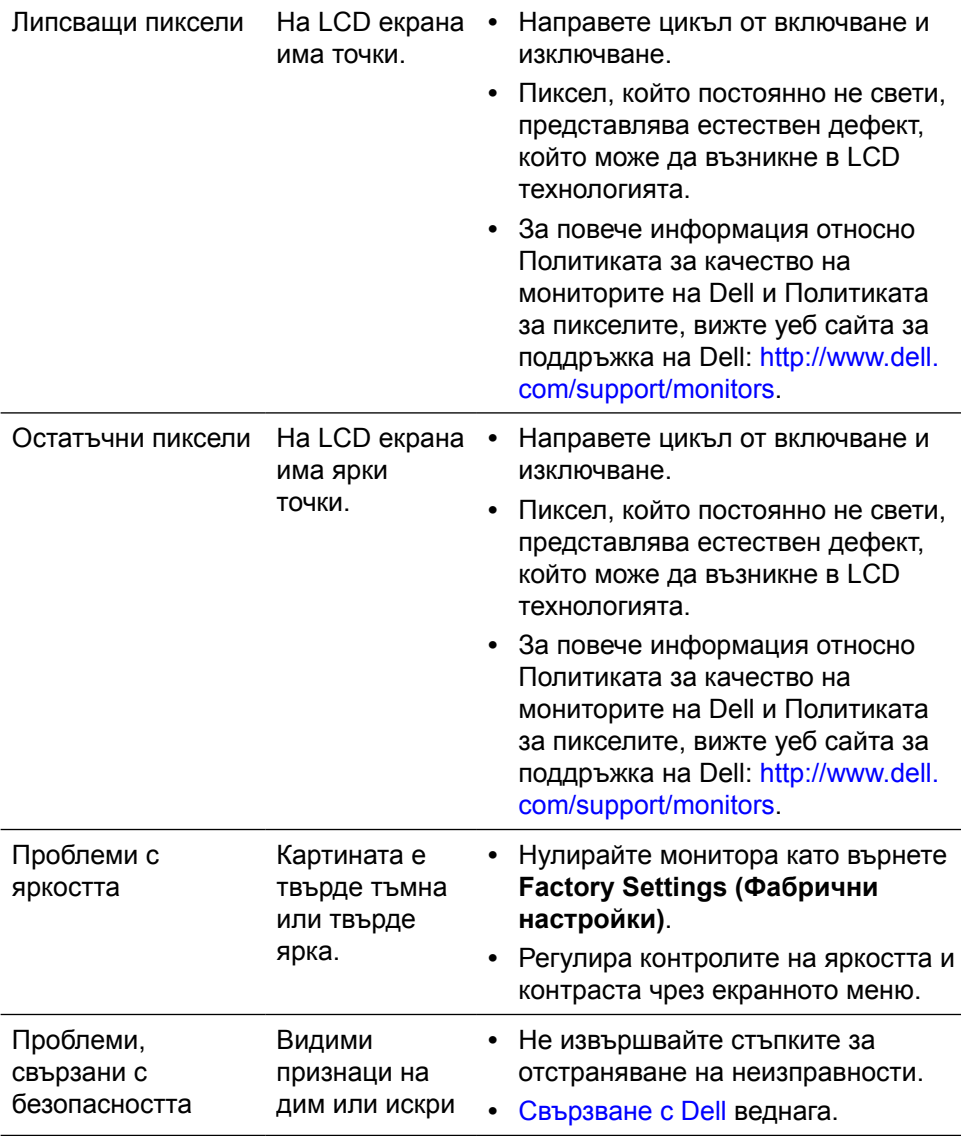

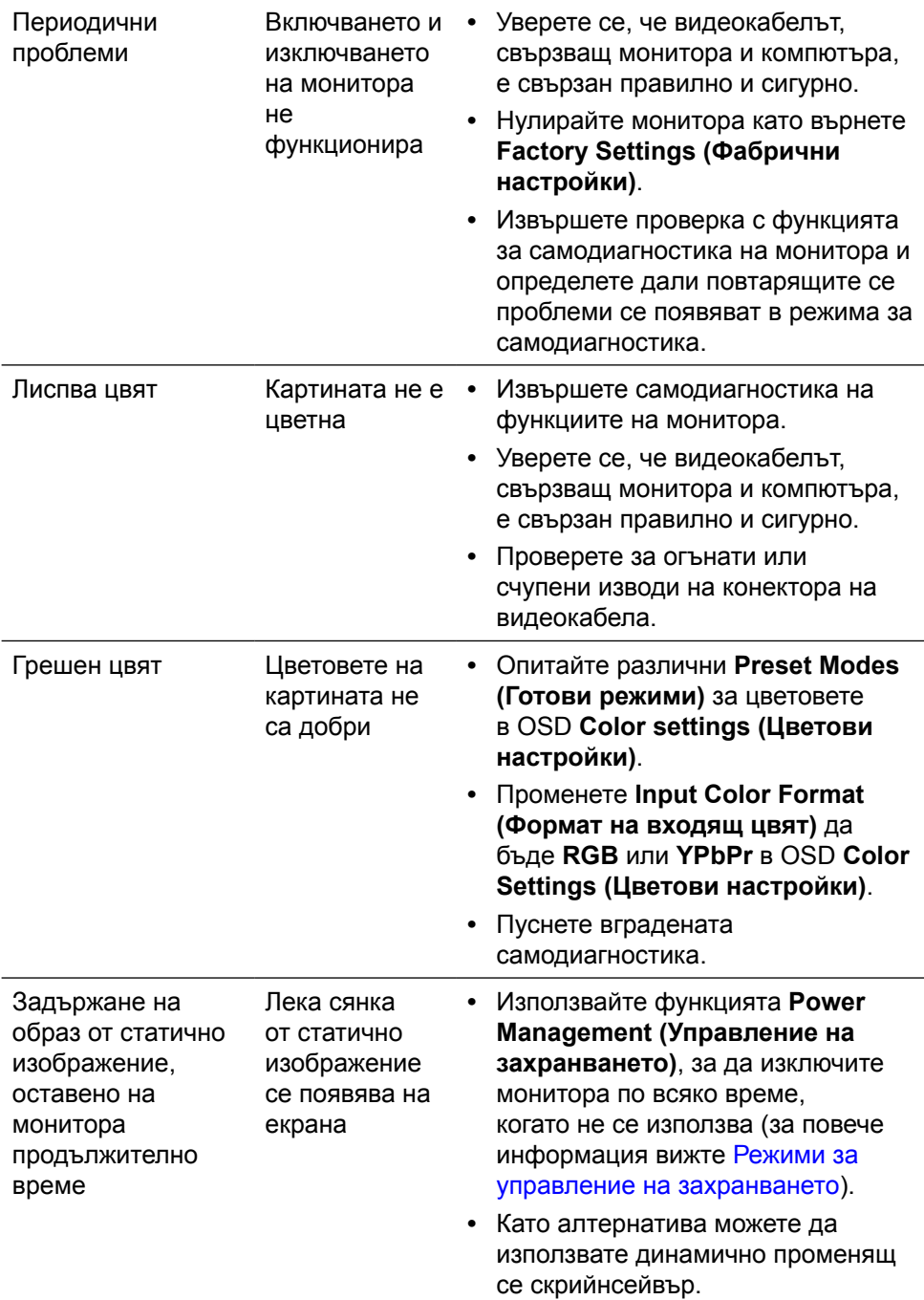

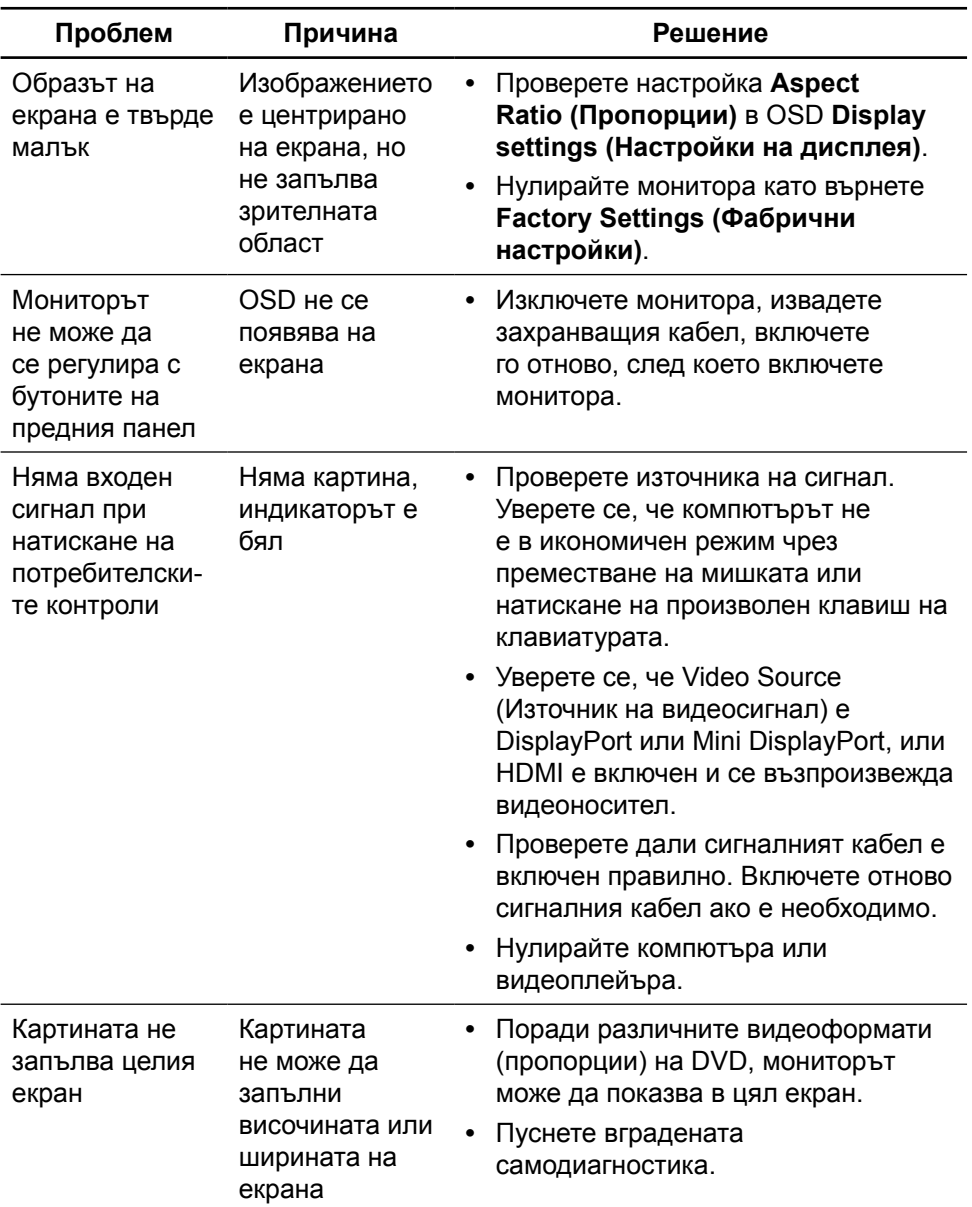

# **Проблеми, специфични за продукта**

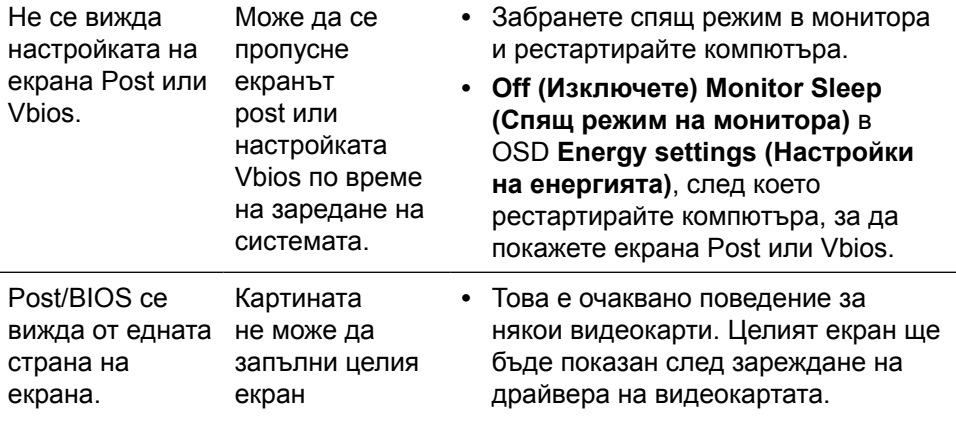

## **Отстраняване на неизправности с четеца на карти**

**ВНИМАНИЕ:** Не отстранявайте устройството по време на четене или писане на съдържание. Ако го направите, това може да доведе до загуба на данни или повреда на съдържанието.

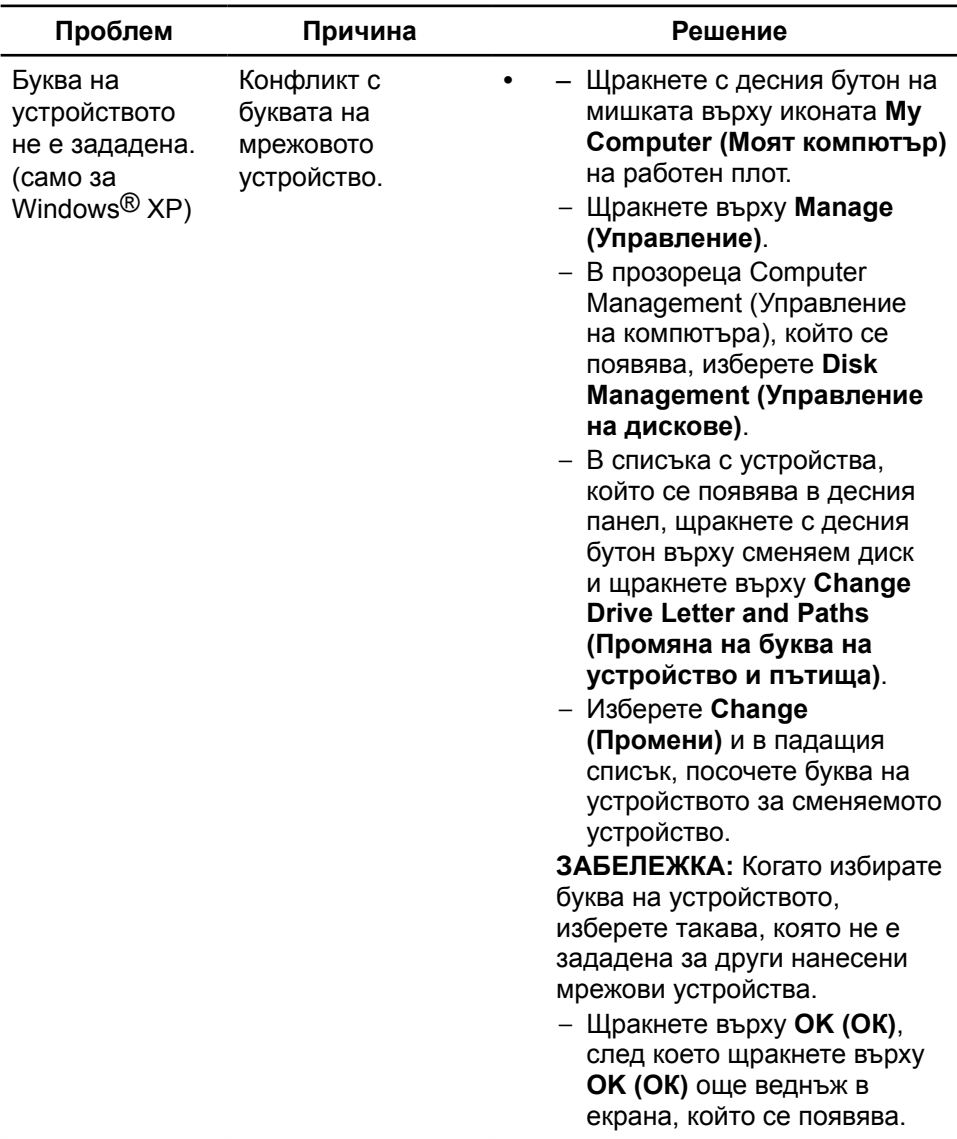

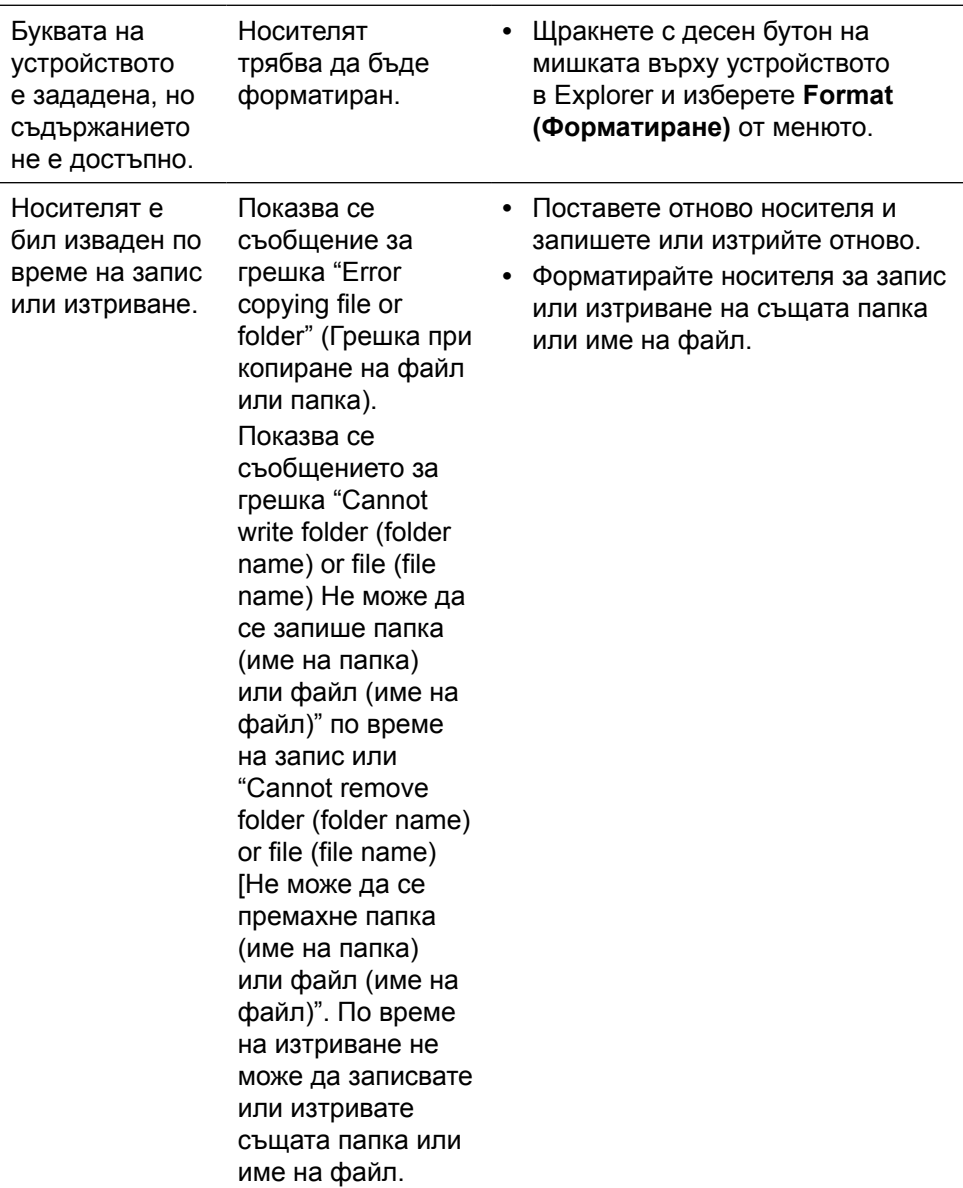

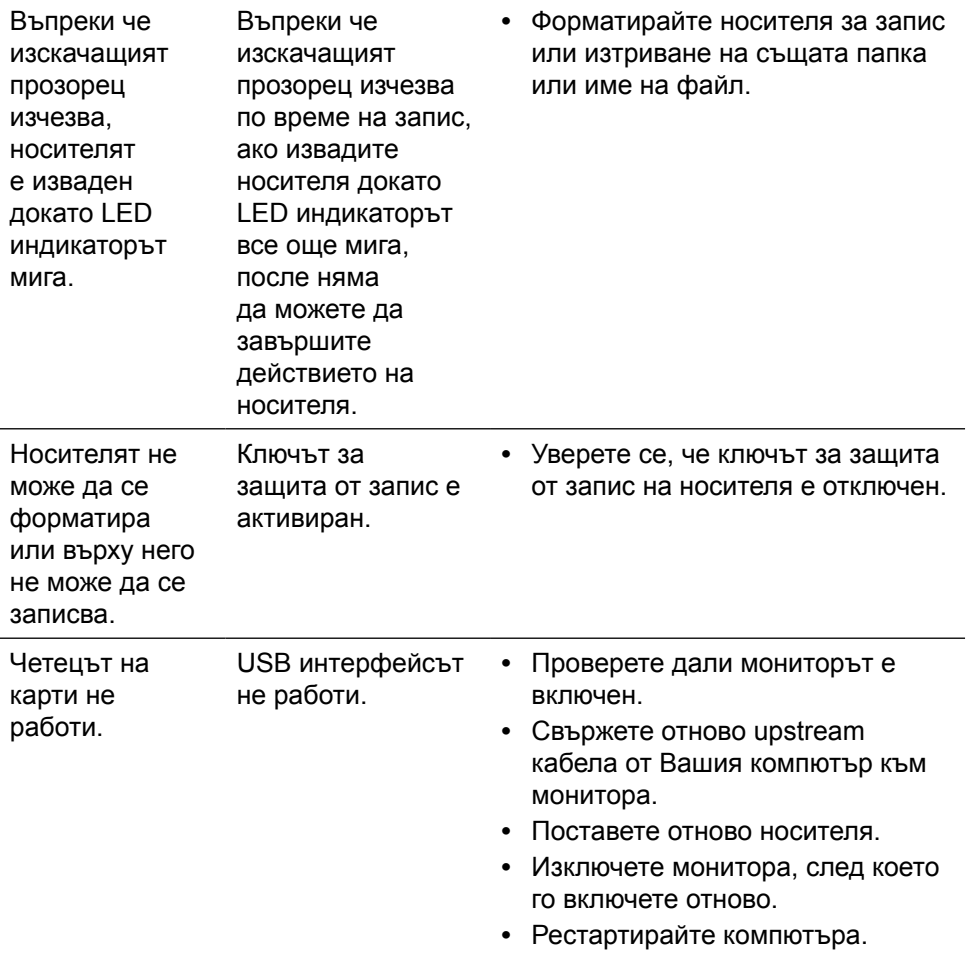

# **Приложение**

# <span id="page-63-0"></span>**ПРЕДУПРЕЖДЕНИЕ: Инструкции за безопасност**

При дисплеи с лъскави лицеви панели, потребителят трябва да обърне особено внимание при поставянето на дисплея, защото лицевият панел може да отрази околната светлина и ярки повърхности.

**ПРЕДУПРЕЖДЕНИЕ:** Използването на контроли, настройки и процедури, различни от описаните в тази документация, може да доведат до риск от удар, опасност от електрически ток и/или механични опасности.

За повече информация относно инструкциите за безопасност, вижте Safety, Environmental, and Regulatory Information (SERI).

## **Обявления на ФКК (само за САЩ) и друга регулаторна информация**

За известия на ФКК и друга регулаторна информация, вижте уеб сайта за регулаторна съвместимост на адрес: [http://www.dell.com/regulatory\\_compliance](http://www.dell.com/regulatory_compliance).

# <span id="page-63-1"></span>**Свързване с Dell**

За клиенти в Съединените американски щати, позвънете на 800-WWW-DELL (800-999-3355).

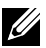

**24 ЗАБЕЛЕЖКА:** Ако нямате активна интернет връзка, можете да намерите информация за контакт във Вашата фактура, разписката за опаковане, касовата бележка или продуктовия каталог на Dell.

Dell предлага няколко опции за онлайн и телефонна поддръжка и обслужване. Наличността варира според държавата и продукта, а някои услуги може да не са налични за Вашия район. За да се свържете с Dell относно проблеми, свързани с продажби, техническа помощ или обслужване на клиента:

- **1.** Посетете [http://www.dell.com/support/.](http://www.dell.com/support/)
- **2.** Проверете държавата или региона си в падащото меню Choose a Country/Region (Избор на държава/регион) в долната част на страницата.
- **3.** Щракнете върху Contact Us (Връзка с нас) вляво на страницата.
- **4.** Изберете подходяща услуга или връзка за поддръжка според нуждите Ви.
- **5.** Изберете удобен за Вас метод за контакт с Dell.

## **Инсталиране на Вашия дисплей**

### **Настройка на разделителната способност на дисплея на 5120 x 2880 (макс.)**

За най-добра производителност, задайте разделителната способност на дисплея 5120 x 2880 пиксела като извършите следните стъпки:

#### **В Windows Vista, Windows Windows 7, Windows 8, Windows 8.1 или Windows 10:**

- **1** Само за Windows 8 или Windows 8.1, изберете плочката Desktop (Работен плот), за да превключите на класически работен плот.
- **2** Щракнете с десния бутон върху **Screen resolution (Разделителна способност на екрана)**.
- **3** Щракнете върху падащия списък Screen resolution (Разделителна способност на екрана) и изберете 5120 x 2880.
- **4** Щракнете върху **OK (ОК)**.

Ако не виждате препоръчителната разделителна способност като опция, възможно е да трябва да актуализирате драйвера на видеокартата си. Изберете сценария по-долу, който най-добре описва компютърната система, която използвате, и следвайте дадените стъпки.

## **Компютър Dell**

- **1.** Отидете на **[www.dell.com/support](http://www.dell.com/support)**, въведете номера от сервизния етикет и изтеглете най-новия драйвер за Вашата видеокарта.
- **2.** След инсталиране на драйверите на Вашата видеокарта, опитайте да зададете отново разделителна способност 5120 x 2880.
- **ЗАБЕЛЕЖКА:** Ако не можете да зададете разделителната способност да бъде 5120 x 2880, свържете се с Dell и поискайте информация за видеокарта, която поддържа тези разделителни способности.

### **Компютър, различен от Dell**

#### **В Windows Vista, Windows Windows 7, Windows 8, Windows 8.1 или Windows 10:**

- **1** Само за Windows 8 или Windows 8.1, изберете плочката Desktop (Работен плот), з а да превключите на класически работен плот.
- **2** Щракнете с десния бутон на мишката върху работния плот и щракнете върху Change Display Settings (Промяна на екранните настройки).
- **3** Щракнете върху Advanced Settings (Разширени настройки).
- **4** Открийте доставчика на видеокартата от описанието в горната част на прозореца (напр. NVIDIA, ATI, Intel и др.).
- **5** Вижте уеб сайта на доставчика на видеокартата за актуализиран драйвер (напр. <http://www.ATI.com> или [http://www.NVIDIA.com\)](http://www.NVIDIA.com).
- **6** След инсталиране на драйверите на Вашата видеокарта, опитайте да зададете отново разделителна способност 5120 x 2880 отново.

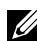

**24 ЗАБЕЛЕЖКА:** Ако не можете да зададете препоръчителната разделителна способност, свържете се с производителя на компютъра или купете видеокарта, която поддържа разделителната способност за видео.

## **Ръководство за регулиране на размера на шрифта**

При разделителна способност 5120x2880 UP2715K е с 218PPI. Препоръчва се увеличаване на иконата на работния плот за по-лесен преглед.

Следвайте ръководството по-долу, за да промените размера на шрифта на 150% или повече.

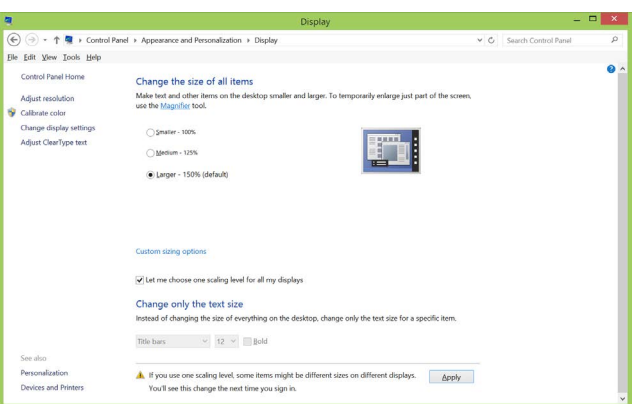

**Windows 7 & 8**

Изберете "Larger - 150%" (По-голям - 150%)

Control Panel (Контролен панел) > Appearance and Personalization (Облик и персонализиране) > Display (Дисплей)

#### **Windows 8.1**

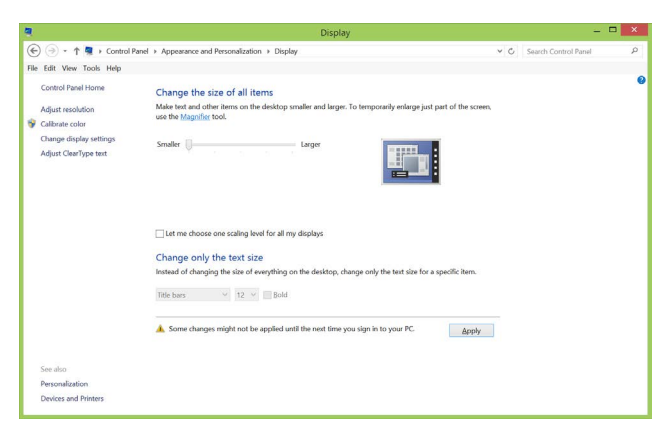

Изберете "Larger, up to 200%" (По-голям, до 200%)

#### Control Panel (Контролен панел) > Appearance and Personalization (Облик и персонализиране) > Display (Дисплей)

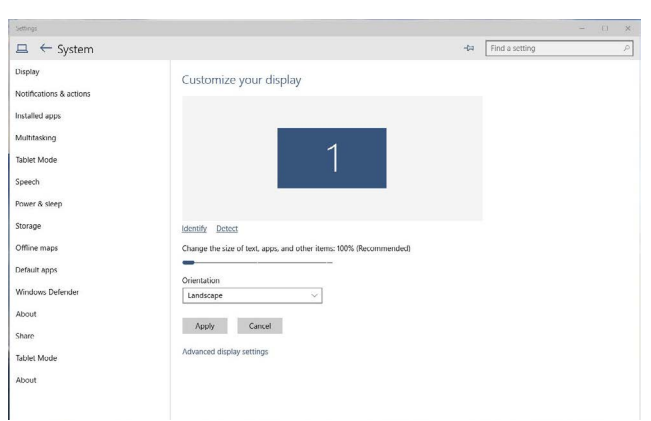

**Windows 10**

Изберете "Larger - 150%" (По-голям - 150%)

Control Panel (Контролен панел) > Appearance and Personalization (Облик и персонализиране) > Display (Дисплей)

## **Процедура за настройка на два монитора в in Windows Vista®, Windows® 7, Windows® 8, Windows® 8.1 или Windows® 10**

**Съдържание**

- (а) **За Windows Vista®**
- (б) **За Windows® 7**
- (в) **За Windows® 8/Windows® 8.1**
- (г) **За Windows® 10**
- (д) **Настройка на стилове на дисплея за множество монитори**

### (а) **За Windows Vista®**

Свържете външен монитор (външни монитори) към Вашия преносим или настолен компютър с помощта на DP кабел и следвайте някой от методите за инсталиране по-долу.

#### **Метод 1: Използване на пряк път с клавиши "Win+P"**

**1.** Натиснете **клавиша с логото на Windows** + **P** на Вашата клавиатура

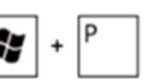

**2.** Докато държите натиснат **клавиша с логото на Windows**, натиснете **P**, за да превключите между различните избори на дисплея.

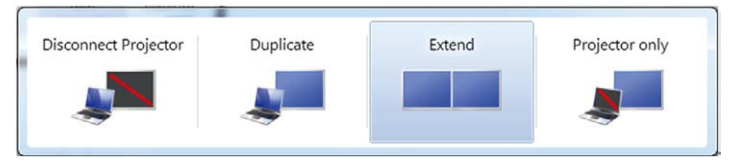

**Метод 2: Използване на "Personalize" (Персонализиране)**

**1.** Щракнете с десния бутон върху работния плот и щракнете **Personalize (Персонализиране)**.

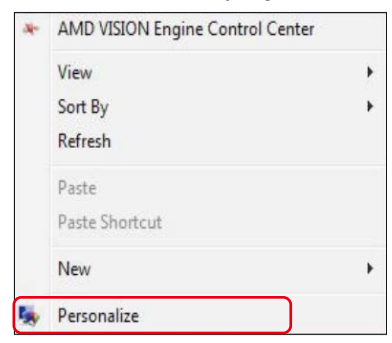

#### **2.** Щракнете върху **Display Settings (Настройки на дисплея)**.

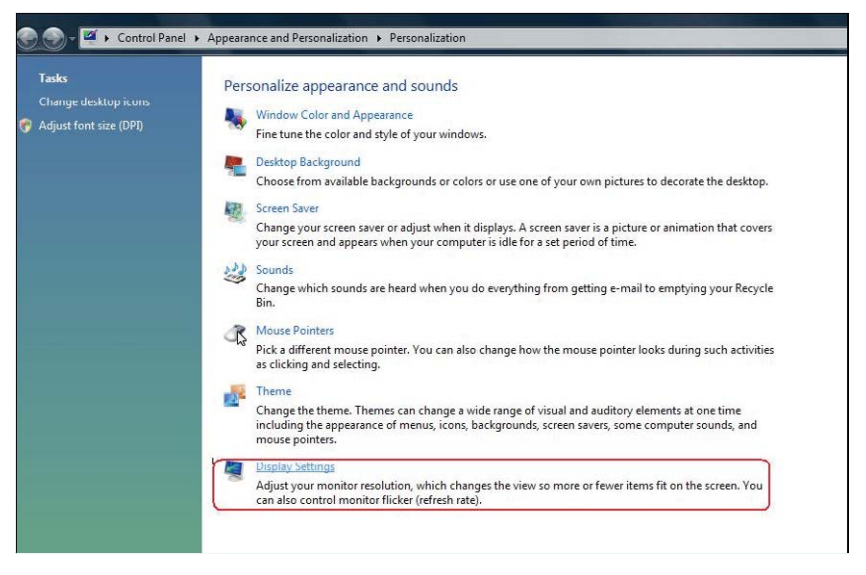

- **3.** Щракнете върху **Identify Monitors (Определи мониторите)**.
	- Възможно е да трябва да рестартирате системата и да повторите стъпки 1-3 ако системата не открива добавения монитор.

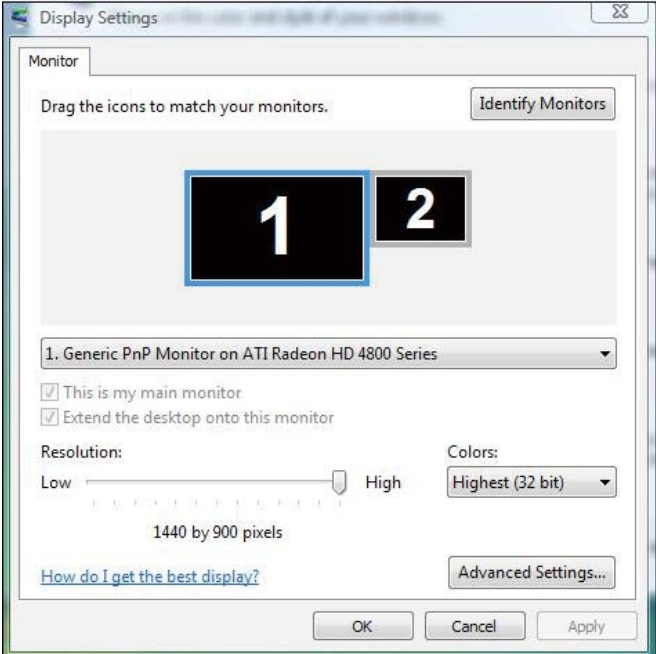

### (б) **За Windows® 7**

Свържете външен монитор (външни монитори) към Вашия преносим или настолен компютър с помощта на DP кабел и следвайте някой от методите за инсталиране по-долу.

#### **Метод 1: Използване на пряк път с клавиши "Win+P"**

**1.** Натиснете **клавиша с логото на Windows** + **P** на Вашата клавиатура.

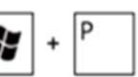

**2.** Докато държите натиснат **клавиша с логото на Windows**, натиснете **P**, за да превключите между различните избори на дисплея.

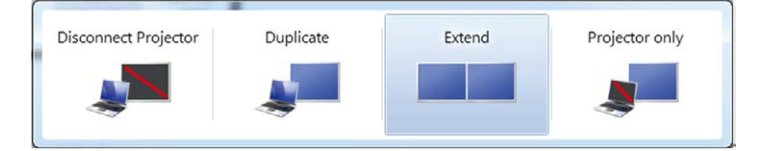

**Метод 2: Използване на менюто "Screen Resolution" (Разделителна способност на екрана)**

**1.** Щракнете с десния бутон върху работния плот и щракнете върху **Screen resolution (Разделителна способност на екрана)**.

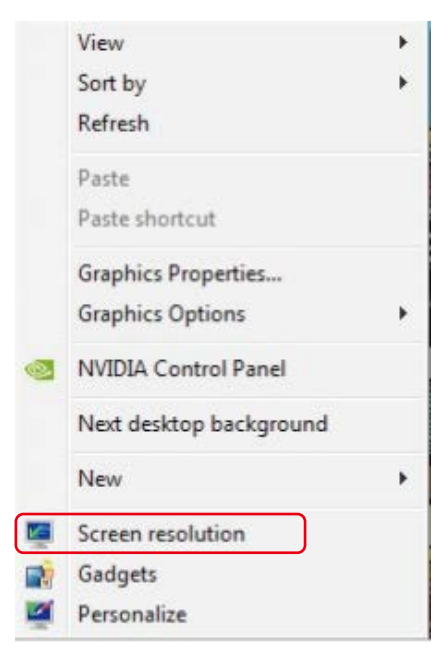

- **2.** Щракнете върху **Multiple displays (Множество дисплеи)**, за да изберете дисплей. Ако не виждате допълнителния монитор в списъка, щракнете върху **Detect (Открий)**.
	- Възможно е да трябва да рестартирате системата и да повторите стъпки 1-2 ако системата не открива добавения монитор.

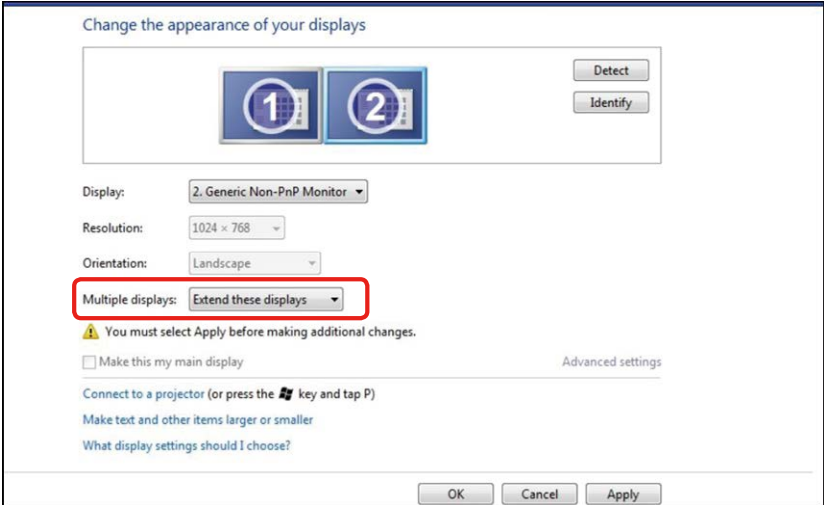

### (в) **За Windows® 8/Windows® 8.1**

Свържете външен монитор (външни монитори) към Вашия преносим или настолен компютър с помощта на видеокабел ((DP, HDMI и др.) и следвайте някой от методите за инсталиране по-долу.

#### **Метод 1: Използване на пряк път с клавиши "Win+P"**

1. Натиснете **клавиша с логото на Windows** + **P** на клавиатурата.

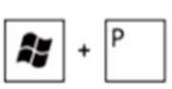

2. Докато държите натиснат **клавиша с логото на Windows**, натиснете **P**, за да превключите между различните избори на дисплея.
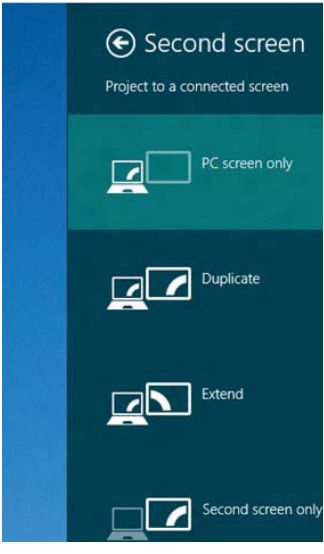

**Метод 2: Използване на менюто "Screen Resolution" (Разделителна способност на екрана)**

**1.** От екрана **Start (Старт)** изберете плочката **Desktop (Работен плот)**, за да превключите на класически работен плот на Windows.

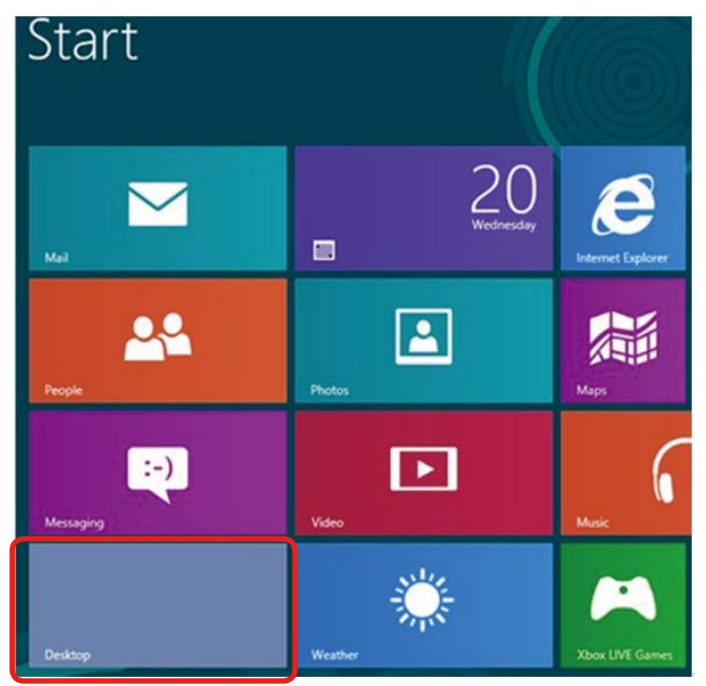

**2.** Щракнете с десния бутон върху работния плот и щракнете върху **Screen resolution (Разделителна способност на екрана)**.

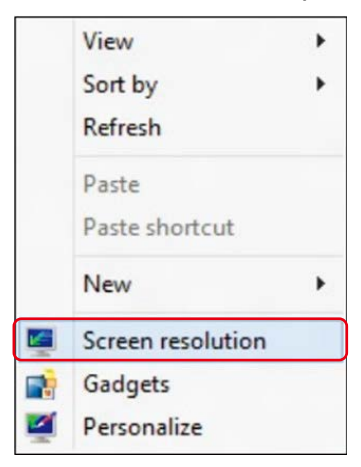

- **3.** Щракнете върху **Multiple displays (Множество дисплеи)**, за да изберете дисплей. Ако не виждате допълнителния монитор в списъка, щракнете върху **Detect (Открий)**.
	- Възможно е да трябва да рестартирате системата и да повторите стъпки 1-3 ако системата не открива добавения монитор.

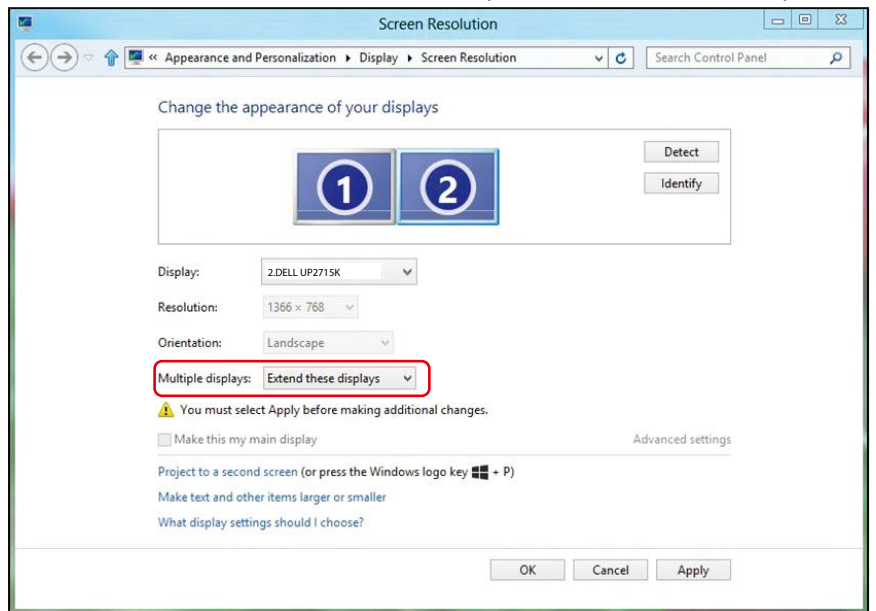

## (г) **За Windows® 10**

Свържете външен монитор (външни монитори) към Вашия преносим или настолен компютър с помощта на видеокабел ((DP, HDMI и др.) и следвайте някой от методите за инсталиране по-долу.

#### **Метод 1: Използване на пряк път с клавиши "Win+P"**

1. Натиснете **клавиша с логото на Windows** + **P** на клавиатурата.

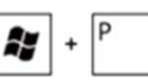

2. Докато държите натиснат **клавиша с логото на Windows**, натиснете **P**, за да превключите между различните избори на дисплея.

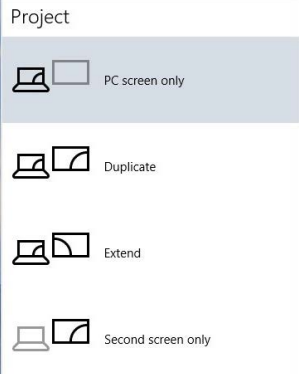

#### **Метод 2: Използване на меню Display settings (Настройки на дисплея)**

**1.** Щракнете с десния бутон върху работния плот и щракнете върху **Display settings (Настройки на дисплея)**.

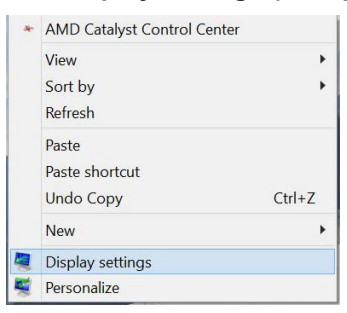

- **2.** Щракнете върху **Multiple displays (Множество дисплеи)**, за да изберете дисплей. Ако не виждате допълнителния монитор в списъка, щракнете върху **Detect (Открий)**.
	- Възможно е да трябва да рестартирате системата и да повторите стъпки 1-3 ако системата не открива добавения монитор.

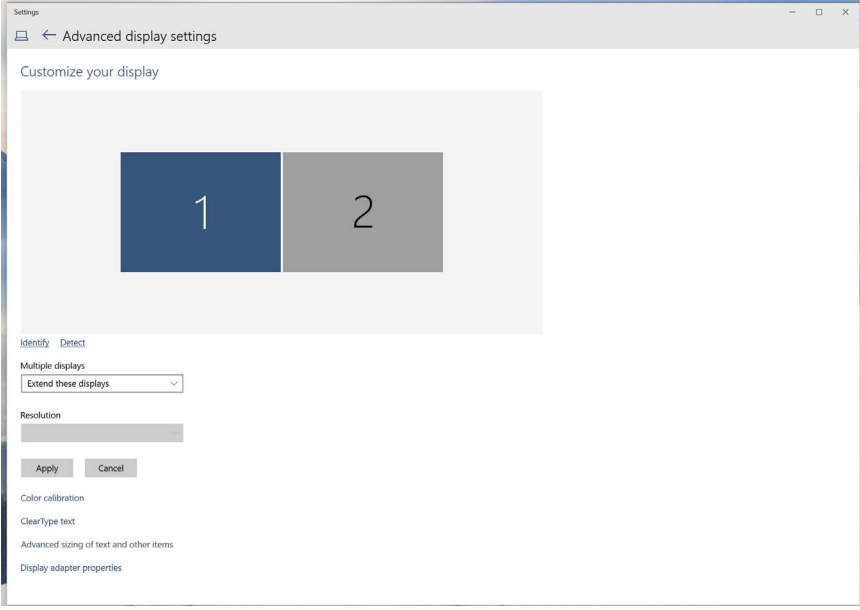

### (д) **Настройка на стилове на дисплея за множество монитори**

След инсталиране на външните монитори, потребителите могат да изберат желания стил от менюто Multiple displays (Множество дисплеи). Duplicate (Дублиране), Extend (Удължаване), Show Desktop On (Покажи работния плот вкл.).

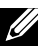

**22 ЗАБЕЛЕЖКА:** Оптимизирайте размера на иконите и шрифтовете на множество монитори, за да отговарят те на потребителските предпочитания.

 $\blacksquare$  Duplicate these displays (Дублирай тези дисплеи): Дублиране на един и същ екран на два монитора с една и съща разделителна способност се избира въз основа на по-ниска разделителна способност на монитора.

**(i) За Windows Vista®**

[ДУБЛИРАНЕ НЕ Е ВЪЗМОЖНО]

**(ii) За Windows® 7**

Change the appearance of your displays

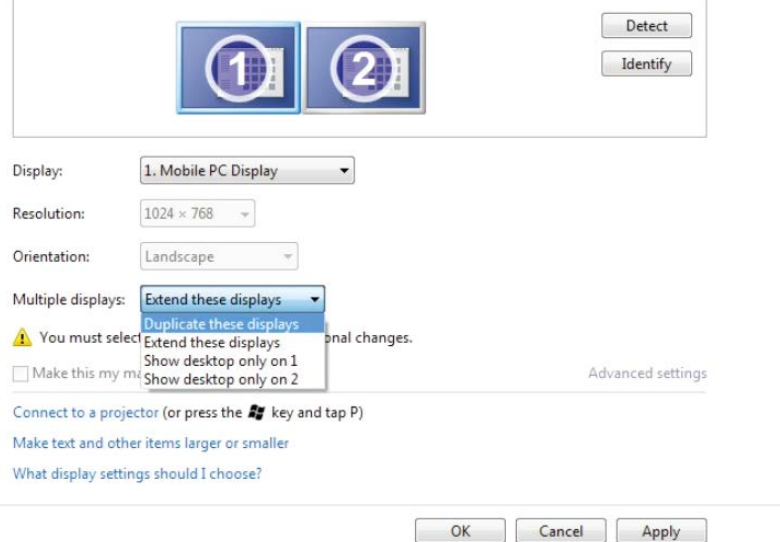

### **(iii) За Windows® 8/Windows® 8.1**

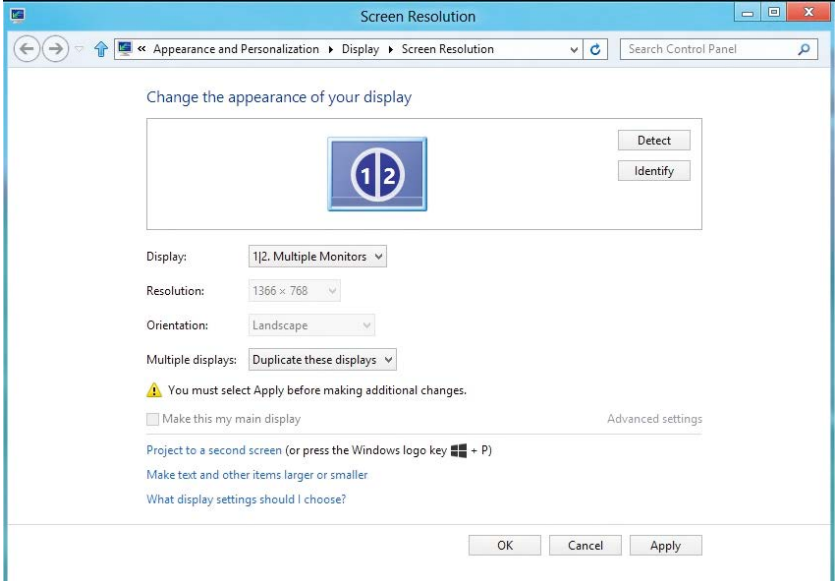

# **(iv) За Windows® 10**

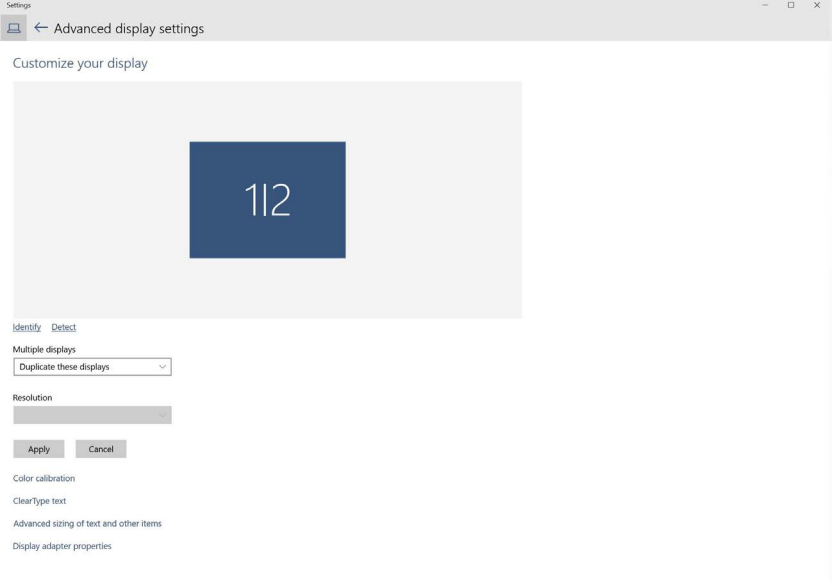

 **Extend these displays (Разшири тези дисплеи):** Тази опция се препоръчва, когато външен монитор е свързан към преносим компютър и всеки монитор може самостоятелно да показва различен екран с цел да се подобри удобството на потребителя. Относителната позиция на екраните може да се регулира тук, например монитор 1 може да се конфигурира да бъде от ляво на монитор 2 и обратно. Това зависи от физическото положение на LCD монитора спрямо лаптопа. Показаните хоризонтални линии на двата монитора може да се дължат на лаптопа или външен монитор. Всички тези опции се регулират, а всичко, което трябва да направи потребителят, е да плъзне монитора на основния екран към разширения монитор.

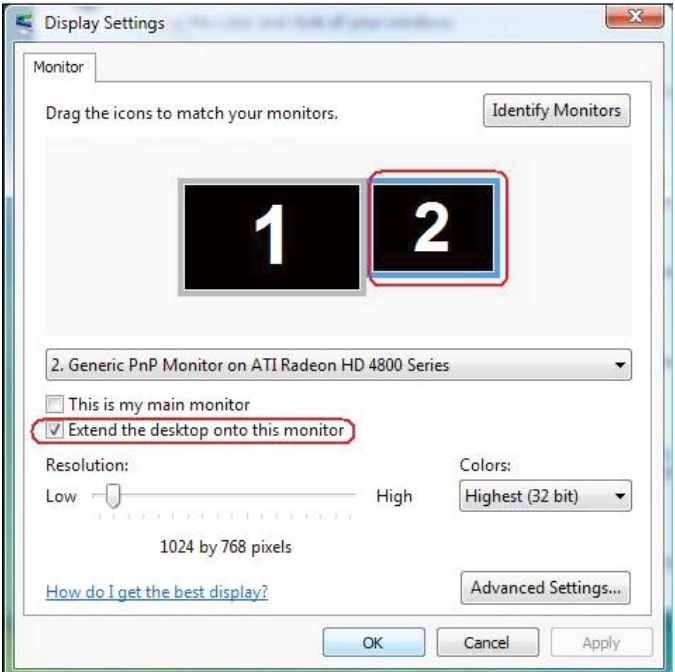

#### **(i) За Windows Vista®**

### **(ii) За Windows® 7**

Change the appearance of your displays

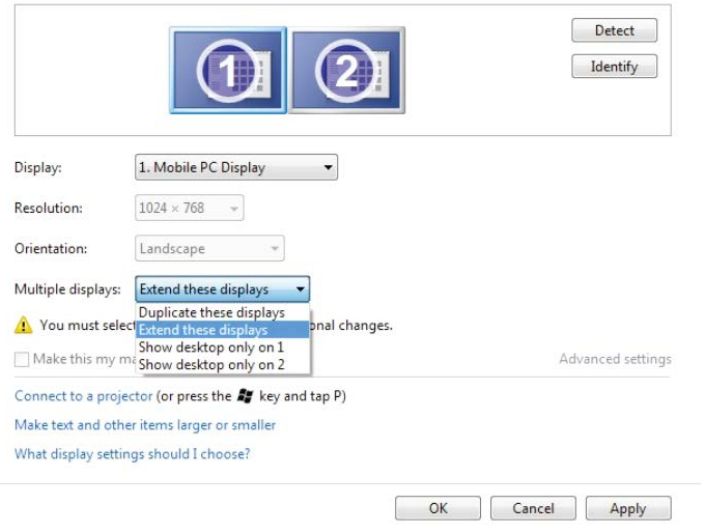

## **(iii) За Windows® 8/Windows® 8.1**

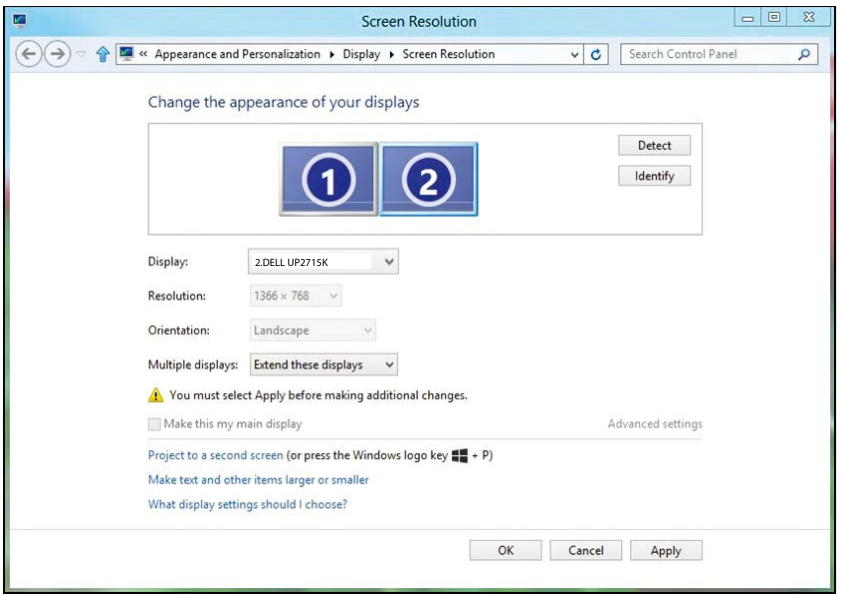

#### **(iv) За Windows® 10**

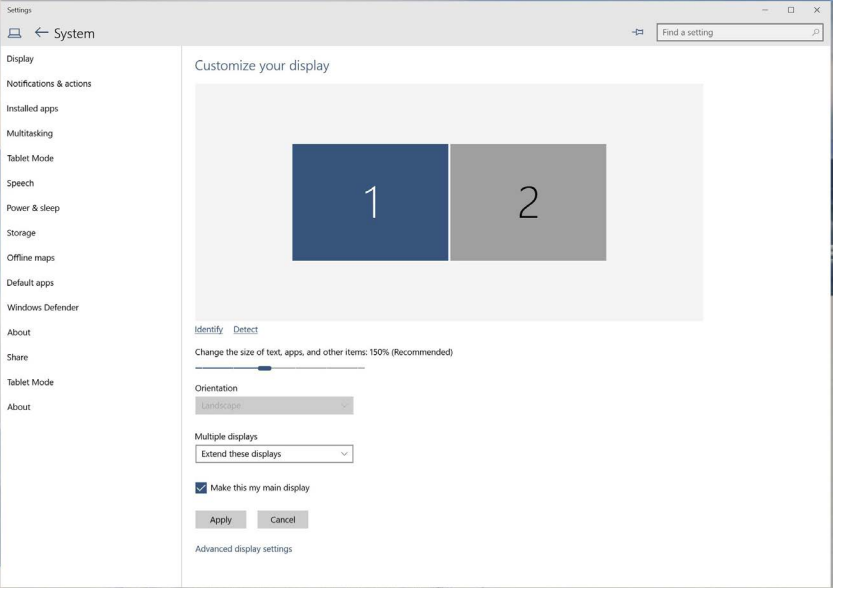

 **Show Desktop only on... (Покажи работния плот само на...)** Показва състоянието на определен монитор. Тази опцяи обикновено се избира, когато лаптопът се използва като настолен компютър, така че потребителят да може да се наслади на голям външен монитор. Повечето лаптопи в момента поддържат разделителни способности за множествено потоци. Както е показано на илюстрацията по-горе, разделителната способност на монитора е само 3840 x 2160, но след свързване на LCD монитор 27", потребителите могат веднага да подобрят визуалната наслада на качество 5120 x 2880 UHD.

## **(i) За Windows Vista®**

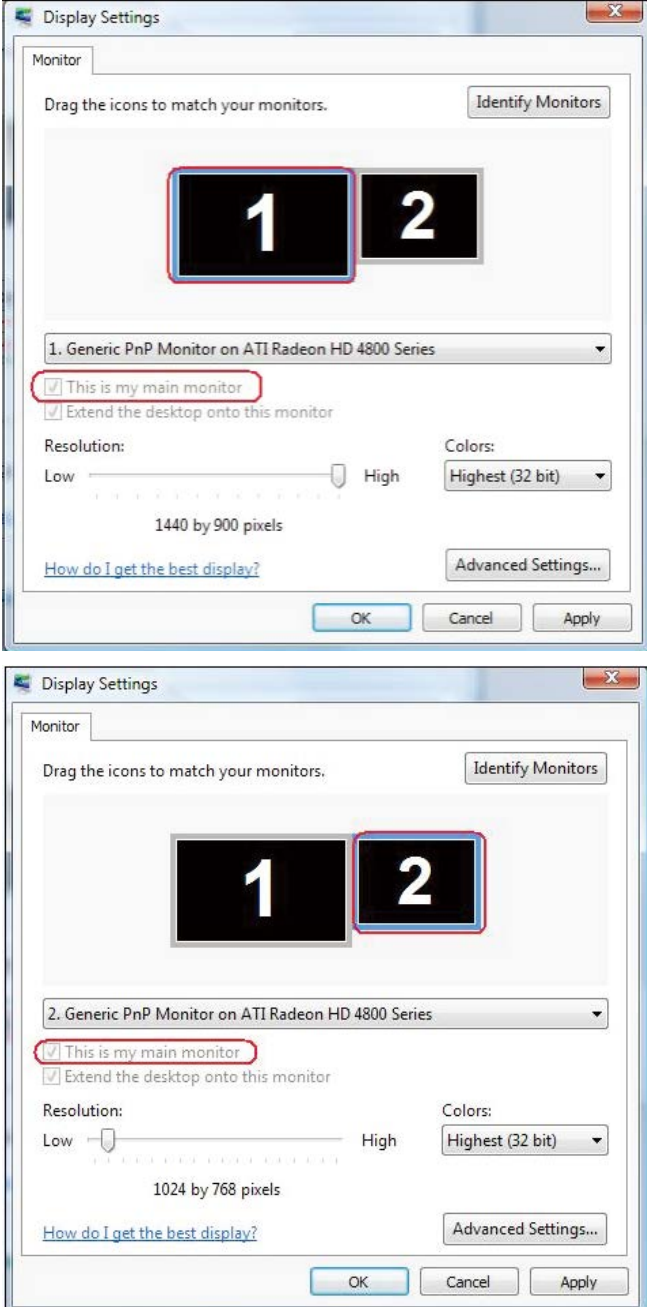

### **(ii) За Windows® 7**

Change the appearance of your displays

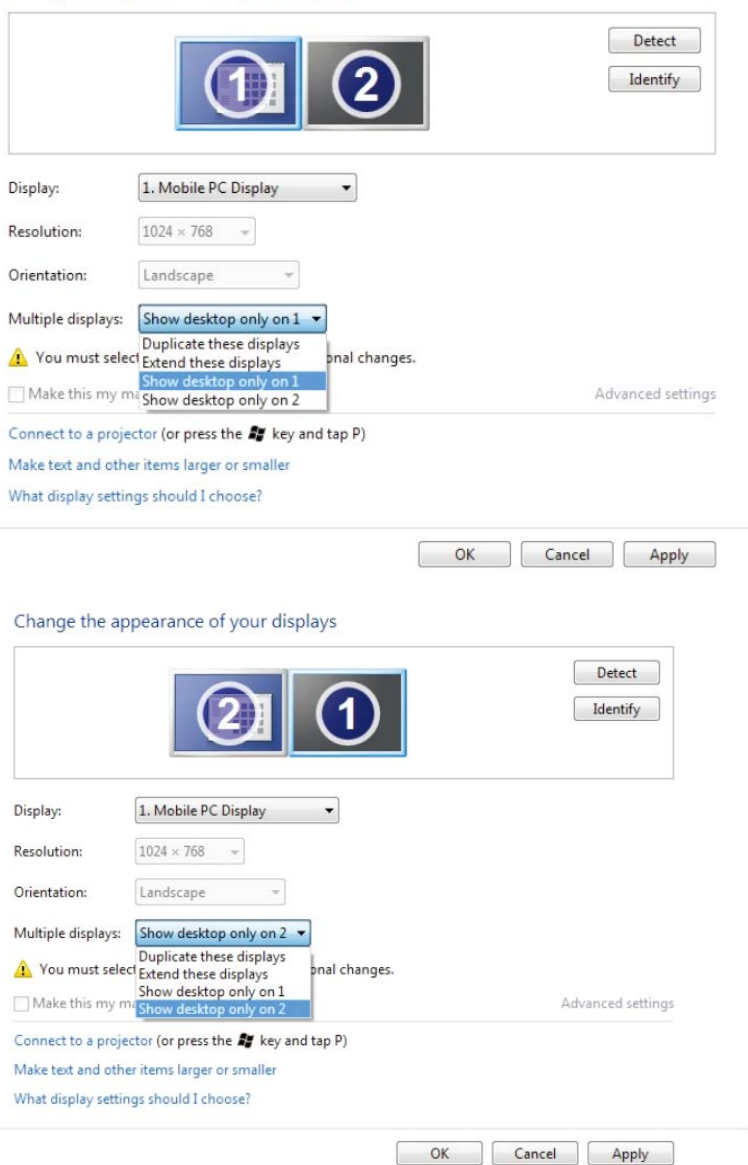

## **(iii) За Windows® 8/Windows® 8.1**

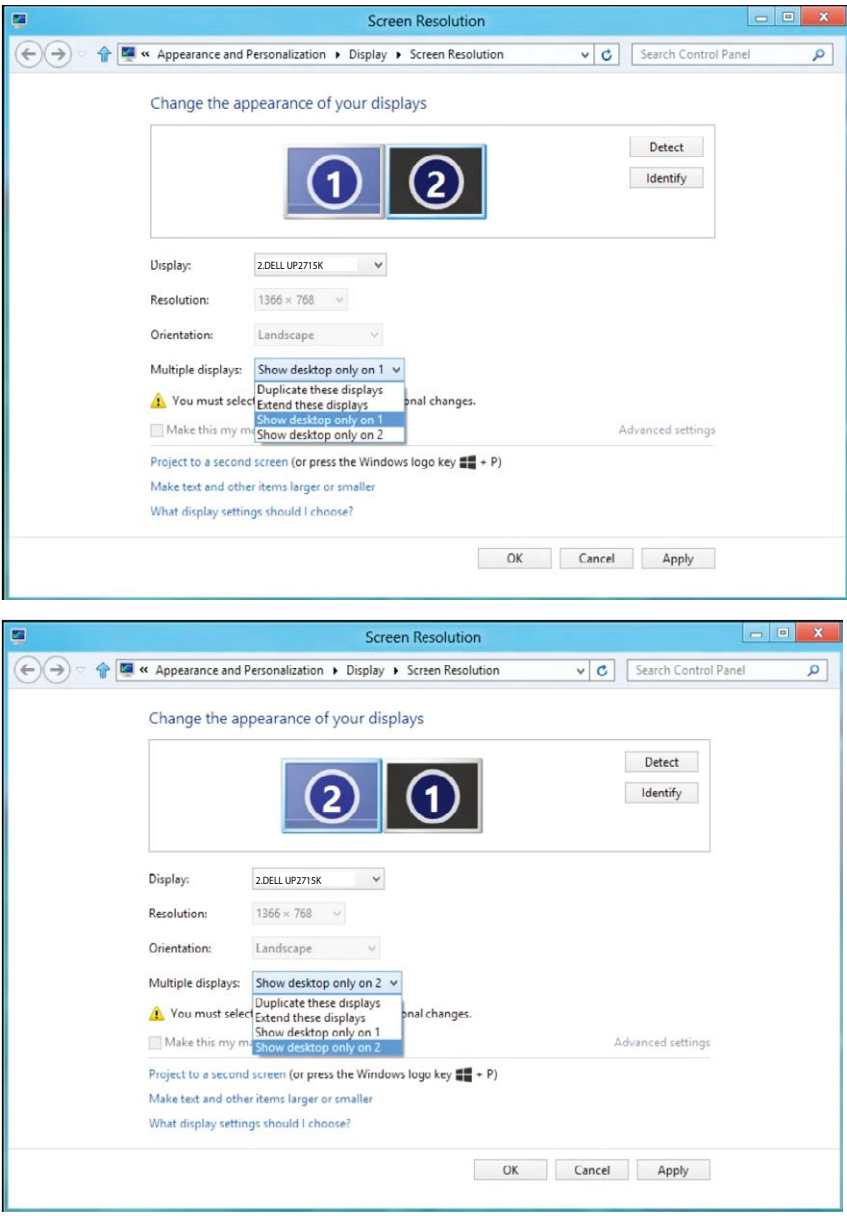

### **(iv) За Windows® 10**

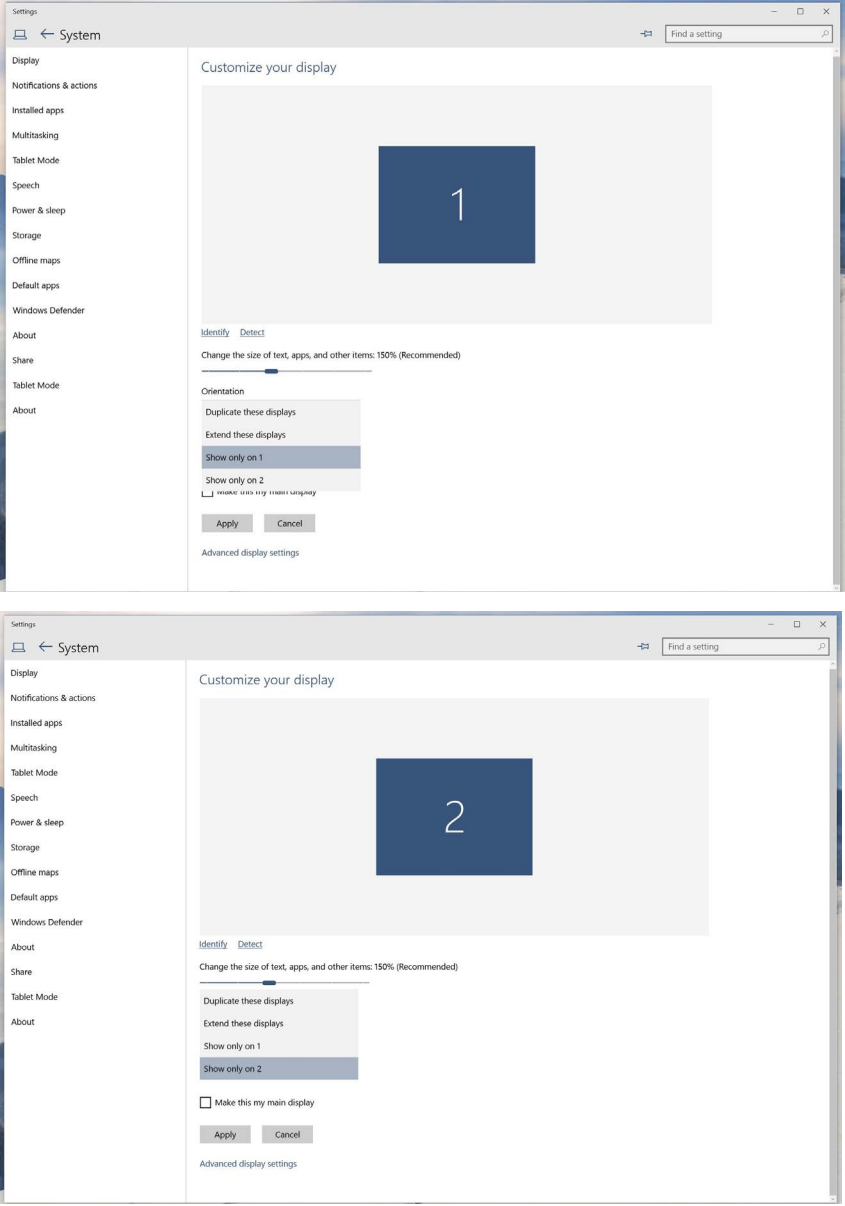